## Diplomarbeit mit BTFX

Version 1.11

Tobias Erbsland <te@profzone.ch> Andreas Nitsch <akki@akki-n.de>

Copyright (c) 2002–2005 Tobias Erbsland, Andreas Nitsch

Permission is granted to copy, distribute and/or modify this document under the terms of the GNU Free Documentation License, Version 1.2 or any later version published by the Free Software Foundation; with the Invariant Sections being just «GNU Free Documentation License», no Front-Cover Texts, and no Back-Cover Texts. A copy of the license is included in the section entitled «GNU Free Documentation License».

# **Inhaltsverzeichnis**

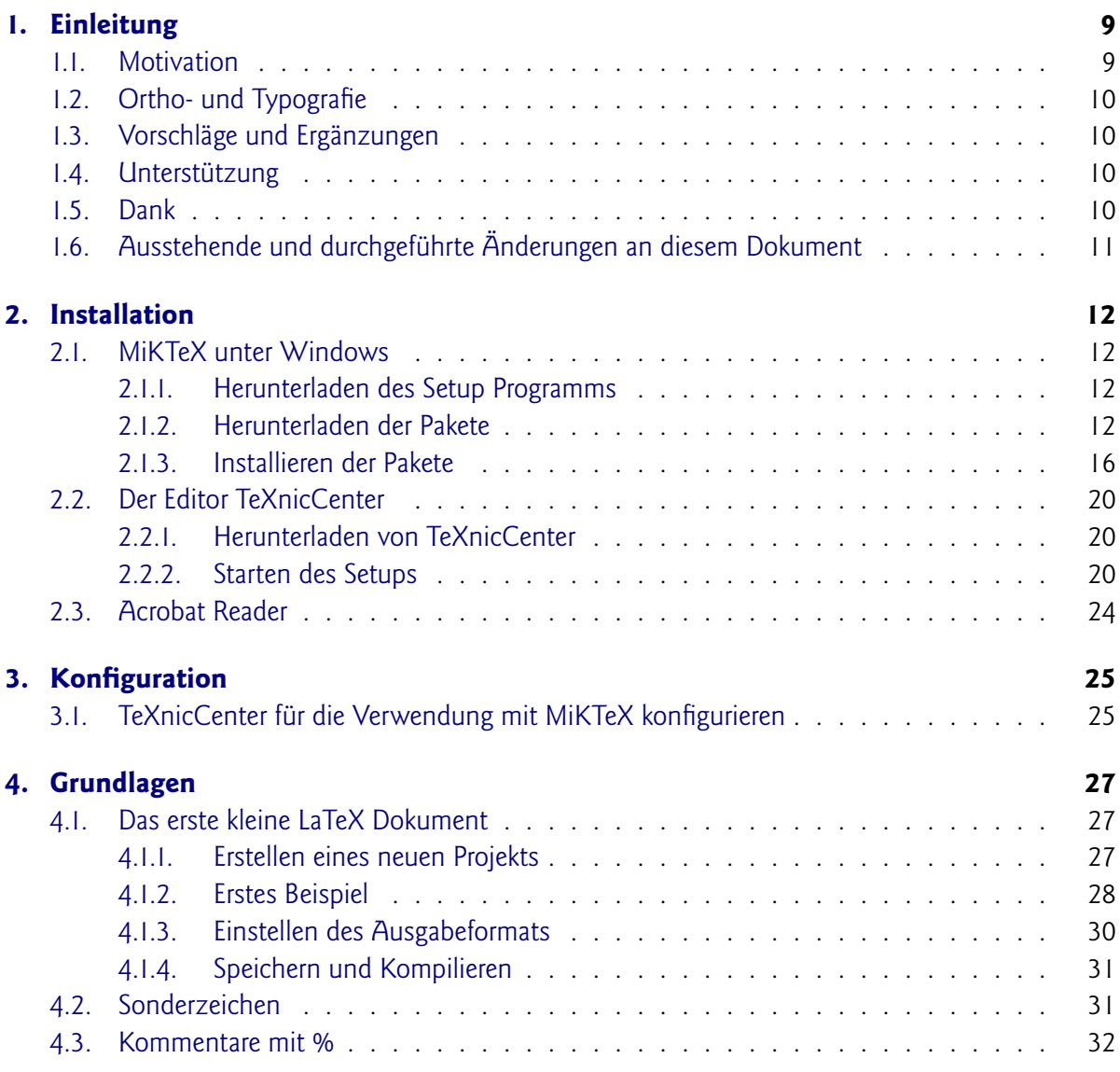

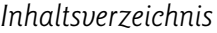

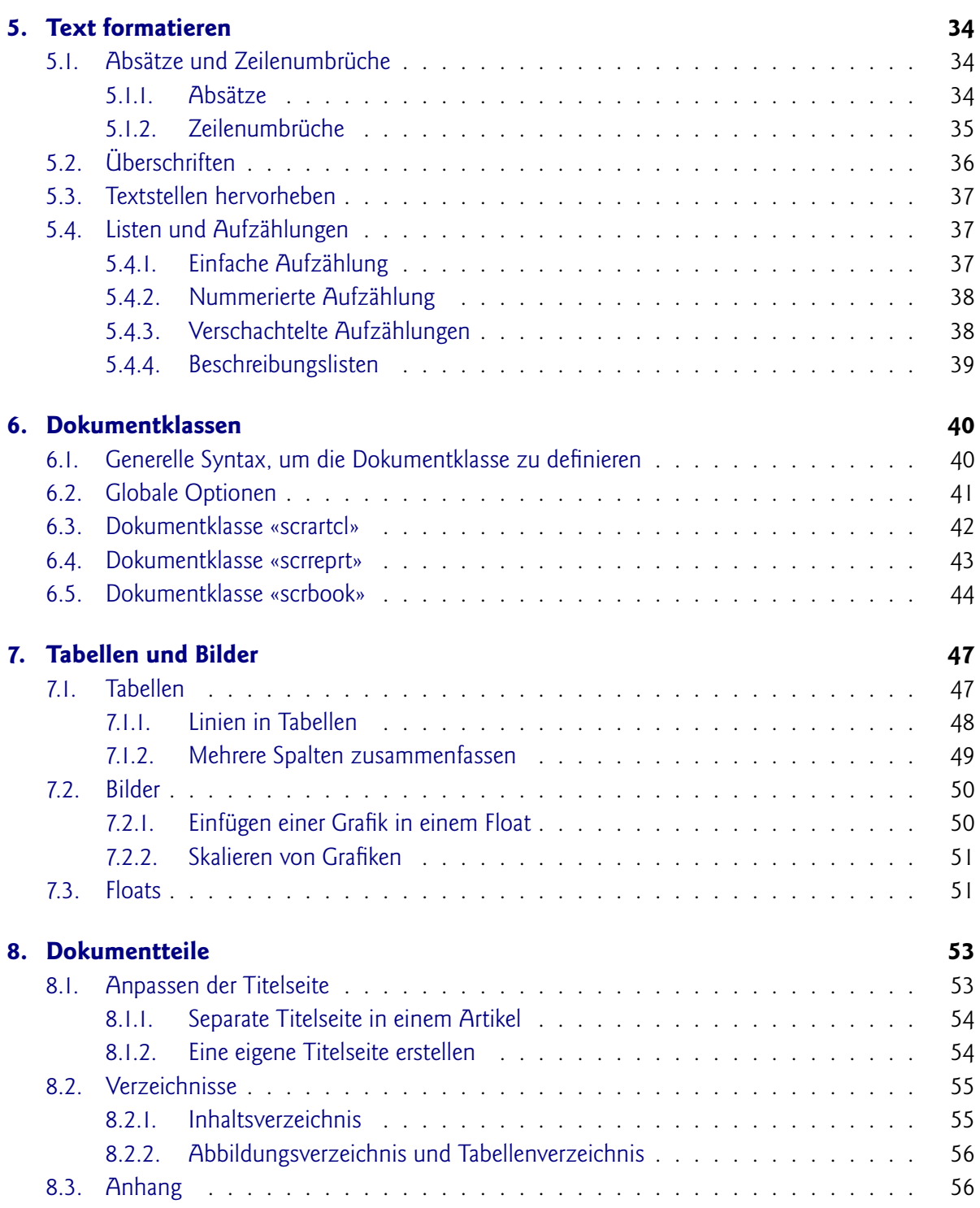

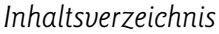

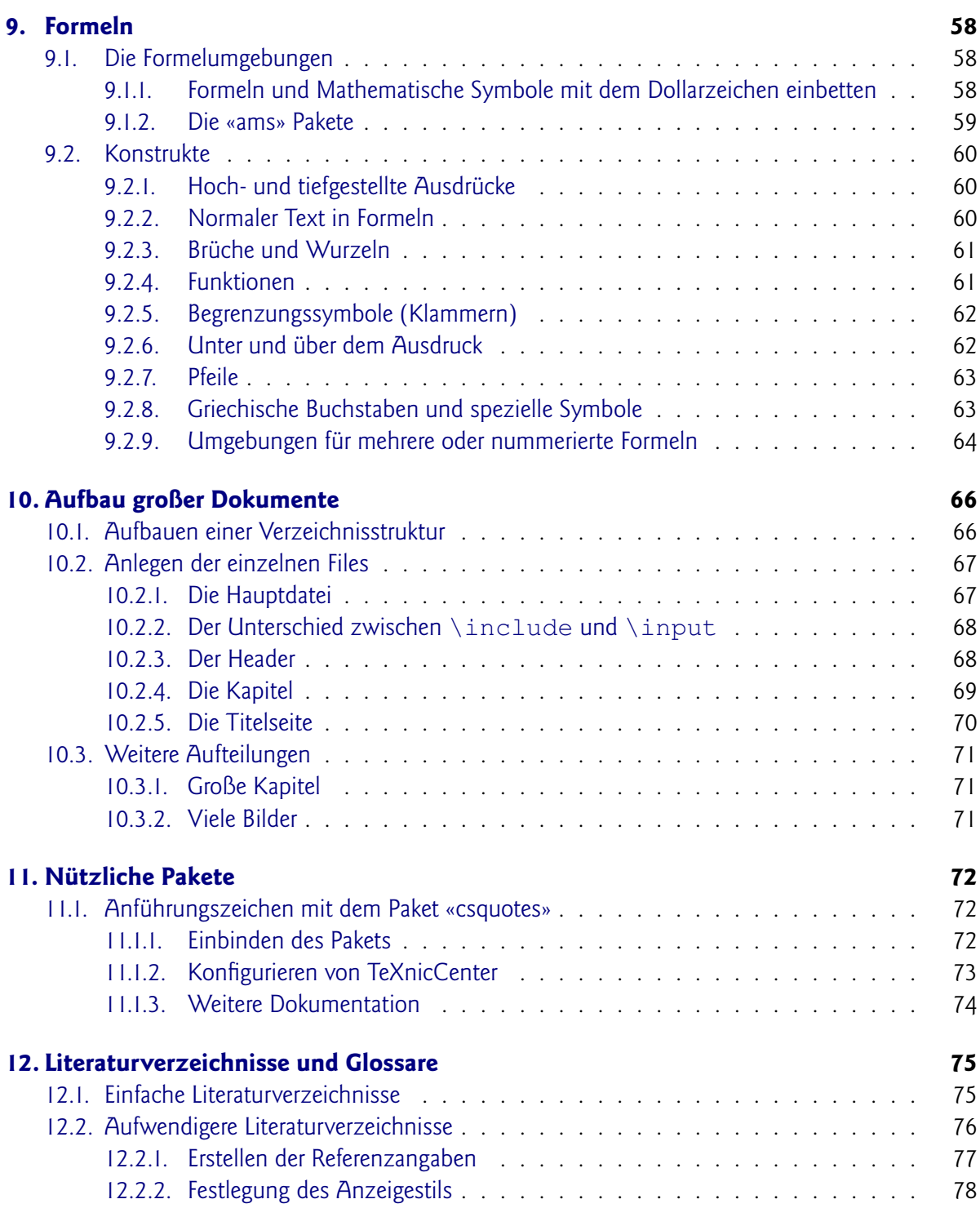

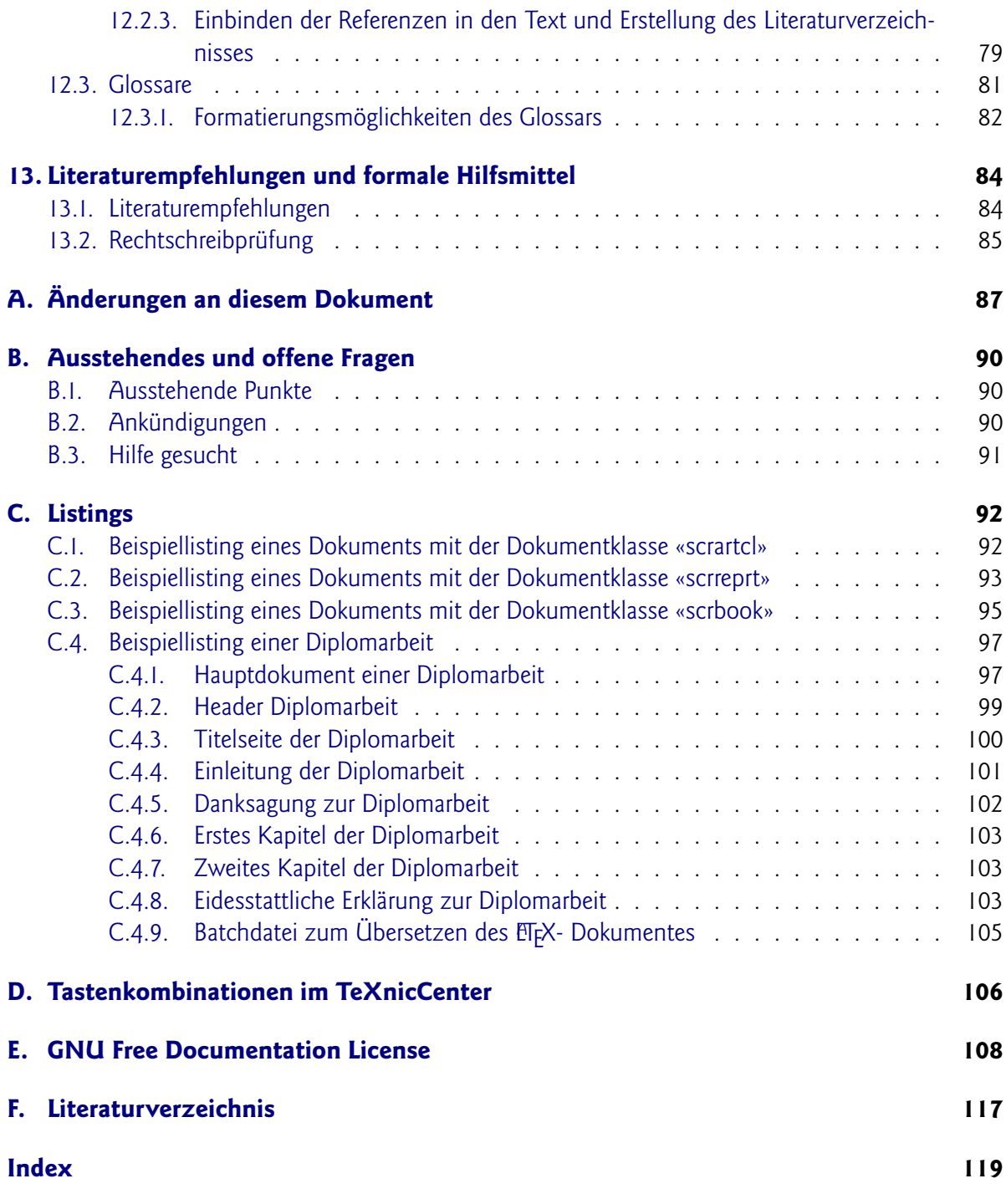

# **Abbildungsverzeichnis**

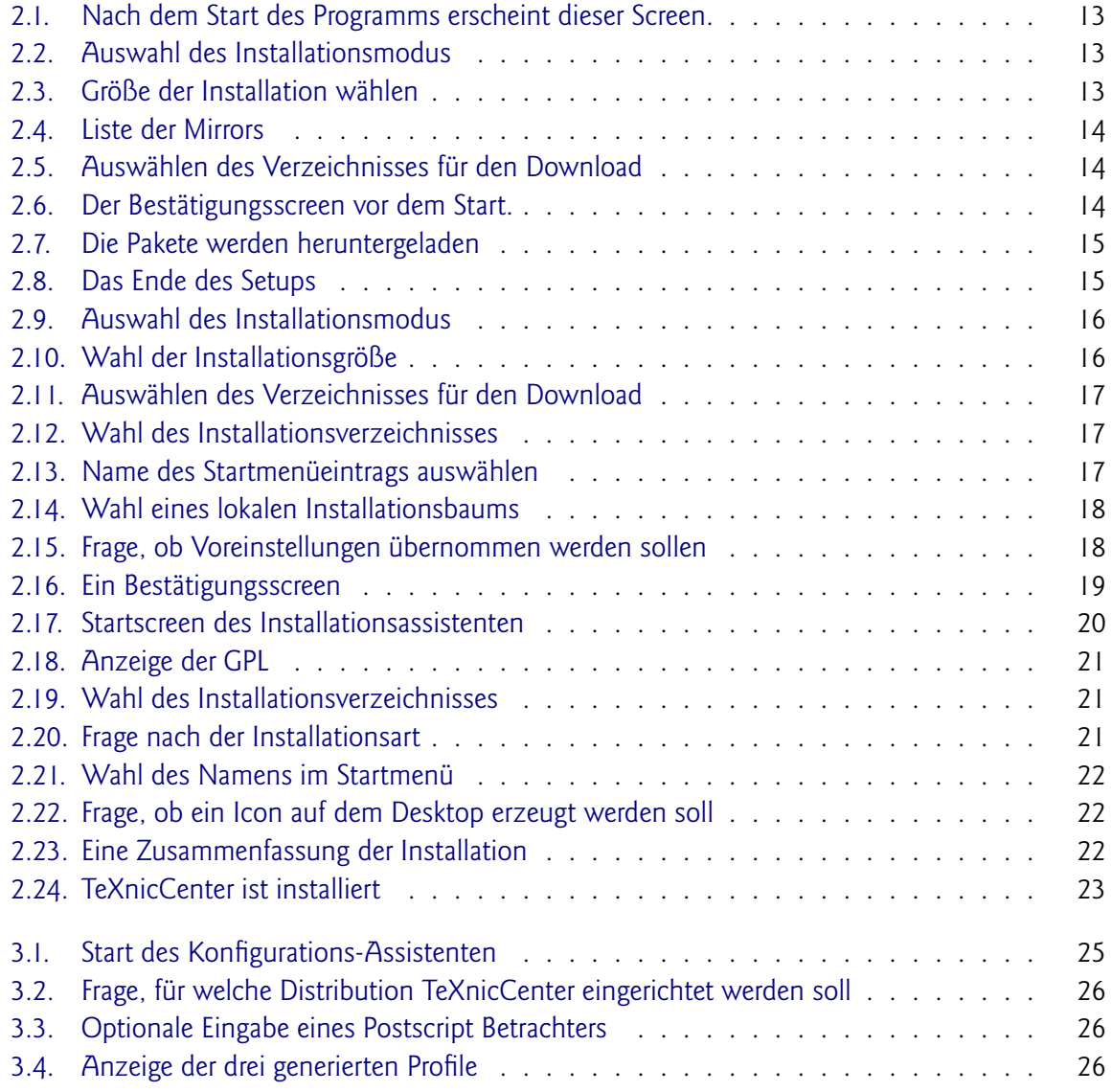

### *Abbildungsverzeichnis*

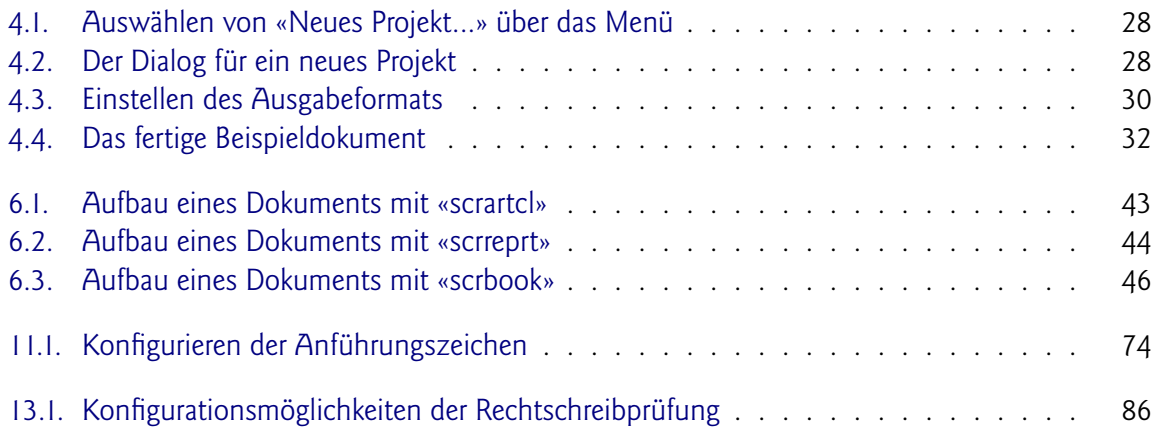

## **Tabellenverzeichnis**

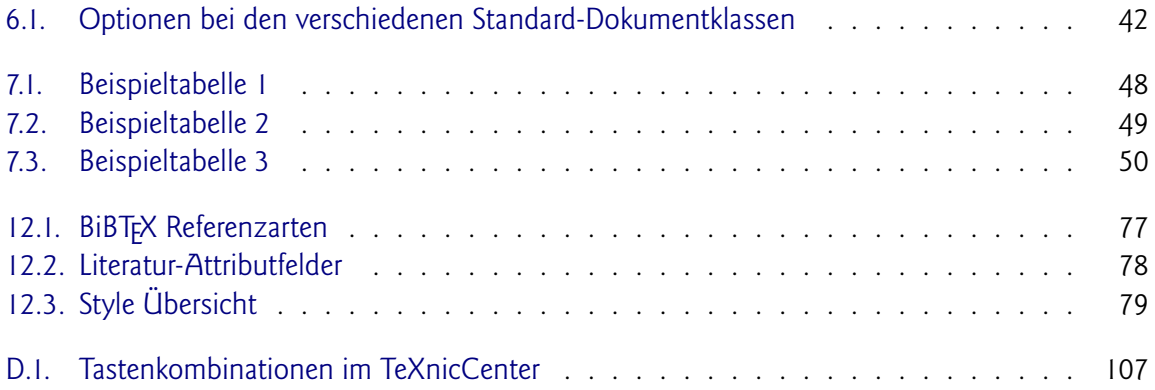

## <span id="page-8-0"></span>**Kapitel 1.**

## **Einleitung**

### <span id="page-8-1"></span>**1.1. Motivation**

«Es gibt Alternativen zu WYSIWYG<sup>[1](#page-8-2)</sup> Textverarbeitungen».

Während einer Diplomarbeit steht man meist unter einem starken Zeitdruck. Einen großen Teil der Zeit, welche du zur Verfügung hast, brauchst du, um die Dokumentation zu deiner Arbeit zu schreiben. Viele Studenten begehen den Fehler, dass sie sich keine Gedanken darüber machen, welches die geeignetste Anwendung für ein solch meist umfangreiches Dokument ist. So verschwenden sie einen großen Teil der Zeit mit ärgerlichen Programmabstürzen, falschen Seitennummerierungen und unerklärlichen Effekten, die sich nicht beheben lassen $^2$  $^2$ .

Meistens beginnen die Probleme ab einer bestimmten Größe des Dokuments, aber dann ist es oft zu spät, um die Anwendung zu wechseln.

Ich möchte dir daher einen einfachen Weg aufzeigen, wie du deine Diplomarbeit oder die Dokumentation dazu mit  $\text{E} \mathbb{F} \mathsf{X}^3$  $\text{E} \mathbb{F} \mathsf{X}^3$  erstellen kannst. Dabei beschreibe ich detailliert den Weg von der Installation einer ETFX-Distribution unter Windows bis zum ersten lauffähigen Dokument. Weiter beschreibt dieses Dokument häufig benötigte Formatierungen und Themen, welche im Zusammenhang mit einer Diplomarbeit wichtig sind.

<span id="page-8-2"></span><sup>1</sup>What You See Is What You Get

<span id="page-8-3"></span><sup>&</sup>lt;sup>2</sup>Ich beziehe mich in diesen Ausführungen auf Programme wie z. B. Microsoft Word. Selbstverständlich gibt es sehr gute WYSIWYG Programme. Es existieren auch sehr gute WYSIWYG-Erweiterungen und -Editoren, welche ETFX Code direkt grafisch darstellen.

<span id="page-8-4"></span><sup>&</sup>lt;sup>3</sup> Ausgesprochen wird ETEX «laa-tech», wobei das *X*, der große griechische Buchstabe Chi, ein stimmloser uvularer Frikativ ist, also wie in «ach» oder «Loch» ausgesprochen werden sollte. Da dieser Laut nach einem *e* jedoch für Deutschsprachler ungewohnt ist, wird im deutschsprachigen Raum oft anstelle dessen ein stimmloser palataler Frikativ, also ein Ich-Laut wie in «Technik» verwendet.

### <span id="page-9-0"></span>**1.2. Ortho- und Typografie**

Das vorliegende Dokument richtet sich nach den Rechtschreibregeln, welche durch die Reform der deutschen Rechtschreibung von 1996 in der Fassung von 2004 festgelegt sind. Ferner sind im Schweizer Stil die hier verwendeten Anführungszeichen « und » (im Gegensatz zu den deutschen " und ").

### <span id="page-9-1"></span>**1.3. Vorschläge und Ergänzungen**

Ich schreibe dieses Dokument in der Hoffnung, dass es nützlich ist. Daher freue ich mich natürlich über Fehlerberichtigungen und Ergänzungen, welche in das Konzept dieses Dokuments passen.

Bevor du Fehler meldest oder Vorschläge machst, solltest du kontrollieren, ob du die neueste Version dieses Dokuments hast, welche du immer unter dem folgenden URL findest:

#### **<http://www.dml.drzoom.ch/>**

Du solltest dich auch in der Mailingliste Eintragen. Dort kannst du Fragen stellen und Vorschläge machen. Denn Link um dich in die Mailingliste einzutragen findest du auch auf der Webseite.

### <span id="page-9-2"></span>**1.4. Unterstützung**

Ich habe leider nicht allzu viel Zeit dieses Dokument zu pflegen. Falls du mir gerne helfen möchtest, findest du einige Anregungen im Abschnitt [B.3.](#page-90-0)

### <span id="page-9-3"></span>**1.5. Dank**

Folgende Personen haben mich beim Schreiben dieses Dokumentes unterstützt. Ich danke ihnen für Korrekturen, Verbesserungen und Kritik. Dadurch ist diese Anleitung wesentlich lesenswerter geworden.

- Christian Faulhammer
- Thomas Holenstein
- David Kastrup
- Markus Kohm
- Christian Kuwer
- Thomas Ratajczak
- Mark Trettin
- Uwe Bieling

## <span id="page-10-0"></span>**1.6. Ausstehende und durchgeführte Änderungen an diesem Dokument**

In Anhang [A](#page-86-0) befindet sich eine Liste, welche die Änderungen zwischen den verschiedenen Versionen dieses Dokuments aufzeigt. Daneben findest du eine Liste mit ausstehenden Fragen und Änderungen im Anhang [B.](#page-89-0)

## <span id="page-11-0"></span>**Kapitel 2.**

## **Installation**

### <span id="page-11-1"></span>**2.1. MiKTeX unter Windows**

Für Windows existiert die EIFX-Distribution «MiKTeX» [\[14\]](#page-116-1). Diese lässt sich auf einfachste Art und Weise installieren. Die Distribution ist kostenlos und wird unter einer Open Source Lizenz vertrieben. Wer mag kann sich aber auch registrieren lassen, falls er oder sie E-Mail Support wünscht.

#### <span id="page-11-2"></span>**2.1.1. Herunterladen des Setup Programms**

Auf der Webseite der MiKTeX-Distribution [\[14\]](#page-116-1) befindet sich der Download-Link zum Herunterladen des Setup-Programms.

Hier ist ein direkter Link:

<http://prdownloads.sourceforge.net/miktex/setup.exe?download>

#### <span id="page-11-3"></span>**2.1.2. Herunterladen der Pakete**

Wie du die Pakete herunterladen kannst, ist in den Abbildungen [2.1](#page-12-0) bis [2.8](#page-14-1) beschrieben.

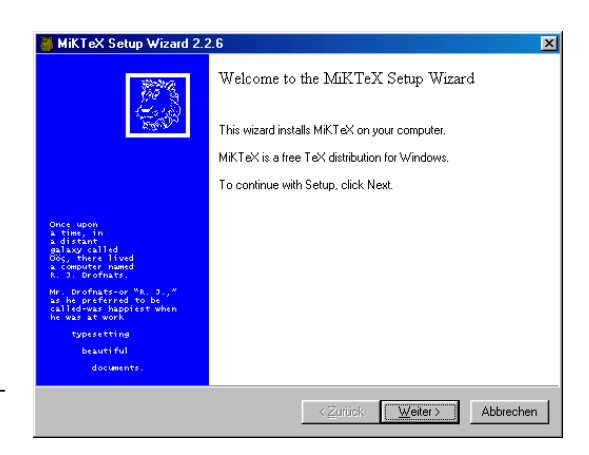

<span id="page-12-0"></span>**Abbildung 2.1.:** Nach dem Start des Programms erscheint dieser Screen.

<span id="page-12-1"></span>**Abbildung 2.2.:** Wähle hier «Download only» an. Dadurch wird ein lokales Verzeichnis erstellt, in welches die einzelnen Pakete kopiert werden. So kannst du die Installation später fortsetzen oder die heruntergeladenen Pakete auf anderen Rechnern installieren.

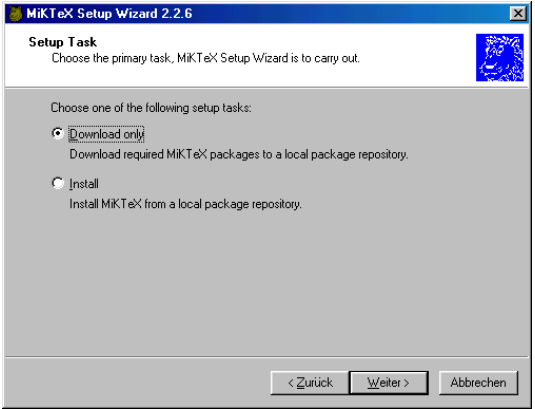

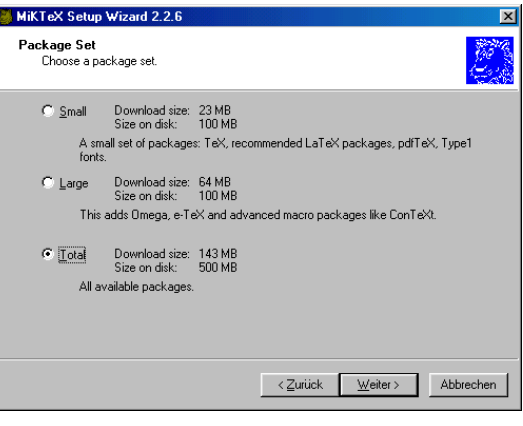

<span id="page-12-2"></span>**Abbildung 2.3.:** Hier kann die Größe der initialen Distribution gewählt werden. Ich empfehle dir hier beim Herunterladen «Total» anzuwählen. Du kannst dann später immer noch nur einzelne Pakete installieren.

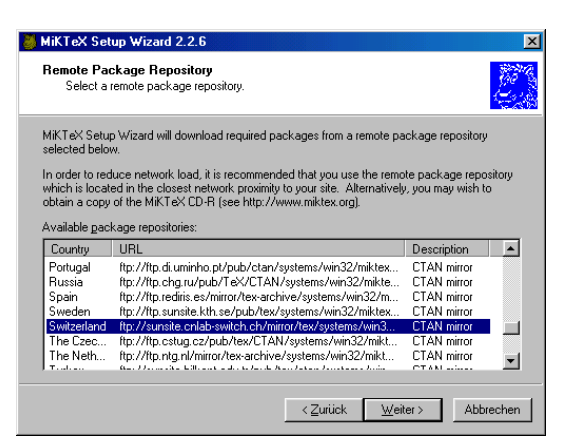

<span id="page-13-0"></span>**Abbildung 2.4.:** Jetzt wird eine Liste von Mirrors geholt. Hier wählst du einen Mirror in dem Land, in dem du dich gerade befindest.

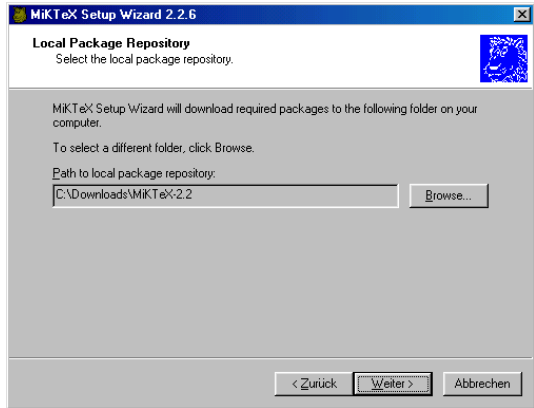

<span id="page-13-1"></span>**Abbildung 2.5.:** Jetzt kannst du das Verzeichnis auswählen, in dem du die heruntergeladenen Dateien speichern möchtest.

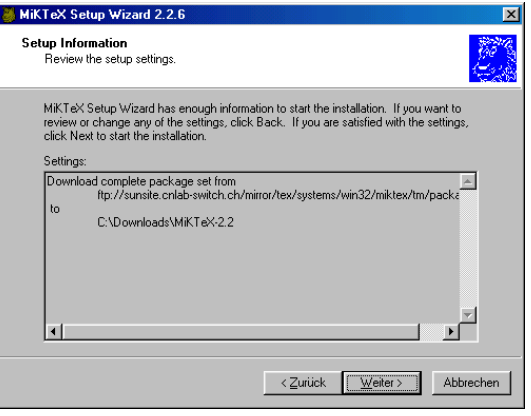

<span id="page-13-2"></span>**Abbildung 2.6.:** Der Bestätigungsscreen vor dem Start.

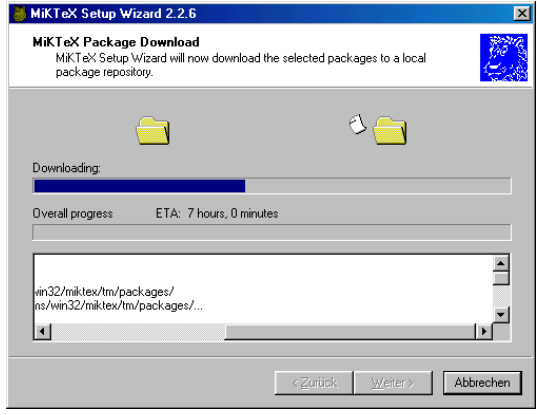

<span id="page-14-0"></span>**Abbildung 2.7.:** Nun werden die einzelnen Pakete heruntergeladen. Dies kann je nach Verbindungsgeschwindigkeit einige Minuten oder sogar Stunden dauern.

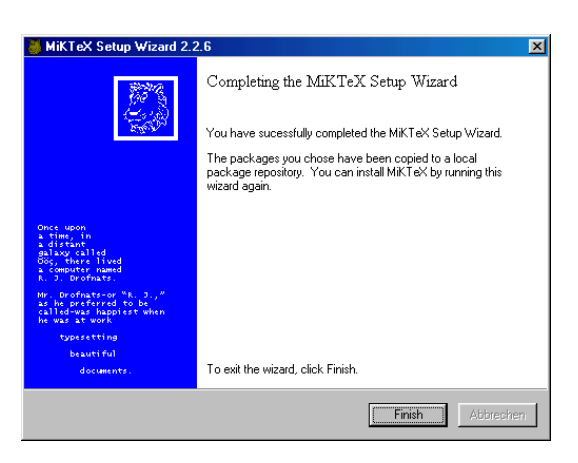

<span id="page-14-1"></span>**Abbildung 2.8.:** Jetzt folgt noch ein kurzer Bestätigungsscreen und nach einem Klick auf «Finish» wird das Setup beendet.

### <span id="page-15-0"></span>**2.1.3. Installieren der Pakete**

Wie du die Pakete installieren kannst, ist in den Abbildungen [2.9](#page-15-1) bis [2.16](#page-18-0) beschrieben.

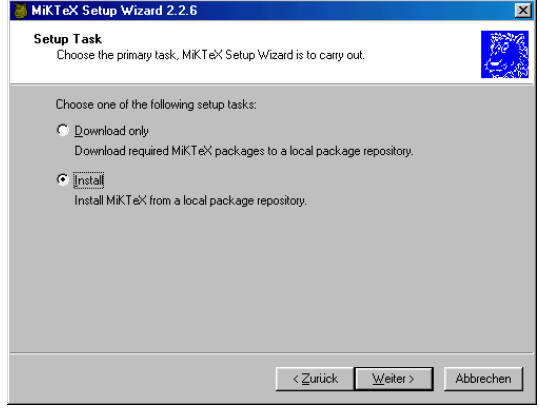

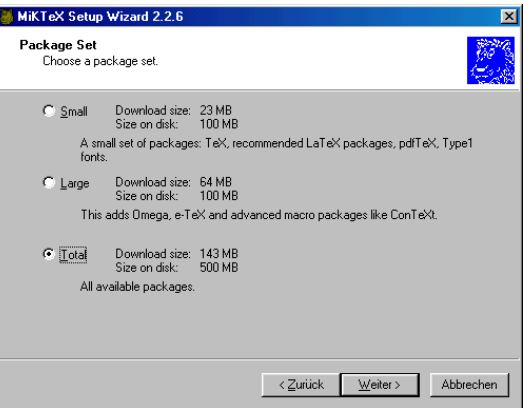

test du das heruntergeladene «setup.exe» neu. Jetzt wählst du hier jedoch «Install» aus.

<span id="page-15-1"></span>**Abbildung 2.9.:** Um die Pakete zu installieren, star-

<span id="page-15-2"></span>**Abbildung 2.10.:** Hier kannst du die Installationsgröße auswählen. Ich empfehle auch wieder die Größe «Total». So stehen alle notwendigen Pakete zur Verfügung.

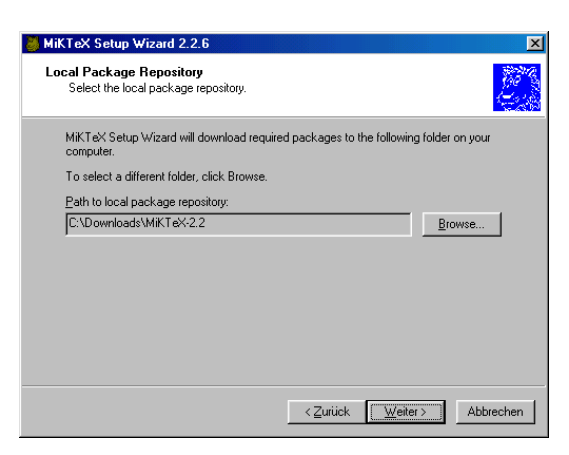

- <span id="page-16-0"></span>**Abbildung 2.11.:** Jetzt wählst du das Verzeichnis aus, in welches du die Pakete heruntergeladen hast.
- MiKTeX Setup Wizard 2.2.6 Installation Folder<br>Choose a location for the installation folder. MiKTeX will be installed in the following folder. You can enter a new path. Path to installation folder:<br>C:\texmi  $\overline{\text{Zurick}}$  Weiter > Abbrechen
- <span id="page-16-1"></span>**Abbildung 2.12.:** Danach wirst du nach dem Installationsverzeichnis gefragt. Nach Möglichkeit solltest du die Voreinstellung beibehalten. Wichtig ist, dass im Namen des Installationsverzeichnisses kein Leerzeichen enthalten ist.

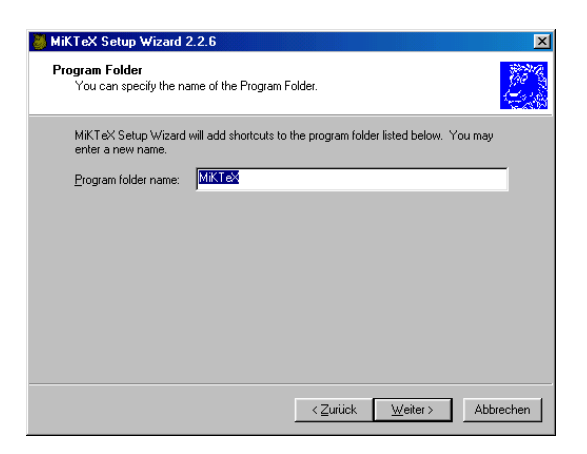

<span id="page-16-2"></span>**Abbildung 2.13.:** Den Namen des Startmenüeintrags solltest du beibehalten.

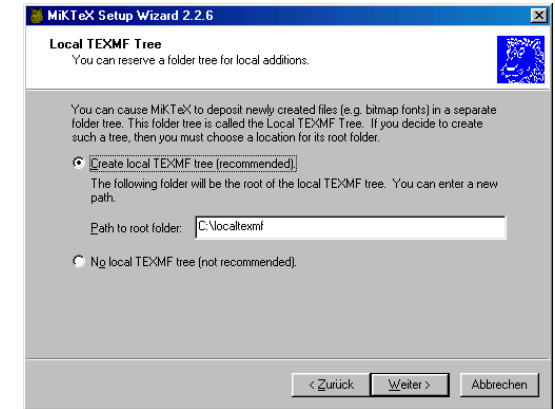

<span id="page-17-0"></span>**Abbildung 2.14.:** Für deine lokalen Modifikationen wird ein zweites Verzeichnis angelegt. Hier solltest du, wenn möglich, auch die Voreinstellungen beibehalten. Auch hier ist kein Leerzeichen im Verzeichnisnamen erlaubt.

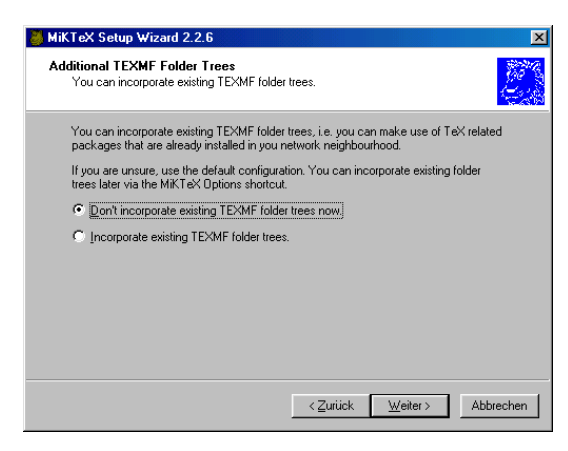

<span id="page-17-1"></span>**Abbildung 2.15.:** Falls du MiKTeX bereits installiert hast, kannst du hier dein letztes lokales Installationsverzeichnis auswählen. Bei einer Neuinstallation solltest du die Voreinstellung übernehmen.

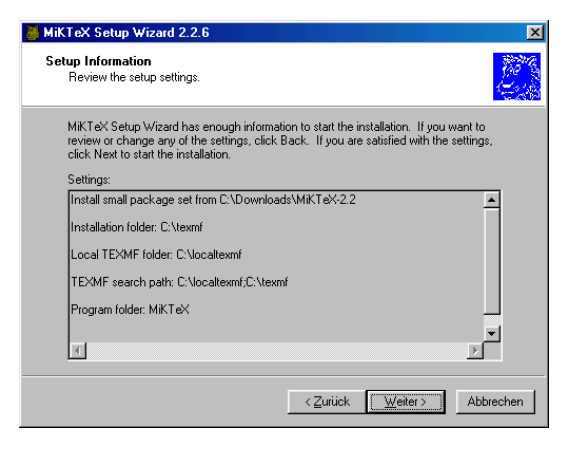

<span id="page-18-0"></span>**Abbildung 2.16.:** Jetzt folgt noch ein Bestätigungsscreen. Danach werden die Pakete installiert und Startmenüeinträge erstellt.

### <span id="page-19-0"></span>**2.2. Der Editor TeXnicCenter**

Um EIFX Dokumente einfach editieren zu können, bietet sich der Editor «TeXnicCenter» [\[16\]](#page-117-0) an. Dieser unterstützt einfache Navigation in der Dokumentstruktur, Projektverwaltung und einfachen Aufruf von ETFX.

#### <span id="page-19-1"></span>**2.2.1. Herunterladen von TeXnicCenter**

Auf der Webseite des TeXnicCenter Autors [\[16\]](#page-117-0) wählst du in der Navigation links «Download» an, und in der folgenden Liste, unter dem Punkt «End-User Downloads» z. B. «TeXnicCenter Setup, Version 1 Beta 6.31» aus. Vielleicht ist mittlerweile bereits eine neuere Version erschienen. Wichtig ist, dass du die «Binaries» in Form eines Setup «.exe» Files herunterlädst.

#### <span id="page-19-2"></span>**2.2.2. Starten des Setups**

Starte das heruntergeladene Setup. Die Installation ist in den Abbildungen [2.17](#page-19-3) bis [2.24](#page-22-0) beschrieben.

<span id="page-19-3"></span>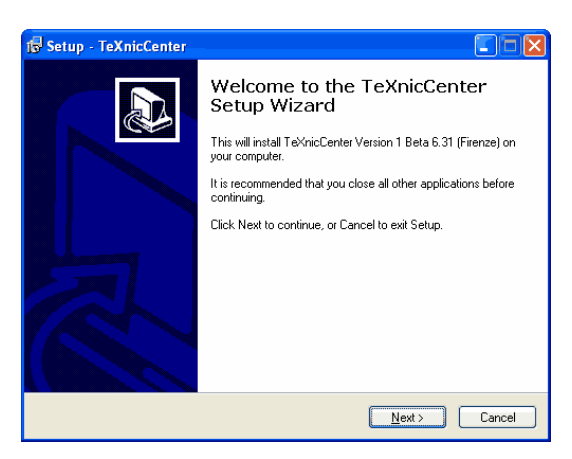

**Abbildung 2.17.:** Es erscheint der Installationsassistent.

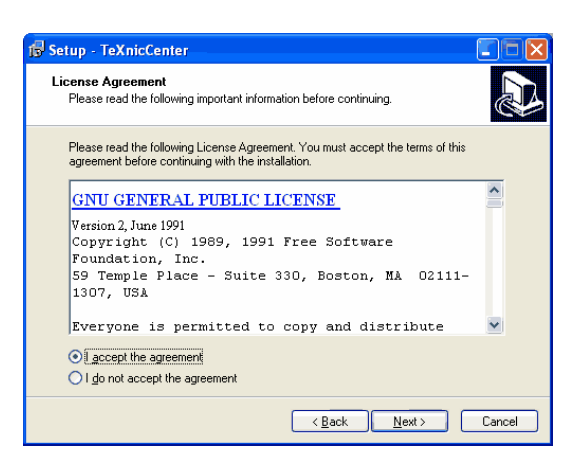

**Abbildung 2.18.:** Die GNU Public License [\[3\]](#page-116-2).

<span id="page-20-0"></span>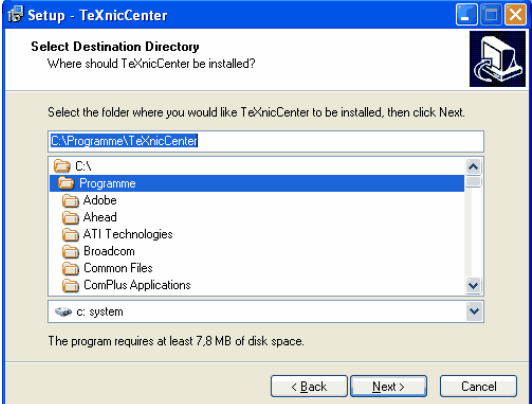

<span id="page-20-1"></span>**Abbildung 2.19.:** Hier wählst du das Verzeichnis aus, in das der Editor installiert werden soll. Am Besten übernimmst du die Vorgabe.

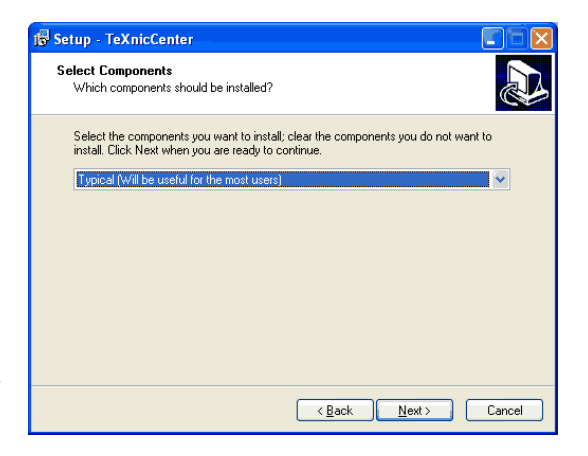

<span id="page-20-2"></span>**Abbildung 2.20.:** Jetzt wirst du nach der Installationsart gefragt. Hier wählst du «Typical» aus.

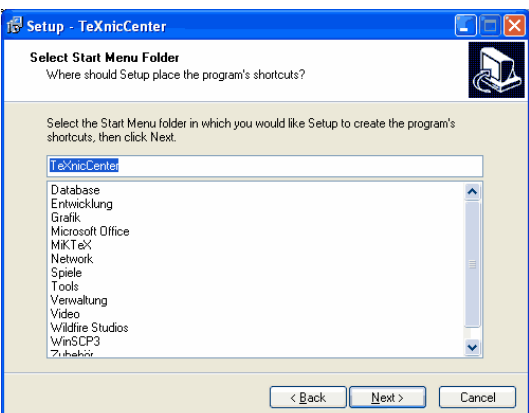

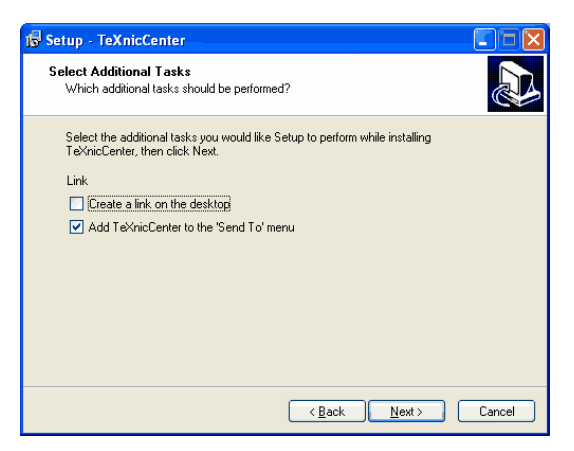

<span id="page-21-0"></span>**Abbildung 2.21.:** Auch bei der Frage nach dem Namen des Eintrags ins Startmenü kannst du die Voreinstellung übernehmen.

<span id="page-21-1"></span>**Abbildung 2.22.:** Je nach Wunsch kannst du hier ein Icon auf dem Desktop und/oder einen Eintrag in das «Senden an» Kontextmenü erzeugen lassen.

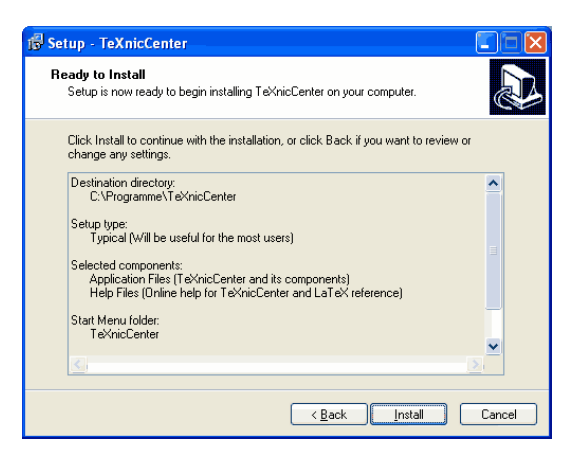

<span id="page-21-2"></span>**Abbildung 2.23.:** Jetzt folgt noch eine Zusammenfassung der Installationsangaben.

#### *Kapitel 2. Installation*

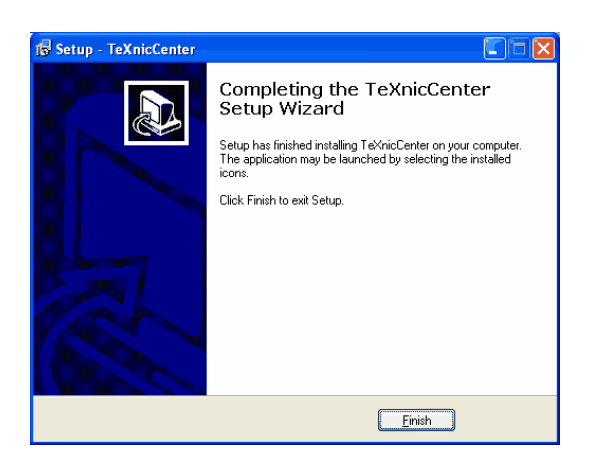

<span id="page-22-0"></span>**Abbildung 2.24.:** TeXnicCenter ist installiert.

### <span id="page-23-0"></span>**2.3. Acrobat Reader**

Jetzt solltest du noch die neuste Version von Adobes «Acrobat Reader» herunterladen. Du benötigst mindestens die Version 5.0. Das Programm ist kostenlos und du solltest es nicht mit dem teuren «Adobe Acrobat» verwechseln, dem Programm, welches PDF-Dateien erzeugt. Wir werden mit ETFX unsere PDFs erzeugen.

Dazu gehst du auf die Webseite von Adobe [\[1\]](#page-116-3) und suchst nach einem Link «Download Acrobat Reader» oder ähnlichem. Vielleicht findest du auch ein anklickbares «Get Acrobat Reader» Icon.

Du gelangst auf eine Seite mit einigen weiteren Informationen zum Acrobat Reader. Weiter unten findest du drei Schritte zum Download.

Bei den Feldern im ersten Schritt wählst du Deutsch und dein Betriebssystem aus. Die Felder im zweiten Schritt kannst du leer lassen (empfohlen).

Nach dem Klick auf «Download» startet nach einigen Sekunden der Download von einem kleinen «Downloadmanager». Nach dem Start von diesem Programm wird der Acrobat Reader heruntergeladen und auf deinem System installiert.

## <span id="page-24-0"></span>**Kapitel 3.**

## **Konfiguration**

## <span id="page-24-1"></span>**3.1. TeXnicCenter für die Verwendung mit MiKTeX konfigurieren**

Die EIFX-Distribution «MiKTeX» musst du nicht konfigurieren. Es handelt sich dabei außer bei dem DVI-Betrachter um Kommandozeilentools. Lediglich der Editor TeXnicCenter muss eingerichtet werden. Es wird aber empfohlen mit Hilfe des «MiKTeX Package Managers» oder des «MiKTeX Update Wizards» die Pakete der Distribution auf den neuesten Stand zu bringen.

Nach dem ersten Start erscheint der Einrichtungsassistent. Falls du diesen bereits abgebrochen hast, kann man Ihn über das Menü «Ausgabe», «Ausgabeprofile definieren...» und dort in dem Dialog «Assistent» links unten erneut aufrufen. Doch wie schon gesagt, der Assistent startet normalerweise beim ersten Start vom TeXnicCenter automatisch.

<span id="page-24-2"></span>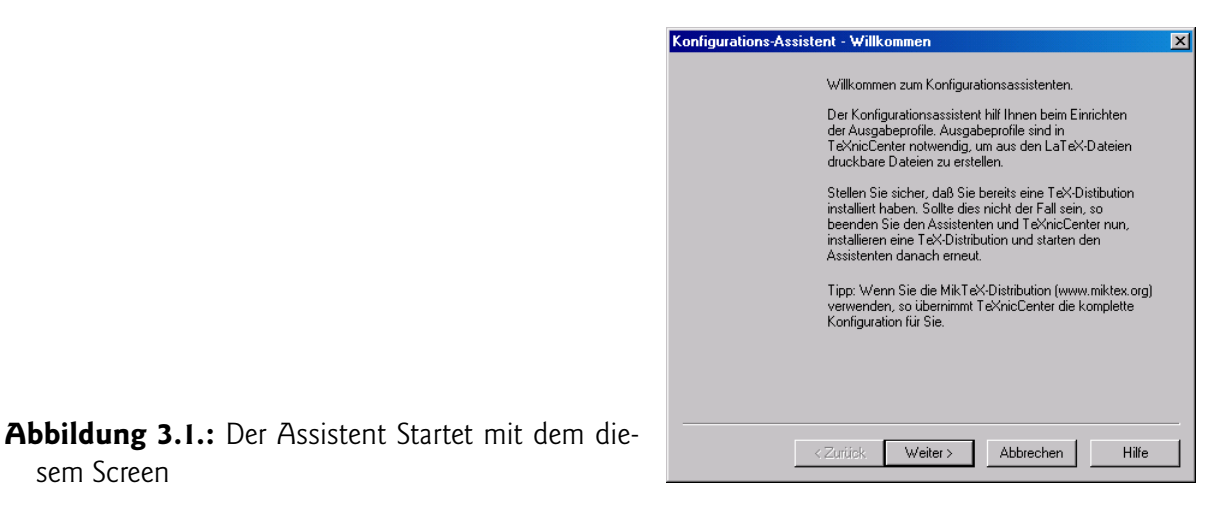

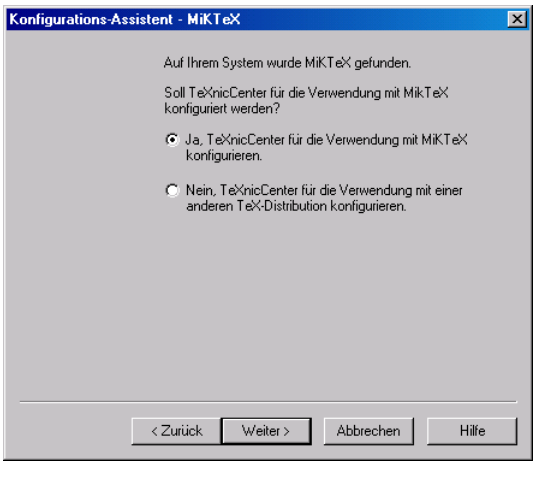

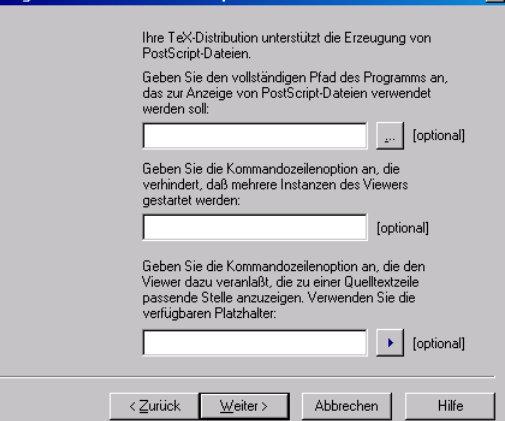

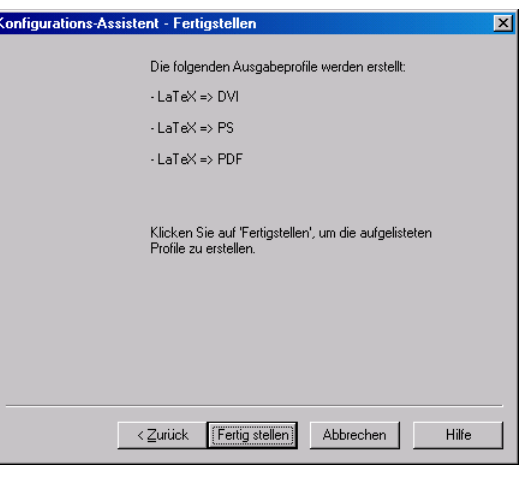

<span id="page-25-0"></span>**Abbildung 3.2.:** Hier teilt dir der Installationsassistent mit, dass er die installierte «MiKTeX»- Distribution erkannt hat und fragt, ob er den Editor mit dieser ETFX-Distribution konfigurieren soll. Du wählst natürlich «Ja».

<span id="page-25-1"></span>**Abbildung 3.3.:** Jetzt wirst du nach einem Programm zur PostScript-Betrachtung gefragt. Hier lässt du alle Felder leer.

<span id="page-25-2"></span>**Abbildung 3.4.:** Der TeXnicCenter-Assistent teilt dir mit, das er drei Profile generieren wird. Ein DVI-, ein PostScript- und ein PDF-Profil. Wir werden nur das PDF-Profil verwenden.

# <span id="page-26-0"></span>**Kapitel 4.**

# **Grundlagen**

 $E$ F $\chi$  ist einfacher zu erlernen, als du vielleicht denkst. Anders als grafische Tools, welche WYSIWYG $^{\rm t}$ bieten (wollen), beschreibst du die Struktur deines Dokuments in einer speziellen Sprache. Danach «kompilierst» du das Dokument und erzeugst daraus das fertige Dokument, zum Beispiel ein PDF-File.

## <span id="page-26-1"></span>**4.1. Das erste kleine LaTeX Dokument**

### <span id="page-26-2"></span>**4.1.1. Erstellen eines neuen Projekts**

Starte jetzt im TeXnicCenter ein neues Projekt. Dazu gehst du auf «Datei», dort auf «Neues Projekt...» (siehe dazu Abbildung [4.1\)](#page-27-1).

Ein Dialogfenster öffnet sich, in dem du den Projekttyp auswählen kannst. Es steht nur «Leeres Projekt» zur Verfügung. Klicke dieses Icon an und wähle rechts das Basisverzeichnis aus. Für jedes ETFX Dokument wird ein neues Unterverzeichnis in diesem Basisverzeichnis erstellt.

Ich empfehle dir Folgendes: Lege auf deinem Datenlaufwerk (z. B. M:\) ein Verzeichnis «Dokumente» an. Darin erstellst du z. B. noch ein Unterverzeichnis «LaTeX».

Gib dieses Verzeichnis nun als «Basisverzeichnis» im Projektdialog an.

Jetzt kannst du einen Projektnamen eingeben. Gib z. B. «Beispiel1» als Projektnamen ein. Während du den Projektnamen eingibst, siehst du, dass das Basisverzeichnis im unteren Feld um diesen Projektnamen erweitert wird. Siehe dazu Abbildung [4.2.](#page-27-2)

<span id="page-26-3"></span><sup>1</sup>What You See Is What You Get

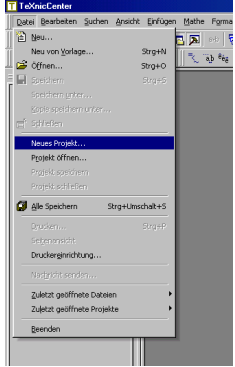

**Abbildung 4.1.:** Auswählen von «Neues Projekt...» über das Menü

<span id="page-27-1"></span>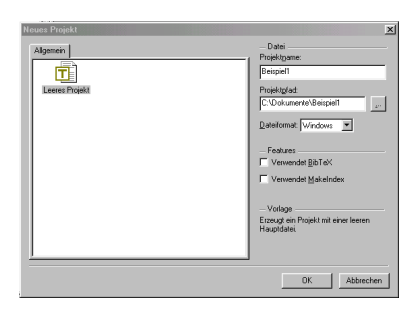

<span id="page-27-2"></span>**Abbildung 4.2.:** Der Dialog für ein neues Projekt

Wenn du den Projektnamen eingegeben hast, klickst du auf «Ok». Jetzt wird das neue Projekt erstellt. Dazu wird das Unterverzeichnis «Beispiel1» erstellt, und darin das File «Beispiel1.tcp». Dies ist das Projektfile.

Weiter wird eine neue Datei «Beispiel1.tex» erstellt. Dies ist unsere ETFX-Datei.

#### <span id="page-27-0"></span>**4.1.2. Erstes Beispiel**

Schreibe jetzt folgende Zeilen in die leere Datei:

```
Listing 4.1: Beispiel1.tex
```

```
1 \frac{9}{6}2 % Beispiel 1
```

```
3 %
4
5 \documentclass[pdftex,a4paper]{scrartcl}
6 \usepackage{ngerman}
7 \usepackage[latin1]{inputenc}
8 \usepackage[T1]{fontenc}
9
10 \title{Erstes Beispiel}
11 \author{Dein Name}
12
13 \begin{document}
14
15 \maketitle
16
17 \tableofcontents
18
19 \section{Unser erstes Beispiel}
20
21 Dies ist das erste Beispieldokument.
22
23 \end{document}
2425 \frac{9}{6}26 % EOF
27 %
```
Zeile 5–11 ist der Kopfbereich der Datei. Hier definieren wir Folgendes:

- **Zeile 5** Der Befehl \documentclass definiert unsere Dokumentklasse. Wir verwenden hier die Klasse «scrartcl», welche für kleinere Artikel gedacht ist. Neben der KOMA -Script Klasse «scrartcl» gibt es z. B. noch «scrbook», «scrreprt», «scrlettr» und andere weniger übliche.
- **Zeile 6** Mit dem Paket «ngerman», welches wir hier laden, werden verschiedene Titel ins Deutsche übersetzt. So z. B. «Table of Contents» in «Inhaltsverzeichnis». Zudem aktiviert dieses Paket die korrekte Silbentrennung für die neue deutsche Rechtschreibung.

Falls du lieber die alte deutsche Rechtschreibung verwenden möchtest, dann solltest du statt dem Paket «ngerman» das Paket «german» einbinden.

- **Zeile 7** «inputenc» binden wir ein, damit die deutschen Zeichen ä, ö, ü, Ä, Ö, Ü und ß automatisch erkannt werden und wir diese nicht als «"a» usw. schreiben müssen.
- **Zeile 8** Das Paket «fontenc» mit der Option «T1», ändert die Fontkodierung auf das «T1» Format.

Normalerweise verwendet EIFX Schriftarten mit einem Umfang von 128 Zeichen. Darin sind z. B. keine Umlaute oder Buchstaben mit Akzenten enthalten. Diese werden jeweils aus dem Buchstaben und Akzent zusammengesetzt. Also «a» und «^» ergibt «â».

Mittlerweile stehen für die meisten Schriften in den ETFX-Distributionen erweiterte «europäische» Versionen zur Verfügung (In der «T1-Codierung»). Diese Schriften enthalten bis zu 256 Zeichen. Dort sind auch Umlaute und akzentuierte Zeichen vorgefertigt enthalten. Das führt zu einer höheren typographischen Qualität der Dokumente und löst auch einige Probleme mit der Silbentrennung.

**Zeile 10 und 11** Hier definieren wir den Titel und den Autor des Dokuments.

Die Zeilen 13–23 bilden dann den eigentlichen Inhalt des Dokuments. Der Dokumentinhalt wird immer durch die Zeilen «\begin{document}» und «\end{document}» eingeschlossen.

- **Zeile 15** Mit diesem Befehl wird der Titel unseres Dokumentes erstellt. Die nötigen Angaben dazu liefern die Zeilen 11 und 12. Wird nirgendwo ein festes Datum angegeben, wird das aktuellen Datum genommen. In unserem Fall erscheint dann das aktuelle Datum auf der Titelseite.
- **Zeile 17** \tableofcontents fügt an dieser Stelle das Inhaltsverzeichnis ein. Wir müssen uns in keiner Weise um das Inhaltsverzeichnis kümmern. Es wird automatisch aus den Überschriften generiert.
- **Zeile 19** Hier defininieren wir die erste Überschrift.
- **Zeile 21** Ein kleiner Absatz mit Text rundet unser kleines Beispieldokument ab.

#### <span id="page-29-0"></span>**4.1.3. Einstellen des Ausgabeformats**

Kontrolliere vor dem ersten Kompilieren, ob du als Ausgabeformat «PDF» eingestellt hast. Du siehst diese Einstellung in der Symbolleiste (siehe dazu Abbildung [4.3\)](#page-29-1).

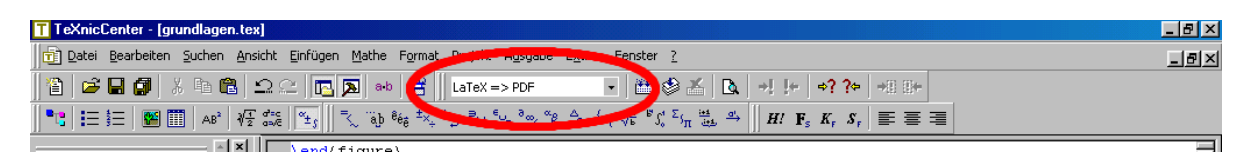

<span id="page-29-1"></span>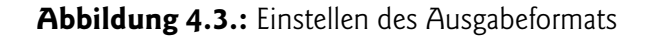

Stelle dieses Pulldownmenü auf «LaTeX => PDF» ein. Ein anderer Weg ist über das Menü: «Ausgabe» ⇒ «Aktives Ausgabeprofil wählen...».

#### <span id="page-30-0"></span>**4.1.4. Speichern und Kompilieren**

Speichere das File jetzt mit «Ctrl+S» oder über das Menü «Datei» ⇒ «Speichern» oder durch einen Klick auf das Diskettensymbol in der Symbolleiste.

Jetzt kannst du den Kompiliervorgang mit der Taste «F7» starten oder über das Menü «Ausgabe» ⇒ «Projekt compilieren» oder auch über die Symbolleiste.

Im Statusbereich laufen jetzt diverse Meldungen vorbei. Nach einigen Sekunden oder Minuten, je nachdem, wie schnell dein Computer ist, ist der Kompiliervorgang vorbei. Im Statusfenster siehst du z. B. folgende Ausgabe:

```
LaTeX-Ergebnis: 0 Fehler, 1 Warnung(en), 0 zu volle/leere Box(en), 1 Seite
     (n)
```
Es sollten beim Kompiliervorgang keine Fehler aufgetreten sein. Hast du trotzdem Fehler, kontrollierst du am besten noch einmal deinen Text. Vielleicht haben sich ja Tippfehler eingeschlichen.

Mit der Taste «F9» springst du von einem Fehler zum nächsten. Dabei springt der Cursor an die Stelle in deinem Dokument, an welcher der Fehler *vermutet* wird. Natürlich kann sich der Fehler auch einige Zeilen davor oder danach befinden.

Sind alle Fehler behoben, kannst du mit «F5» oder über das Menü «Ausgabe» ⇒ «Ausgabe betrachten» das fertige Dokument betrachten. Dazu wird der Acrobat Reader gestartet und das fertige Dokument angezeigt (siehe dazu Abbildung [4.4\)](#page-31-1).

Den Acrobat Reader musst du während der Arbeit mit dem TeXnicCenter nicht mehr schließen. Wenn du Änderungen am Dokument machst und dieses übersetzen lässt, kannst du mit «F5» die Anzeige im bereits geöffneten Acrobat Reader einfach auffrischen lassen. Dies geht auch wesentlich schneller, als wenn jedesmal der Acrobat Reader gestartet werden müsste.

### <span id="page-30-1"></span>**4.2. Sonderzeichen**

Alle LATEX Befehle beginnen mit einem «Backslash», zudem gibt es einige Sonderzeichen welche du nicht direkt verwenden darfst. Hier das Beispiel eines ETFX Befehls:

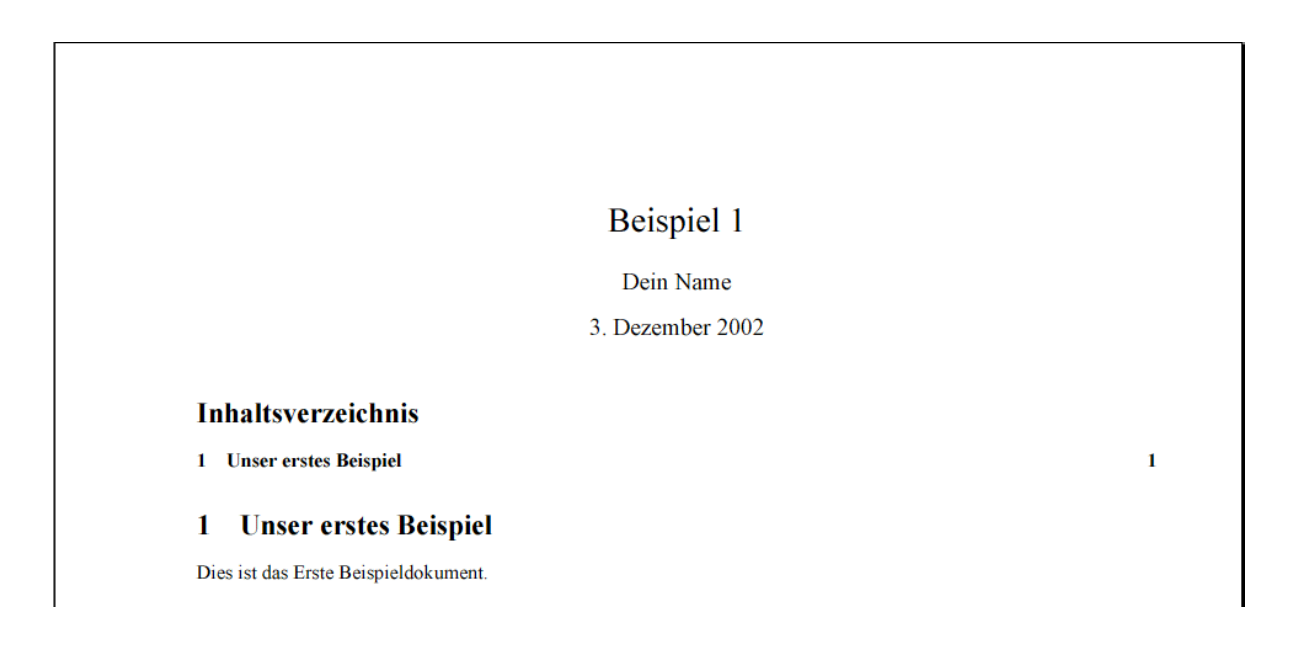

<span id="page-31-1"></span>**Abbildung 4.4.:** Das fertige Beispieldokument

1 \textbackslash

Die Sonderzeichen, welche du nicht direkt verwenden darfst, liste ich hier kurz auf. Später erfährst du, wie man diese Sonderzeichen in den Text einbauen kann und welchen Zweck sie haben. Verzichte am Anfang einfach auf diese Zeichen.

 $1 \text{ } 8 \text{ } # \text{ } $5 \text{ } & \sim$   $\text{ } ^{\wedge}$  \ { } "

### <span id="page-31-0"></span>**4.3. Kommentare mit %**

Das Prozentzeichen (%) wird für Kommentare innerhalb deines Files verwendet. Damit kannst du für dich Anmerkungen machen und Dinge kommentieren.

Wenn du spezielle Pakete in deinem EIFX Dokument einbindest, solltest du z. B. mit einem kurzen Kommentar beschreiben, was dieses Paket macht.

Falls du ein Prozentzeichen in deinen Text einbauen möchtest, musst du einen Backslash vor das Prozentzeichen setzen.

 $1 \frac{8}{6}$ <sup>2</sup> % Ein Kommentar  $3 \frac{8}{6}$ 4 <sup>5</sup> Hier mit 100\% ein Prozentzeichen

## <span id="page-33-0"></span>**Kapitel 5.**

## **Text formatieren**

L <sup>A</sup>TEX kennt verschiedenste Arten, auf die ein Text formatiert und strukturiert werden kann. Ich zähle hier nur die Wichtigsten mit kleinen Beispielen auf.

### <span id="page-33-1"></span>**5.1. Absätze und Zeilenumbrüche**

Es spielt keine Rolle, wie genau du den Text innerhalb deines Dokuments formatierst. Die folgenden beiden Listings ergeben also das selbe Resultat:

```
1 Ein Beispieltext auf einer einzelnen Zeile.
```

```
1 Ein Beispieltext
2 auf einer
3 einzelnen Zeile.
```
Dabei ignoriert ETFX überflüssige Leerzeichen und Zeilenumbrüche. Du kannst den Text in deiner Datei so formatieren, dass er für dich zum Editieren übersichtlich ist.

#### <span id="page-33-2"></span>**5.1.1. Absätze**

Um einen Absatz zu erzeugen, fügst du einfach mindestens eine Leerzeile zwischen zwei Textstellen in dein Dokument ein:

```
1 Dies ist der erste Absatz von
2 diesem Dokument.
3
4 Das ist der zweite.
```
L ATEX formatiert normalerweise neue Absätze so, dass die erste Zeile des neuen Absatzes ein wenig eingerückt wird. Dies entspricht den amerikanischen Absatzregeln. Um europäische Absätze zu erzeugen, existieren in den KOMA -Script-Dokumentklassen verschiedenste Optionen.

- parskip
- parskip\*
- parskip+
- parskip-
- halfparskip
- halfparskip\*
- halfparskip+
- halfparskip-
- parindent

Voreingestellt ist «parindent». Alle Optionen, welche mit «parskip» beginnen, erzeugen eine ganze Zeile Abstand zwischen zwei Absätzen. Die Optionen, welche mit «halfparskip» beginnen, erzeugen eine halbe Zeile Zwischenraum. Der Stern, das Plus und Minus steuern u.a., wieviel Leerraum in der letzten Zeile eines Absatzes freibleiben soll.

Wie du diese Optionen bei der Dokumentklasse setzt, findest du in Kapitel [6.2.](#page-40-0) Weitere Informationen zu diesen Optionen findest du in der «scrguide», welche du hier [\[6\]](#page-116-4) oder lokal auf deiner Festplatte im «doc» Verzeichnis deiner MiKTeX Distribution findest (z. B. unter c:\texmf\doc\latex\komascript).

#### <span id="page-34-0"></span>**5.1.2. Zeilenumbrüche**

Einen einfachen Zeilenumbruch kannst du mit einem doppelten Backslash erzeugen. Dabei wird die Zeile genau an dieser Stelle umgebrochen. Zeilenumbrüche sollten nur in speziellen Fällen verwendet werden, wie z.,B. bei Adressen, in Tabellen oder ähnlichen Situationen.

```
1 Hans Muster \\
2 Mustergasse 12 \\
```
<sup>3</sup> 1234 Musterhausen

## <span id="page-35-0"></span>**5.2. Überschriften**

Überschriften bilden die Struktur des Dokuments. Es existieren folgende Überschriftstypen:

- 1. \chapter{Kapitel}
- 2. \section{Abschnitt}
- 3. \subsection{Unterabschnitt}
- 4. \subsubsection{Unter-Unterabschnitt}
- 5. \paragraph{Absatz}
- 6. \subparagraph{Unter-Absatz}

Der Befehl \chapter existiert nur in den Dokumentklassen «scrbook» und «scrreprt». Weiterhin gibt es noch den Befehl \part. Mehr zu Dokumentklassen findest du in Kapitel [6.](#page-39-0)

Zu jedem Überschriftstyp existiert noch eine Form mit einem «\*»:

- 1. \chapter\*{Kapitel}
- 2. \section\*{Abschnitt}
- 3. \subsection\*{Unterabschnitt}
- 4. \subsubsection\*{Unter-Unterabschnitt}
- 5. \paragraph\*{Absatz}
- 6. \subparagraph\*{Unter-Absatz}

Diese Befehle generieren analog zu den ersten Befehlen die entsprechende Überschrift, jedoch ohne Nummerierung. Zudem taucht diese Überschrift nicht im Inhaltsverzeichnis auf.
## **5.3. Textstellen hervorheben**

Einzelne Wörter oder Textteile können *hervorgehoben* werden. Dies machst du mit dem Befehl \emph:

<sup>1</sup> Einzelne Wörter oder Textteile können \emph{hervorgehoben} werden.

Neben dieser einfachen Hervorhebung kannst du Wörter auch **fett**, *kursiv* oder monospaced setzen lassen:

```
1 \textbf{fett}, \textit{kursiv} oder \texttt{monospaced}.
2 \textbf{Ganze Textzeile fett}
```
## **5.4. Listen und Aufzählungen**

Es gibt verschiedenste Listen und Aufzählungen in EIFX. Hier zeige ich die Wichtigsten davon:

#### **5.4.1. Einfache Aufzählung**

Eine einfache Aufzählung erstellst du folgendermaßen:

```
1 \begin{itemize}
2 \item Der erste Punkt.
3 \item Der zweite Punkt in der Liste.
4 \item Noch ein weiterer Punkt.
5 \end{itemize}
```
Und so sieht das ganze danach aus:

- Der erste Punkt.
- Der zweite Punkt in der Liste.
- Noch ein weiterer Punkt.

#### **5.4.2. Nummerierte Aufzählung**

Eine nummerierte Aufzählung erstellst du folgendermaßen:

```
1 \begin{enumerate}
2 \item Ein nummerierter Punkt.
3 \item Der zweite nummerierte Punkt.
4 \item Noch ein dritter nummerierter Punkt.
5 \end{enumerate}
```
Und so sieht das ganze fertig aus:

- 1. Ein nummerierter Punkt.
- 2. Der zweite nummerierte Punkt.
- 3. Noch ein dritter nummerierter Punkt.

#### **5.4.3. Verschachtelte Aufzählungen**

Diese Aufzählungstypen lassen sich natürlich beliebig verschachteln:

```
1 \begin{enumerate}
2 \item Ein nummerierter Punkt.
3 \item Der zweite nummerierte Punkt.
4 \begin{enumerate}
5 \item Ein nummerierter Punkt.
6 \item Der zweite nummerierte Punkt.
7 \item Noch ein dritter nummerierter Punkt.
8 \end{enumerate}
9 \item Noch ein dritter nummerierter Punkt.
10 \end{enumerate}
```
Und so sieht das ganze fertig aus:

- 1. Ein nummerierter Punkt.
- 2. Der zweite nummerierte Punkt.
	- a) Ein nummerierter Punkt.
	- b) Der zweite nummerierte Punkt.
	- c) Noch ein dritter nummerierter Punkt.

3. Noch ein dritter nummerierter Punkt.

#### **5.4.4. Beschreibungslisten**

Eine weitere Form einer Aufzählung ist die Beschreibungsliste. Hier ist ein Beispiel einer Beschreibungsliste:

```
1 \begin{description}
2 \item[Apfel] Eine Frucht die meistens auf großen Bäumen wächst,
3 welche man ernten kann und welche ganz lecker schmeckt.
4 Teilweise ist auch ein Wurm drin. Da dies ein längerer Satz ist,
5 erkennt man, wie weitere Zeilen mit einem fixen Abstand
6 umgebrochen werden.
7 \item[Wurm] Ist teilweise im Apfel drin.
8 Um auch hier den Abstand beim Umbruch in eine neue
9 Zeile zu sehen, schreibe ich einen längeren Satz.
10 Mit einem bisschen Glück ist die Beschreibung hier
11 länger als eine Zeile.
12 \item[Birne] Siehe dazu \emph{Apfel}, nur mit anderer
13 Form und Geschmack.
14 \end{description}
```
Und so sieht das ganze fertig aus:

- **Apfel** Eine Frucht die meistens auf großen Bäumen wächst, welche man ernten kann und welche ganz lecker schmeckt. Teilweise ist auch ein Wurm drin. Da dies ein längerer Satz ist, erkennt man, wie weitere Zeilen mit einem fixen Abstand umgebrochen werden.
- **Wurm** Ist teilweise im Apfel drin. Um auch hier den Abstand beim Umbruch in eine neue Zeile zu sehen, schreibe ich einen längeren Satz. Mit einem bisschen Glück ist die Beschreibung hier länger als eine Zeile.
- **Birne** Siehe dazu *Apfel*, nur mit anderer Form und Geschmack.

# **Kapitel 6.**

# **Dokumentklassen**

Das grundsätzliche Layout eines EIFX-Dokuments wird durch verschiedene Dokumentklassen bestimmt. Es existieren verschiedenste Pakete, welche weitere Dokumentklassen zu den Standardklassen hinzufügen.

Eine interessante Erweiterung von EIFX, welche für dieses Dokument verwendet wurde, ist KOMA -Script [\[6\]](#page-116-0). Wir beschreiben daher von Anfang an den Aufbau mit den KOMA -Script-Klassen. Sie bieten eine Vielzahl von Optionen und einer Anpassung der Standardklassen an die europäische Typographie.

Hier beschreibe ich die drei am häufigsten verwendeten Klassen und die wichtigsten Unterschiede zwischen diesen.

# **6.1. Generelle Syntax, um die Dokumentklasse zu definieren**

Pro Dokument kann nur eine Dokumentklasse definiert werden. Diese Deklaration muss der erste Befehl in deinem ETFX-Dokument, bzw. im Header, sein. Die generelle Syntax, um eine Dokumentklasse zu wählen, ist folgende:

1 \documentclass[Optionen]{Name der Klasse}

Es existieren dabei verschiedenste Optionen, welche sich auf das Layout des Dokuments auswirken. Sie sind weiter unten im Abschnitt [6.2](#page-40-0) beschrieben und werden auch an alle folgenden \usepackage Befehle weitergegeben.

Wenn du bei der Dokumentklasse als Option z. B. «pdftex» angibst, wird diese Option auch an den Befehl \usepackage{graphicx} weitergegeben. Dort musst du diese Option nicht mehr angeben.

```
1 \documentclass[Optionen]{Name der Klasse}
\overline{2}3 \usepackage[Optionen]{Name des Pakets}
4 \usepackage[Optionen]{Name des Pakets}
5
6 \begin{document}
7 ...Dokumentinhalt...
8 \end{document}
```
## <span id="page-40-0"></span>**6.2. Globale Optionen**

Die nachfolgenden Optionen funktionieren mit den Standardklassen wie auch mit den KOMA - Script-Klassen:

- **10pt, 11pt, 12pt** Wählt die Schriftgröße im Dokument. Standard ist «10pt».
- **a4paper, a5paper, b5paper, letterpaper, legalpaper** Legt das Papierformat fest. Standard ist «letterpaper».
- **landscape** Wählt Querformat für das Papier.
- **titlepage, notitlepage** Legt fest, ob es eine separate Titelseite geben soll oder nicht.

**leqno** Die Nummer bei nummerierten Formeln soll links, statt rechts, dargestellt werden.

- **fleqn** Formeln sollen linksbündig statt zentriert dargestellt werden.
- **openbib** Es soll das «offene» Bibliographie-Format verwendet werden.
- **draft, final** Legt fest, ob es sich bei dem Dokument um einen Entwurf oder um die finale Version handelt. Das wirkt sich auf verschiedene Pakete aus. Beim Entwurf werden z. B. Bilder nur als Rahmen dargestellt, und übervolle Boxen werden mit einer Linie markiert.
- **oneside, twoside** Wählt, ob die Ausgabe auf doppelseitigem oder auf einseitigem Papier erfolgen soll.
- **openright, openany** Definiert, wo neue Kapitel beginnen dürfen. Mit «openright» werden neue Kapitel nur auf einer rechten Seite begonnen.

**onecolumn, twocolumn** Legt fest, ob der Text ein- oder zweispaltig gesetzt werden soll.

Nicht alle Optionen sind bei allen Standardklassen vorhanden. Die Tabelle [6.1](#page-41-0) gibt einen Überblick, welche Optionen bei welchen Klassen vorhanden sind. Dabei zeigt ein « $\square$ », dass die Option vorhanden ist, und ein «», dass dies zudem eine voreingestellte Option ist.

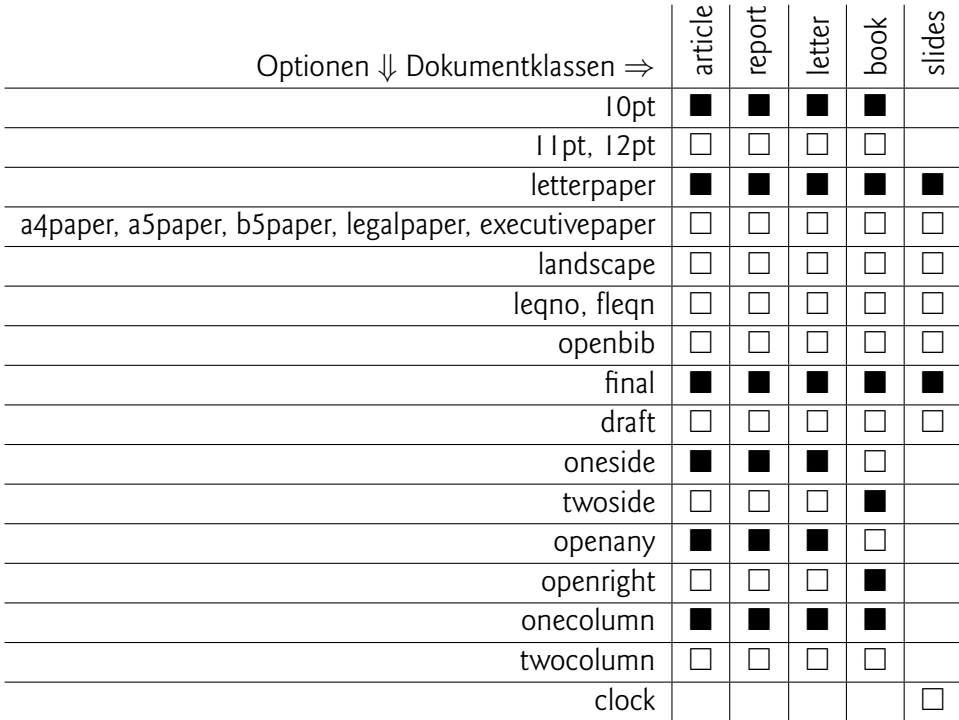

<span id="page-41-0"></span>**Tabelle 6.1.:** Optionen bei den verschiedenen Standard-Dokumentklassen

## **6.3. Dokumentklasse «scrartcl»**

#### 1 \documentclass{scrartcl}

Die Dokumentklasse «scrartcl» ist für kleine Dokumente gedacht. Dabei wird das Dokument standardmäßig auf einer Seite gesetzt. Der Titel und das Inhaltsverzeichnis folgen einander auf der ersten Seite, direkt gefolgt von dem ersten Abschnitt.

Mögliche Gliederungen in dieser Dokumentklasse sind \section, \subsection, \subsubsection, \paragraph und \subparagraph.

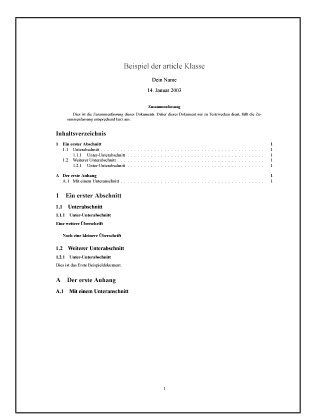

<span id="page-42-0"></span>**Abbildung 6.1.:** Aufbau eines Dokuments mit «scrartcl»

Das Beispiellisting [C.1](#page-91-0) erzeugt eine einzelne Seite, so wie sie auf Abbildung [6.1](#page-42-0) zu sehen ist.

## **6.4. Dokumentklasse «scrreprt»**

1 \documentclass{scrreprt}

Ein «scrreprt» ist die größere Form eines Dokuments. Das Dokument bekommt eine separate Titelseite, sowie eine separate Seite für die Zusammenfassung und das Inhaltsverzeichnis. Im Vergleich zu der Klasse «scrartcl» steht hier zudem das «Kapitel» mit dem Kommando \chapter zur Verfügung.

Mögliche Gliederungen in dieser Dokumentklasse sind somit:

- \chapter
- \section
- \subsection
- \subsubsection
- \paragraph
- \subparagraph.

Das Beispiellisting [C.2](#page-92-0) erzeugt sechs Seiten welche du auf Abbildung [6.2](#page-43-0) siehst.

*Kapitel 6. Dokumentklassen*

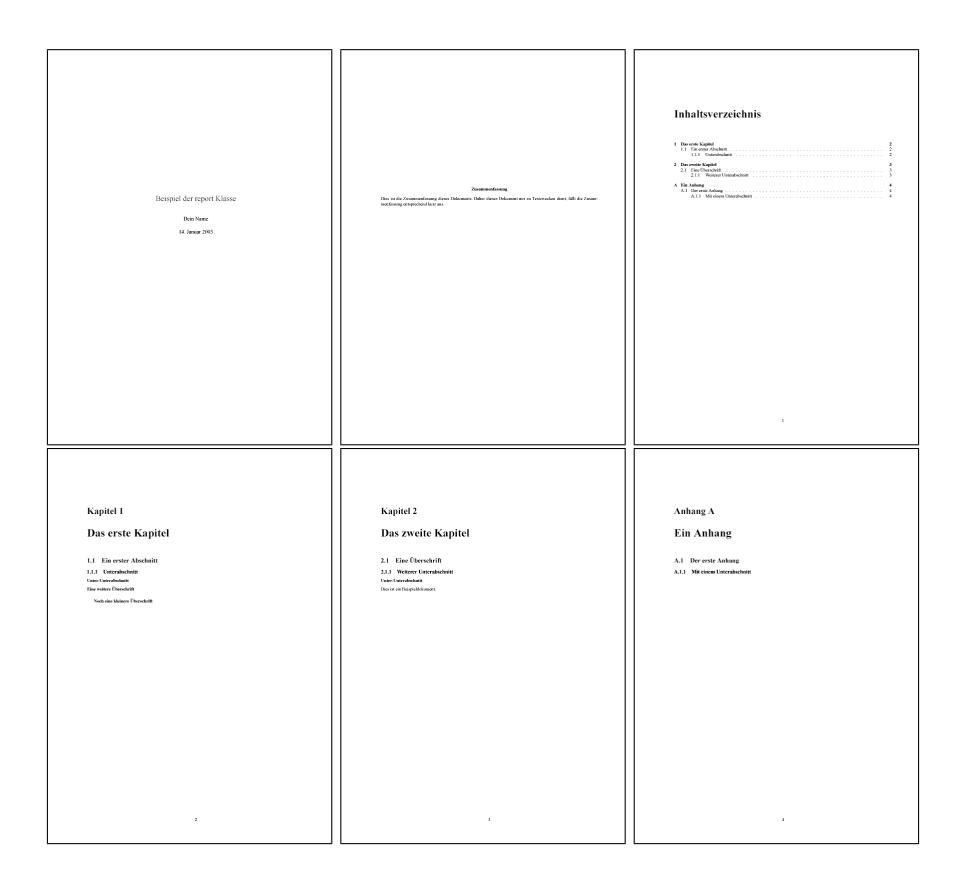

<span id="page-43-0"></span>**Abbildung 6.2.:** Aufbau eines Dokuments mit «scrreprt»

# **6.5. Dokumentklasse «scrbook»**

1 \documentclass{scrbook}

Mit der Dokumentklasse «scrbook» werden die größten Dokumente erstellt. Der Satz ist zweiseitig und die Kapitel beginnen immer auf einer rechten Seite. Natürlich ist der Titel und das Inhaltsverzeichnis auf einer eigenen Seite. In dieser Dokumentklasse existiert keine Zusammenfassung (abstract), da dies bei Büchern unüblich ist.

Neu hinzu kommt der Befehl \part, mit welchem du dein Buch in einzelne Teile unterteilen kannst.

Mögliche Gliederungen in dieser Dokumentklasse sind \part, \chapter, \section, \subsection, \subsubsection, \paragraph und \subparagraph.

Das Beispiellisting [C.3](#page-94-0) erzeugt neun Seiten, welche du auf Abbildung [6.3](#page-45-0) siehst.

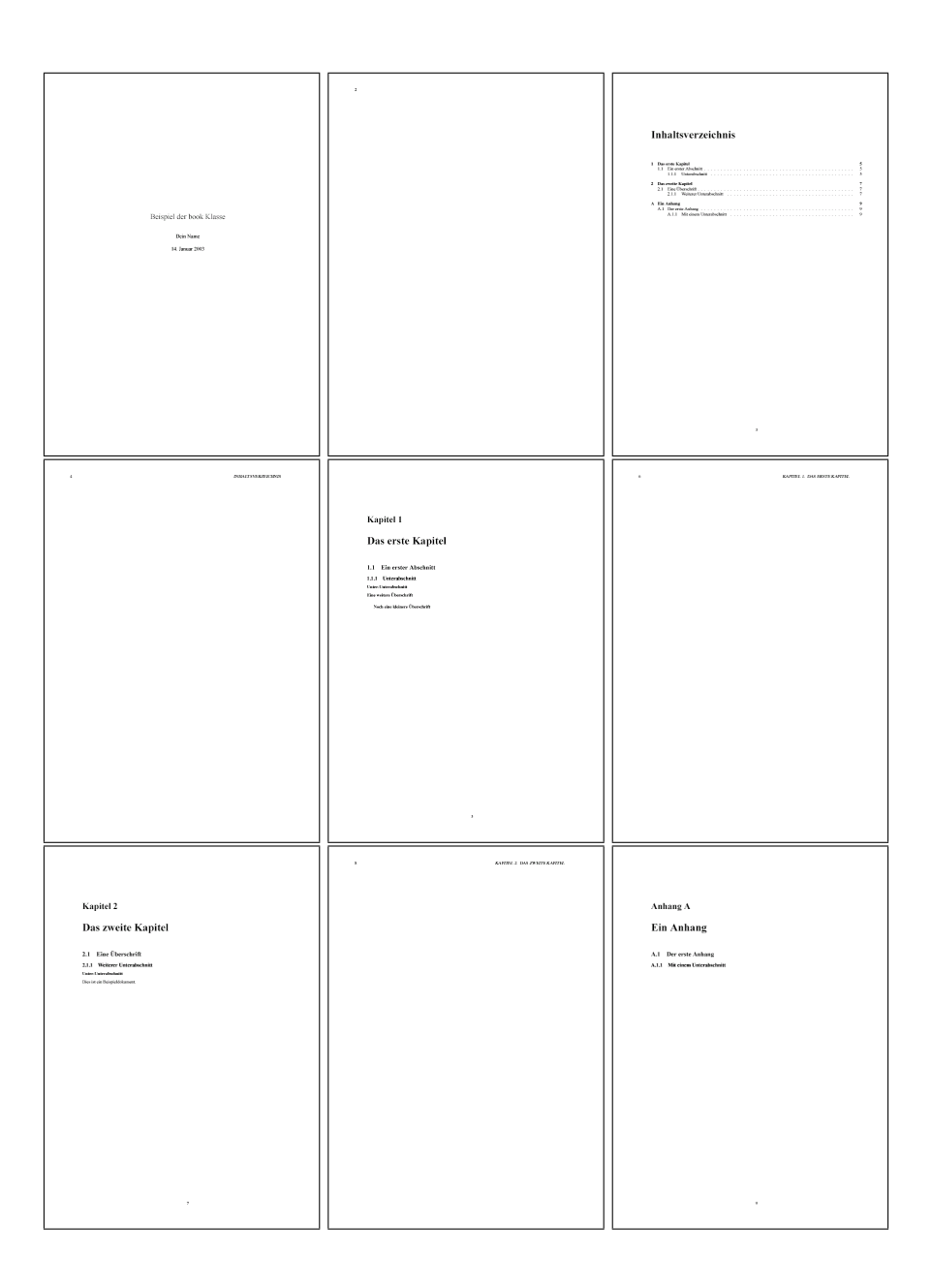

<span id="page-45-0"></span>**Abbildung 6.3.:** Aufbau eines Dokuments mit «scrbook»

# <span id="page-46-0"></span>**Kapitel 7.**

# **Tabellen und Bilder**

# **7.1. Tabellen**

Tabellen sind in ETFX ein Thema für sich. Ich beschreibe hier daher nur die sogenannte «tabular» Umgebung. Um die tabular Umgebung nutzen zu können, solltest du zudem im Kopfbereich deines Dokuments das Paket «array» einbinden. Das machst du mit dem Befehl:

<sup>1</sup> \usepackage{array}

Hier die erste Beispieltabelle:

```
1 \begin{table}
2 \centering
3 \begin{tabular}{llr}
4 \textbf{Farbe} & \textbf{Form} & \textbf{Zahl} \\
5 Rot & Rechteck & 100 \\
6 Blau & Kreis & 99 \\
7 Gelb & Dreieck & 98 \\
8 \end{tabular}
9 \caption{Beispieltabelle 1}
10 \label{tbl:beispieltabelle1}
11 \end{table}
```
Die einzelnen Spalten werden also mit dem «&»-Zeichen getrennt und eine neue Tabellenzeile beginnt mit einem doppelten Backslash.

Direkt hinter dem Befehl \begin{tabular} befindet sich der Parameter {llr}. Das bedeutet soviel wie: drei Spalten, die ersten beiden linksbündig formatiert, die letzte rechtsbündig. Je nach Buchstabe in diesem Parameter kann man die Spalten unterschiedlich formatieren. Einige Beispiele:

| Farbe | Form           | Zahl |
|-------|----------------|------|
| Rot   | Rechteck       | 100  |
| Blau  | <b>Kreis</b>   | 99   |
| Gelb  | <b>Dreieck</b> | 98   |

<span id="page-47-0"></span>**Tabelle 7.1.:** Beispieltabelle 1

- **l** Linksbündig formatierte Spalte.
- **c** Zentriert formatierte Spalte.
- **r** Rechtsbündig formatierte Spalte.

**p{5cm}** Die Spalte ist genau 5cm breit.

**|** Fügt hier eine vertikale Linie ein.

Das Beispiel oben siehst du als Tabelle [7.1.](#page-47-0)

#### **7.1.1. Linien in Tabellen**

Es ist auch möglich, Linien in der Tabelle einzubauen. Für horizontale Linien verwendet man dabei den Befehl \hline, für die vertikalen Linien macht man ein «|»-Zeichen zwischen die Spaltenangabe.

Solche «Klötzchentabellen» solltest du jedoch möglichst vermeiden. Eine sehr gute Anleitung findest du unter [\[13\]](#page-116-1). Axel Reichert erklärt in diesem Dokument anhand von vielen Beispielen wie man Tabellen lesbar, eindeutig und übersichtlich gestalten kann.

Das Beispiel mit einigen Linien:

```
1 \begin{table}
2 \centering
3 \begin{tabular}{|l|l|r|}
4 \textbf{Farbe} & \textbf{Form} & \textbf{Zahl} \\
5 \hline
6 Rot & Rechteck & 100 \\
7 \hline
8 Blau & Kreis & 99 \\
9 \hline
10 Gelb & Dreieck & 98 \\
11 \hline
12 \end{tabular}
13 \caption{Beispieltabelle 2}
```

| <b>Farbe</b> | Form     | Zahl |
|--------------|----------|------|
| Rot.         | Rechteck | 100  |
| Blau         | Kreis    | 99   |
| Gelb         | Dreieck  | 98   |

<span id="page-48-0"></span>**Tabelle 7.2.:** Beispieltabelle 2

```
14 \label{tbl:beispieltabelle2}
15 \end{table}
```
Das Beispiel siehst du als Tabelle [7.2.](#page-48-0)

#### **7.1.2. Mehrere Spalten zusammenfassen**

Falls du mehrere Spalten zusammenfassen möchtest, kannst du das mit dem Befehl \multicolumn machen. Der Befehl hat drei Argumente: Die Anzahl der Spalten, welche zusammengefasst werden sollen, die Ausrichtung der Spalte und der Text, welcher in diesem Bereich angezeigt werden soll. Hier ein Beispiel:

```
1 \begin{table}
2 \ \begin{pmatrix} \begin{array}{c} 2 & 1 \end{array} \end{pmatrix}3 \hline
4 \multicolumn{2}{|c|}{\textbf{Form \& Farbe}} & \textbf{Zahl} \\
s \hline
6 Rot & Rechteck & 100 \\
7 \hline
8 Blau \& \mathcal{2}{|l|}{Doppelt} \setminus \9 \hline
10 \multicolumn{3}{|r|}{Noch eine Breite Spalte} \\
11 \hline
12 \end{tabular}
13 \caption{Beispieltabelle 3}
14 \label{tbl:beispieltabelle3}
15 \end{table}
```
Das Beispiel siehst du als Tabelle [7.3](#page-49-0) auf Seite [50.](#page-49-0)

| Form & Farbe            |          | Zahl |
|-------------------------|----------|------|
| Rot.                    | Rechteck | 100  |
| Blau                    | Doppelt  |      |
| Noch eine Breite Spalte |          |      |

<span id="page-49-0"></span>**Tabelle 7.3.:** Beispieltabelle 3

# **7.2. Bilder**

In dein Dokument kannst du beliebige Bilder einbetten. Dabei kannst du alle Bildformate verwenden, welche in einer PDF-Datei zulässig sind. Dies sind die Formate GIF, PNG und JPEG.

Wenn du jedoch ein DVI- oder ein PostScript-File erzeugen möchtest, dann sind nur PostScript- oder Embedded-PostScript-Files zulässig.

Das GIF-Format solltest du nicht verwenden, da dies rechtliche Konsequenzen mit sich bringt. Lies dazu den Kommentar unter [\[11\]](#page-116-2).

Um Grafiken in dein Dokument einzubetten, solltest du das Paket «graphicx» im Kopfbereich deines Dokuments einbinden. Dies machst du mit folgendem Befehl:

<sup>1</sup> \usepackage{graphicx}

Jetzt kannst du mit dem Befehl \includegraphics Grafiken in dein Dokument einbetten:

<sup>1</sup> \includegraphics{images/apfel.png}

Dabei gibt «images/apfel.png» den Pfad relativ zu deinem Dokument und den Dateinamen des Bildes an, welches du einfügen möchtest.

Am Besten legst du in deinem Dokumentverzeichnis ein Unterverzeichnis «images» an. Dann kopierst alle Bilder, welche du in deinem Dokument verwendest, in dieses Verzeichnis. So ist es einfacher, den Überblick in der Verzeichnisstruktur zu behalten. Sprechende Namen bei den Bilddateien sind sicher auch sehr hilfreich.

## **7.2.1. Einfügen einer Grafik in einem Float**

Dies fügt eine Grafik genau an der Stelle in einem Text ein, an der der Befehl hierzu steht. Normalerweise fügt man Grafiken jedoch auch in einer speziellen Umgebung in den Text ein, so dass man die Grafik mit einem Titel versehen und Referenzen darauf setzen kann. Deshalb hier eine sogenannte Float-Umgebung, welche die Grafik in das Dokument einbettet, in der Mitte der Seite zentriert, ein Label definiert und beschriftet:

```
1 \begin{figure}[htb]
```

```
2 \centering
```
- <sup>3</sup> \includegraphics{images/apfel.png}
- <sup>4</sup> \caption{Ein Apfel}
- <sup>5</sup> \label{fig:apfel}
- <sup>6</sup> \end{figure}

#### **7.2.2. Skalieren von Grafiken**

Der Befehl \includegraphics kennt noch mehr Parameter als den Dateinamen des einzubettenden Bildes: Einer der häufig gebrauchten ist der «width» Parameter. Dieser skaliert die Grafik auf die angegebene Breite. Im folgenden Beispiel wird die Grafik auf 5cm Breite skaliert:

```
1 \includegraphics[width=5cm]{images/apfel.png}
```
Dieses Beispiel skaliert die Grafik genau auf die Textbreite:

```
1 \includegraphics[width=\textwidth]{images/apfel.png}
```
Und noch ein letztes Beispiel, welches die Grafik auf 50% der Textbreite skaliert:

<sup>1</sup> \includegraphics[width=0.50\textwidth]{images/apfel.png}

Weiter ist es möglich, die Grafik zuzuschneiden und zu rotieren. Diese und weitere Optionen findest du in der Dokumentation zum «graphicx» Paket. Die Dokumentation befindet sich im «doc» Verzeichnis deiner MiKTeX Installation.

## **7.3. Floats**

Sowohl bei den Tabellen wie auch bei den Grafiken (Abbildungen) verwendest du eine sogenannte «float»-Umgebung, um die Tabelle oder die Abbildung in den Text einzubetten.

Dabei entscheidet EIFX selbständig, wo genau die Abbildung im endgültigen Dokument erscheint. Um innerhalb deines Textes auf die Tabelle oder die Abbildung zu verweisen, verwendest du Referenzen.

An welcher Stelle ein Float platziert werden kann, kannst du mit optionalen Argumenten bei der Float-Umgebung steuern. Diese Argumente sind jedoch höchstens Vorschläge, keine Anweisungen. Hier ein Beispiel:

```
1 Gerade im Herbst ist die Erntezeit der Äpfel. Ein Apfel siehst du
2 auf Abbildung \ref{fig:apfel} auf Seite \pageref{fig:apfel}.
3
4 \begin{figure}[hb]
5 \centering
6 \includegraphics{images/apfel.png}
7 \caption{Ein Apfel}
8 \label{fig:apfel}
9 \end{figure}
```
In Zeile 4 dieses Beispiels siehst du hinten an dem Befehl \begin{figure} den optionalen Parameter

hb.

Das besagt soviel wie: bette diese Grafik möglichst hier (h) oder unten an der Seite (b) ein. Die möglichen Buchstaben sind:

**h** Here. Möglichst an der Stelle, an der du den Float im Text eingebettet hast.

- **t** Top. Oben an der Seite.
- **b** Bottom. Unten an der Seite.
- **p** Page. Auf einer separaten Seite.

In Zeile 9 wird ein Label «fig:apfel» definiert. Dadurch kannst du an einer beliebigen Stelle in deinem Dokument auf deine Tabelle oder Abbildung verweisen. Jede als Float eingefügte Abbildung wird fortlaufend nummeriert. Mit dem Befehl \ref kannst du auf die eingefügte Abbildung bzw. Abbildungsnummer verweisen, mit dem Befehl \pageref auf die Seite, auf der die Abbildung eingefügt wurde.

# **Kapitel 8.**

# **Dokumentteile**

Ein Dokument besteht normalerweise aus einzelnen, in sich geschlossenen Dokumentteilen:

- Titelseite
- Inhaltsverzeichnis
- Inhalt
- Anhang

Diese einzelnen Teile kannst du mit ETFX einfach einfügen, bzw. aufbauen.

# **8.1. Anpassen der Titelseite**

Um eine Titelseite aufzubauen, hast du mehrere Möglichkeiten. Im Kapitel [4](#page-26-0) wird der einfachste Weg mit dem Kommando \maketitle aufgezeigt.

Dabei setzt man im Header oder zumindest vor dem Befehl die notwendigen Angaben:

```
\title{Diplomarbeit}
2 \author{Hans Muster}
3 \date{12.12.2005} % optional
4
5 \maketitle
```
Das Argument \date ist dabei optional. Wenn du es weglässt, wird automatisch das aktuelle Datum eingefügt.

In einem Artikel («article») wird der Titel einfach oben an das aktuelle Dokument mit einer großen Schriftart gesetzt. Das Dokument oder Inhaltsverzeichnis beginnt direkt darunter. In einem Buch («book») entsteht so eine separate Titelseite.

#### **8.1.1. Separate Titelseite in einem Artikel**

Falls du in einem Artikel eine separate Titelseite wünschst, kannst du das über die Klassenoption «titlepage» erreichen. Wie man eine solche Klassenoption setzt, kannst du in Kapitel [6.2](#page-40-0) nachlesen.

#### **8.1.2. Eine eigene Titelseite erstellen**

Die Umgebung «titlepage» eignet sich vor allem dafür, wenn du eine eigene Titelseite erstellen möchtest. Dabei musst du jedoch einige der unterliegenden T<sub>F</sub>X Kommandos kennen, welche die Grundlage von ETFX bilden.

Hier als Beispiel die Titelseite dieses Dokuments:

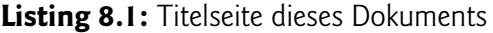

```
1 \begin{titlepage}
2 \nvert \nabla \times \{7cm\}3 \begin{center}
4 \Huge
5 Diplomarbeit mit {\rmfamily\LaTeX}\\
6 \quad \forall \text{vspace} \{1 \text{cm}\}7 \large
8 Version 1.2\\
9 \vspace{2cm}
10 Tobias Erbsland <te@profzone.ch>\\
11 Andreas Nitsch\\
12 \end{center}
13 \normalsize
14 \forallfill
15 Copyright (c) 2002, 2003, 2005 Tobias Erbsland.
16
17 Permission is granted to copy, distribute and/or modify this document
18 under the terms of the GNU Free Documentation License, Version 1.2
19 or any later version published by the Free Software Foundation;
```

```
20 with no Invariant Sections, no Front-Cover Texts, and no Back-Cover
        Texts.
21 A copy of the license is included in the section entitled \enquote{GNU
22 Free Documentation License}.
23 \end{titlepage}
```
## **8.2. Verzeichnisse**

Inhaltsverzeichnisse werden in EIFX automatisch erzeugt. Es ist möglich ein Inhaltsverzeichnis, ein Abbildungsverzeichnis und ein Tabellenverzeichnis ohne großen Aufwand in das Dokument einzubetten.

L <sup>A</sup>TEX geht dabei folgendermaßen vor: beim ersten Durchlauf werden die Seitennummern und Titel aller relevanten Überschriften und Beschriftungen in einem separaten File gespeichert (.aux). Aus diesem File werden am Schluss einzelne Files mit den verschiedenen Inhaltsverzeichnissen erstellt (.toc, .lot, .lof).

Beim nächsten Durchlauf werden diese Files für das Inhaltsverzeichnis und die anderen Verzeichnisse verwendet. Da sich die Seitennummerierung dadurch verändern kann (weil z.B. das Inhaltsverzeichnis um fünf Zeilen wächst), wird evtl. ein weiterer Durchlauf notwendig.

Die Seitenverweise sind daher frühestens nach dem zweiten oder sogar dritten Durchlauf des Dokuments korrekt. Bevor du also die endgültige Fassung deines Dokuments erstellst, solltest du das Dokument sooft kompilieren, bis keine Warnungen wie die folgende mehr auftreten:

```
LaTeX Warning: Label(s) may have changed. Rerun to get cross-references
    right.
```
#### **8.2.1. Inhaltsverzeichnis**

Das Inhaltsverzeichnis wird aus den Überschriften des Dokuments gebildet. Du kannst es mit folgendem Befehl in dein Dokument einbetten:

<sup>1</sup> \tableofcontents

Falls du möchtest, dass ein bestimmter Abschnitt nicht im Inhaltsverzeichnis auftaucht, kannst du die «\*»-Schreibweise verwenden:

<sup>1</sup> \subsection\*{Nicht im Inhaltsverzeichnis}

Möglicherweise ist der Titel im Dokument zu lang für das Inhaltsverzeichnis. Du hast daher die Möglichkeit den Eintrag, welcher im Inhaltsverzeichnis gemacht wird, vom Titel im Dokument zu trennen:

```
1 \subsection[Kurzer Titel im Inhaltsverz.]{Hier der Lange
2 Titel, welcher leider im Inhaltsverzeichnis keinen Platz gefunden
3 hat.}
```
#### **8.2.2. Abbildungsverzeichnis und Tabellenverzeichnis**

Das Abbildungsverzeichnis und das Tabellenverzeichnis werden aus den \caption Einträgen innerhalb der «figure» und «table» Floats gebildet.

Die beiden Verzeichnisse kannst du folgendermaßen in dein Dokument einbetten:

```
\listoffiqures
2 \listoftables
```
## **8.3. Anhang**

Oft hat ein Dokument noch Anhänge. Das sind Kapitel oder Anschnitte, welche zusätzliche Informationen zu dem Thema des Dokuments erhalten, z.B. Tabellen, Diagramme oder große Grafiken, welche oft aus dem Dokument referenziert werden, jedoch nicht in ein bestimmtes Kapitel des Dokuments passen. Ein Beispiel hierfür ist die API-Referenz einer Software.

Der Anhang wird mit dem Befehl \appendix eingeleitet. Nach diesem Befehl werden die Kapitel oder Abschnitte mit Großbuchstaben nummeriert.

```
Listing 8.2: Dokumentstruktur mit Anhang
```

```
\section{Dokumentinhalt}
2 \subsection{Untertitel des Dokumentinhalts}
3
4 \section{Weiterer Dokumentinhalt}
5
```

```
6 \appendix % Ab hier beginnt der Anhang
7
8 \section{Erster Anhang}
9 \subsection{Untertitel des ersten Anhangs}
10
11 \section{Zweiter Anhang}
```
# **Kapitel 9.**

# **Formeln**

In EIFX ist eine sehr mächtige Mathematik-Umgebung integriert, mit welcher du beliebige mathematische Formeln setzen kannst. Ich bin kein Mathematiker und die Beispiele, welche ich dir gebe, könnten durchaus falsch sein. Hier ein Beispiel einer komplizierten Formel, an dem du siehst, was möglich ist:

$$
x = 12 \cdot \left( \frac{\sqrt[9]{\frac{100 + \chi}{\cos 45f}}}{\left[\frac{t - \beta}{\sqrt{r}}\right] + \left[\frac{u}{v}\right]} \right) + 14a - 6d
$$

In diesem Kapitel möchte ich dir die wichtigsten Kommandos zum Setzen von mathematischen Formeln zeigen. Dies ist aber ein Thema, welches allein mehrere Bücher füllen könnte. Weitere Informationen findest du also in Büchern oder im Internet.

Die wichtigsten Symbole und Konstrukte kannst du alle über das Menü «Mathe» von TeXnicCenter direkt in deinen Quelltext einfügen.

## **9.1. Die Formelumgebungen**

### **9.1.1. Formeln und Mathematische Symbole mit dem Dollarzeichen einbetten**

Eine mathematische Formel schließt du einfach in zwei Dollarzeichen (\$) ein:

 $15100 + a^22$ \$

Damit bettest du die mathematische Formel, oder auch nur das einzelne Zeichen, in den Text ein. Die Formel aus dem Beispiel sieht z. B. so aus:  $100 + a^2$ . Du siehst, das zum Setzen der Formel ein spezieller Zeichensatz verwendet wird. Dadurch kann sehr gut zwischen normalem Text und mathematischen Formeln unterschieden werden.

```
1 \begin{quote}
2 Die Seite $c$ des Dreiecks kann mit der Formel des Pythagoras ermittelt
3 werden. Dabei müssen die Seiten $a$ und $b$ des Dreiecks bekannt sein.
   Die Formel lautet: c = \sqrt{a^2 + b^2}\.
5 \end{quote}
```
Dies sieht dann im Text folgendermaßen aus:

Die Seite c des Dreiecks kann mit der Formel des Pythagoras ermittelt werden. Dabei müssen die Seiten  $a$  und  $b$  des Dreiecks bekannt sein. Die Formel lautet:  $c=\sqrt{a^2+b^2}.$ 

#### **9.1.2. Die «ams» Pakete**

Wenn du komplexere Formeln in deinem Dokument verwendest oder viele mathematische Formeln benötigst, solltest du die «ams» Pakete einbinden. Diese stellen weitere Symbole und spezielle mathematische Umgebungen bereit.

```
1 \usepackage{amsmath}
2 \usepackage{amssymb}
```
Jetzt hast du eine spezielle Umgebung zur Verfügung, mit der du abgesetzte Formeln innerhalb deines Dokuments einbauen kannst:

 $1 \times$  $c = \sqrt{\sqrt{a^2 + b^2}}$  $3 \setminus$ 

Im Gegensatz zum Einbetten in den Quelltext mit dem Dollarzeichen wird in dieser Umgebung die Formel nicht auf eine Zeilenhöhe gestaucht. Sie wird z. B. folgendermaßen gesetzt:

$$
c = \sqrt{a^2 + b^2}
$$

## **9.2. Konstrukte**

## **9.2.1. Hoch- und tiefgestellte Ausdrücke**

Einzelne Zeichen kannst du direkt mit einem ˆ oder \_ Zeichen hoch- oder tiefstellen. Um mehrere Zeichen oder komplexe Ausdrücke hoch- oder tiefzustellen, musst du den Ausdruck in geschweifte Klammern ({}) einschließen.

```
1 \times 12 \text{ a}^23 \qquad
4 a_1 + a_2
5 \qquad
6 a^{(20)} + a^{(b + c)}7 \qquad
8 a_{40}
9 \qquad
10 ( a + b ) (30)11 \qquad
12 x^12 a13 \qquad
14 \sum^a_b 100
15 \ \backslash]
```
Im obrigen Beispiel wird das Kommando \qquad dazu verwendet, einen ausreichenden Abstand zwischen den einzelnen Ausdrücken einzufügen. Das Beispiel sieht folgendermaßen aus:

$$
a^2
$$
  $a_1 + a_2$   $a^{20} + a^{b+c}$   $a_{40}$   $(a+b)_{30}$   $x^1 2_a$   $\sum_b^a 100$ 

### **9.2.2. Normaler Text in Formeln**

Oft möchte man «sprechende» Formeln verwenden, welche aus normalen Text bestehen, aber trotzdem von den mathematischen Konstrukten profitieren. Dies geht mit dem Befehl \text, mit dem man normalen Text in eine Formel einbetten kann:

```
1 \times2 \text{Leistung} = \frac{\text{Arbeit}}{\text{Zeit}}3 \ \ 1
```
Dies sieht folgendermaßen aus:

$$
\text{Leistung} = \frac{\text{Arbeit}}{\text{Zeit}}
$$

### **9.2.3. Brüche und Wurzeln**

Die Brüche und Wurzeln passen sich in der Größe automatisch an die Formel an, welche sie umschließen.

```
1 \backslash [
2 \left\{ \text{frac}(a) \{ b \} \right\}3 \qquad
4 \left( \frac{a}{b} \right) / \frac{c}{d}5 \qquad
6 \ \ \ \ \ \ \7 \qquad
8 \text{ Sqrt} {\frac{a + b}{c - d}}9 \qquad
10 \sqrt[b]{a}
\mathbf{u} \setminus \mathbf{l}
```
Das sieht folgendermaßen aus:

$$
\frac{a}{b} \qquad \frac{a}{b}/\frac{c}{d} \qquad \sqrt{a} \qquad \sqrt{\frac{a+b}{c-d}} \qquad \sqrt[b]{a}
$$

#### **9.2.4. Funktionen**

Für die meisten Funktionen existieren entsprechende Befehle, welche die Namen dieser Funktionen passend in die Formel einfügen.

```
1 \backslash [
2 \text{arccos} ( x )3 \qquad
4 \times \sin(x)5 \qquad
6 \lg 12
7 \times
```
Das sieht folgendermaßen aus:

 $arccos(x)$   $\sin(x)$   $\lg 12$ 

### **9.2.5. Begrenzungssymbole (Klammern)**

Begrenzungssymbole sind z. B. Klammern, welche einen Formelausdruck einschließen. Wenn du die normalen Klammen verwendest, passen sich diese nicht in der Höhe an die Formel an. Dazu gibt es spezielle Ausdrücke, welche du im folgenden Beispiel siehst:

```
\frac{1}{2}2(3)3 \qquad
4 ( \frac{1}{\frac{\text{frac}{x}}{y}} )
5 \qquad
6 \left( x \right)7 \qquad
8 \left(\frac{x}{y} )
9 \qquad
10 \left| \frac{x}{y} \right|
\mathbf{H} \setminus \mathbf{I}
```
Das sieht dann folgendermaßen aus:

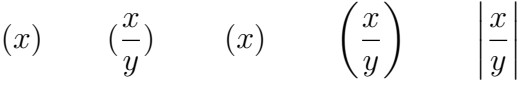

#### **9.2.6. Unter und über dem Ausdruck**

Es existieren diverse Befehle, mit denen du über und unter Ausdrücken Symbole oder Linien setzen kannst.

```
1 \vee2 \overline{\overline{2}}3 \qquad
4 \underline{ a + x }
5 \qquad
6 \widehat{\omega} \widehat{ a + x }
7 \qquad
```
 $8$   $\widehat{\text{widetilde}} \text{a + x }$ <sup>9</sup> \qquad  $10$  \overbrace{ x + y - z }^{\pi}  $\mathbf{H} \setminus \mathbf{I}$ 

Das sieht dann folgendermaßen aus:

 $\overline{a+x}$   $\overline{a+x}$   $\widehat{a+x}$   $\widetilde{a+x}$ π  $\overline{x+y-z}$ 

#### **9.2.7. Pfeile**

Es existiert eine riesige Auswahl an verschiedenen Pfeilen, welche du auch sehr gut im normalen Text einsetzen kannst:

```
1 \times2 \leftarrow
3 \qquad
4 \hookleftarrow
5 \qquad
6 \Downarrow
7 \qquad
8 \Longrightarrow
9 \qquad
10 \longmapsto
11 \times 11
```
Diese kleine Auswahl von Pfeilen siehst folgendermaßen aus:

← ←- ⇓ =⇒ 7−→

### **9.2.8. Griechische Buchstaben und spezielle Symbole**

Natürlich stehen dir alle griechischen Buchstaben zur Verfügung. Zudem existieren viele Zusatzsymbole, welche du gut in Tabellen oder als Aufzählungszeichen verwenden kannst.

```
1 \setminus [2 \kappa \quad \xi \quad \Omega
3 \qquad
4 \Re \quad \sharp \quad \diamondsuit \quad \hearsuit
5 \qquad \qquad \qquad \qquad6 \blacksquare \quad \square
7 \ \backslash]
```
Die Symbole werden folgendermaßen dargestellt:

 $\kappa$   $\xi$   $\Omega$   $\Re$   $\sharp$   $\diamond$   $\heartsuit$   $\blacksquare$   $\square$ 

### **9.2.9. Umgebungen für mehrere oder nummerierte Formeln**

Neben den beiden Umgebungen für eine einzelne Formel existieren weitere Umgebungen, mit denen du mehrere Formeln mit verschiedensten Anordnungen setzen kannst. Die Umgebung «eqnarray» ist dreispaltig. Damit kannst du z. B. Formeln an den Gleichheitszeichen ausrichten.

```
1 \begin{equation}
2 a + a = 2a3 \end{equation}
4
5 \begin{eqnarray}
6 a + a & = & 2a \\
7 \text{ a}^2 + a^2 \text{ s} = \text{ s } 2a^2 \text{ N}8 a - a \& = \& 09 \end{eqnarray}
```
Das sieht dann folgendermaßen aus:

$$
a + a = 2a \tag{9.1}
$$

$$
a + a = 2a \tag{9.2}
$$

$$
a^2 + a^2 = 2a^2 \tag{9.3}
$$

$$
a - a = 0 \tag{9.4}
$$

Du kannst die Form \begin{eqnarray\*} verwenden, wenn du keine Nummerierung der Formeln wünschst. Einzelne Nummern kannst du mit dem Befehl \nonumber direkt vor dem \\ unterdrücken.

# **Kapitel 10.**

# **Aufbau großer Dokumente**

Bei großen Dokumenten geht schnell der Überblick verloren. Deshalb solltest du dein Dokument in einzelne Files aufteilen. Dazu steht dir der Befehl \input zur Verfügung, mit welchem du ein weiteres File an dieser Stelle einbinden kannst.

TeXnicCenter unterstützt dich bereits darin, indem er für dein Projekt ein eigenes Unterverzeichnis anlegt. Ich gehe in den folgenden Beispielen davon aus, dass du eine Diplomarbeit zu einem Onlineshop schreibst. Beim Erstellen von deinem TeXnicCenter Projekt (siehe dazu Kapitel [4.1.1](#page-26-1) auf Seite [27\)](#page-26-1) gibst du also als Projektname «onlineshop» an. TeXnicCenter erstellt dir dann in dem gewählen Unterverzeichnis ein Verzeichnis mit dem Namen «onlineshop» und legt darin das File «onlineshop.tex» an. Dieses File definiert TeXnicCenter automatisch auch als Hauptdatei.

## **10.1. Aufbauen einer Verzeichnisstruktur**

In diesem Unterverzeichnis legst du jetzt folgende Verzeichnisse an: bilder, listings, bibliographie und kapitel. Natürlich kannst du jede beliebige Bezeichnung verwenden. Ich persönlich bevorzuge englische Namen: images, listings, bibliography und chapters.

Jetzt sieht dein Verzeichnisbaum folgendermaßen aus:

```
onlineshop -+- bibliographie
                          \begin{array}{c} \hline \end{array}+- bilder
                          \overline{\phantom{a}}+- listings
                          |
```
+- kapitel

# **10.2. Anlegen der einzelnen Files**

### **10.2.1. Die Hauptdatei**

In deiner Hauptdatei fügst du praktisch nur \include und ein \input Befehl ein, welche weitere Files einbinden. So eine Hauptdatei siehst du in Listing [10.1.](#page-66-0)

**Listing 10.1:** Hauptdatei des Projekts (onlineshop.tex)

```
1 \frac{9}{6}2 % Beispiel 5 - Hauptdatei
3 %
4
5 \input{header}
6
7 \begin{document}
8 \include{kapitel/titelseite}
9 \include{kapitel/einfuehrung}
10 \include{kapitel/ersteskapitel}
11 \include{kapitel/zweiteskapitel}
12 \appendix
13 \include{kapitel/ersteranhang}
14 \end{document}
15
16 \frac{9}{6}17 % EOF
18 %
```
Das hat verschiedene Vorteile:

- Durch einfaches Austauschen der einzelnen \include Befehle kannst du die Kapitel neu anordnen.
- Indem du z.B. den Befehl \includeonly{kapitel/ersteskapitel} als ersten Befehl in Listing [10.1](#page-66-0) einfügst, wird nur genau das Kapitel «Erstes Kapitel» erzeugt. Was natürlich sehr viel schneller geht, als wenn das ganze Dokument erstellt werden müsste. Das spart dir viel Zeit, wenn du die Darstellung eines einzelnen Kapitels optimierst.

• Wenn du später ähnliche Dokumente erstellst, kannst du die separate Headerdatei kopieren und wiederverwenden.

Wie du auch siehst, kannst du die Fileendung «.tex» beim \include und beim \input Befehl weglassen. EIFX fügt diese Endung automatisch an den Filenamen an.

### **10.2.2. Der Unterschied zwischen \include und \input**

Wenn du nocheinmal das Listing [10.1](#page-66-0) betrachtest, siehst du, dass ich den Kopfbereich mit dem \input-, die Kapitel aber mit dem \include- Befehl eingebunden habe.

Der \input Befehl fügt die angegebene Datei genau an der angegebenen Stelle ein, der \include Befehl macht jedoch noch mehr. Bevor die Datei an der angegebenen Stelle eingebunden wird, wird noch ein \clearpage Befehl eingefügt. Dieser Befehl schreibt ausstehende Dinge wie Fußnoten und Floats (siehe Kapitel [7\)](#page-46-0) noch fertig und beginnt eine neue Seite. Am Ende der eingefügten Datei merkt sich EIFX alle Zählerstände usw. und speichert sie als «.aux» Datei ab.

Fügst du jetzt den Befehl \includeonly am Anfang des Hauptdokuments ein, damit nur ein einzelnes Kapitel erzeugt wird, dann rekonstruiert ETFX aus diesen «.aux» Dateien die Zählerstände und nummeriert das einzelne Kapitel genauso, als würde es mitten in deinem Dokument stehen.

#### **10.2.3. Der Header**

Jetzt erstellst du eine neue Datei und speicherst sie in deinem Projektverzeichnis unter dem Filenamen «header.tex». In dieser Datei baust du den ganzen Kopfbereich deines ETFX -Dokuments auf. So eine Headerdatei siehst du in Listing [10.2.](#page-67-0)

#### **Listing 10.2:** Headerdatei des Projekts (header.tex)

```
1 - \frac{6}{6}2 % Beispiel einer Headerdatei
3 %
4
5 %
6 % Die KOMA-Script Dokumentklasse "scrbook" verwenden.
7 %
8 \documentclass[pdftex,a4paper]{scrbook}
9
10 \frac{9}{6}11 % Paket zum Übersetzen
```

```
12 \frac{9}{6}13 \usepackage{ngerman}
14
15 %
16 % Eingabe von Umlauten
17 \frac{9}{6}18 \usepackage[latin1]{inputenc}
19
20 \frac{9}{6}21 % Verwenden von T1 Fonts
22 %
23 \usepackage[T1]{fontenc}
24
25 %
26 % EOF
27 %
```
#### **10.2.4. Die Kapitel**

Für jedes Kapitel erstellst du jetzt eine separate Datei. Diese Dateien solltest du nicht nummerieren, sondern nach ihrem Inhalt benennen, sonst erweist sich das einfache Verschieben oder Austauschen der einzelnen Kapitel als sehr verwirrend. Wenn plötzlich die Kapitel in der Reihenfolge 3, 2, 5, 1 und 4 in dem Hauptdokument eingebunden werden, geht schnell die Übersicht verloren.

<span id="page-68-0"></span>Eine solche Kapiteldatei siehst du z. B. in Listing [10.3](#page-68-0)

**Listing 10.3:** Kapiteldatei des Projekts (einfuehrung.tex im Verzeichnis «kapitel»)

```
1 \frac{9}{0}2 % Beispiel einer Kapiteldatei
3 %
4
5 \chapter{Einführung}
6
7 \section{Motivation}
8
9 ....
10
11 \frac{9}{6}12 % EOF
13 \frac{6}{6}
```
#### **10.2.5. Die Titelseite**

Am Schluss erstellst du noch die Titelseite in einer separaten Datei. Dabei kannst du z. B. die Umgebung «titlepage» verwenden.

Eine Datei, welche die Titelseite enthält, siehst du z. B. in Listing [10.4.](#page-69-0) Du siehst auch das nach der Titelseite auch das Inhaltsverzeichnis, das Abbildungs- und Tabellenverzeichnis eingefügt wird.

**Listing 10.4:** Titelseite des Projekts (titelseite.tex im Verzeichnis «kapitel»)

```
1 - \frac{6}{6}2 % Beispiel einer Titelseiten Datei
3 %
4
5 \begin{titlepage}
6 \t\vee\text{space*} {7cm}
7 \begin{center}
8 \Huge
9 Diplomarbeit "<Online-Shop">\\
10 \qquad \text{Vspace} \{2 \text{cm}\}11 Dein Name <deine@email.com>\\
12 \end{center}
13 \normalsize
14 \forallfill
15 Copyright (c) 2002, 2003 Dein Name.
16
17 Lizenz...
18 \end{titlepage}
19
20 \tableofcontents
21
22 \listoffigures
23
24 \listoftables
25
26 %
27 % EOF
28 %
```
# **10.3. Weitere Aufteilungen**

## **10.3.1. Große Kapitel**

Falls die einzelnen Kapitel zu groß werden, kannst du auch im Unterverzeichnis «kapitel» für jedes Kapitel weitere Unterverzeichnisse anlegen und dort die einzelnen Abschnitte als Dateien anlegen.

Dazu erstellst du eine Datei, welche alle diese Abschnitte mit einem \input Befehl einbindest. Für diese feineren Unterteilungen innerhalb eines Kapitels solltest du nicht den \include Befehl verwenden, weil dieser immer ein Seitenumbruch einfügen würde.

### **10.3.2. Viele Bilder**

Auch im Verzeichnis mit den Bildern kannst du mit weiteren Unterverzeichnissen die Übersicht zurückgewinnen. Eine Aufteilung kannst du z. B. nach Kapiteln oder nach Kategorien, denen man die Bilder zuordnen könnte, machen.

# **Kapitel 11.**

# **Nützliche Pakete**

## **11.1. Anführungszeichen mit dem Paket «csquotes»**

Damit Anführungszeichen im gesamten Dokument ein einheitliches Bild abgeben, ist es empfehlenswert das «csquotes» Paket zu verwenden. Der Vorteil dabei ist, dass durch eine einfache Änderung in der Präambel alle Anführungszeichen im Text geändert werden können. Wenn du, während du an der Diplomarbeit schreibst, statt die umgangssprachlich genannten Gänsefüßchen neu Guillemets verwenden möchtest ist das kein grosses Problem. Es reicht dir die Optionen des CSQuote Pakets anzupassen und das Dokument durch den ETFX-Kompiler laufen zu lassen.

#### **11.1.1. Einbinden des Pakets**

Um das «csquotes»-Paket zu nutzen bindest du es wie im nachfolgenden Beispiel gezeigt in die die Präambel ein. In den eckigen Klammern wird das Aussehen der Anführungszeichen festgelegt. Gleichzeitig ist es sinnvoll, wenn du dem «babel»-Paket die Erkennung der Sprache überlässt. Ein ganz einfaches Dokument, welches das beschriebene Paket verwendet könnte so aussehen:

**Listing 11.1:** Einfache Anführungszeichen mit dem «csquotes» Paket

```
1 \documentclass{scrartcl}
2 \usepackage[ngerman]{babel}
3 \usepackage[babel,german=quotes]{csquotes}
4 \begin{document}
5
6 Genau, dies ist \enquote{nur} ein Beispiel.
7
8 \end{document}
```
- **Zeile 3** Das Paket «csquote» wird eingebunden. Mit der Option german=quotes werden die deutschen Anführungszeichen " bzw " verwendet.
- **Zeile 6** Mit dem Kommando \enquote{} wird der Text zwischen den Klammern in Anführungszeichen gesetzt.

Durch german=quotes werden die Anführungszeichen in Form von " und " gesetzt. Weitere Stile für die deutsche Sprache sind schweizer und franzosische Guillemets (« und »). Der Unterschied zwischen den beiden letzteren ist lediglich der Abstand zwischen Anführungszeichen und Text.

**Listing 11.2:** Häufig verwendete «csquotes» Optionen.

| \usepackage[babel, german=quotes] {csquotes} % Deutsche              |
|----------------------------------------------------------------------|
| 2 \usepackage[babel, german=swiss] {csquotes} % Schweizer            |
| 3 \usepackage [babel, german=guillemets] { csquotes } & Französische |
| 4 \usepackage [babel, english=american] { csquotes } % Amerikanische |
| s \usepackage[babel, english=british] {csquotes} % Englische         |

### **11.1.2. Konfigurieren von TeXnicCenter**

Mit dem Befehl \enquote{ wird der in Anführunsgzeichen stehende Text begonnen und mit einem } abgeschlossen. Durch \enquote{ } sind auch Verschachtelungen möglich. Diese werden durch das Paket automatisch in Ebenen gegliedert und entsprechende der vorgegebenen Optionen gesetzt. Damit du nicht immer \enquote{ eintippen musst, solltest du in der Konfiguration von TeXnicCenter zwei Veränderungen vornehmen. Dadurch wird durch Druck auf die Taste " vor einem Wort automatisch \enquote { gesetzt, respektiv nach einem Wort die abschliessende geschwungene Klammer.

Klicke im Menü auf «Extras», dann auf «Optionen». Es öffnet sich der Optionen-Dialog (Siehe Abbildung [11.1\)](#page-73-0).

Falls das Kästchen bei «Anführungszeichen ersetzen» noch nicht markiert ist, markiere es. Danach änderst du im Pull-Down-Menü den Eintrag auf «Angepasst» sowie den Eintrag bei «Öffnendes An-führungszeichen» in \enquote{ und bei «Schließendes Anführungszeichen» in }<sup>[1](#page-72-0)</sup>.

Immer, wenn du jetzt ein einfaches Anführungszeichen (") eingibst, wird es nun durch ein \enquote{ oder } ersetzt, je nachdem, ob du dich vor oder hinter einem Wort befindest.

<span id="page-72-0"></span><sup>1</sup>Der Unterschied zwischen den «Schweizer» und den « Französischen » Anführungszeichen liegt nur im Abstand zwischen Anführungszeichen und Wort. Bei den Schweizer findet sich kein Leerzeichen, bei den Franzosen ein geviert Zwischenraum. Ich verwende in diesem Dokument also die Schweizer, und nicht die Französischen Anführungszeichen.

*Kapitel 11. Nützliche Pakete*

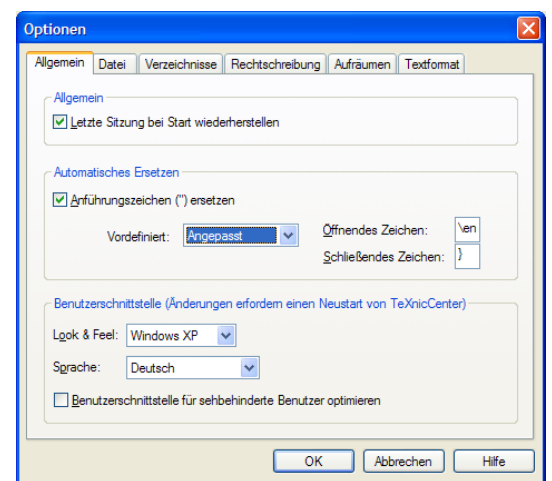

<span id="page-73-0"></span>**Abbildung 11.1.:** Konfigurieren der Anführungszeichen

### **11.1.3. Weitere Dokumentation**

Das «csquotes»-Paket bietet noch eine Fülle an Möglichkeiten, wie zum Beispiel verschiedene Sprachen, Blockquotes und vieles mehr. Die komplette Dokumentation findest du in dem Installationsverzeichniss von MiKTeX unter dem Pfad «doc\latex\csquotes».

# **Kapitel 12.**

## **Literaturverzeichnisse und Glossare**

In EIFX bieten sich zwei unterschiedliche Wege an Literaturverzeichnisse anzulegen und zu gestalten. Der einfachere Weg, der allerdings nicht sonderlich viele Gestaltungsmöglichkeiten offen hält, ist die Nutzung der Umgebung thebibliography. Sollen umfangreichere Literaturverzeichnisse oder gar eine Verbindung zu einer Literatur-Datenbank genutzt werden, so bietet sich das mit ETFX mitgelieferte BibTEX an, zu dessen Nutzung allerdings etwas Einarbeitung notwendig ist.

### **12.1. Einfache Literaturverzeichnisse**

Zum Verweisen auf einen Eintrag im Literaturverzeichnis wird sowohl bei der folgenden einfachen Verzeichniserstellung als auch bei der Erstellung eines Literaturverzeichnisses mit BibTFX der Befehl \cite{marke} benutzt. Die Variable marke bezeichnet den Namen des Werkes innerhalb des Literaturverzeichnisses.

Das eigentliche Literaturverzeichnis wird durch Einfügen der folgenden Umgebung an der Stelle des Textes, an der es erscheinen soll, eingefügt:

```
\begin{thebibliography}{defaultmarken}
      \bibitem{marke} Angaben zur Literaturquelle
          .
          .
          .
\end{theblibliography}
```
Die angegebene defaultmarke legt die Formatierung der Nummerierung fest.

Folgendes Beispiel soll den Einsatz der Umgebung verdeutlichen:

Was er mit den erbeuteten Knochen zu tun hatte, wusste der kleine Hund aus einem Buch, dass er in der Stadtbücherei gelesen hatte: \emph{"Mein Kochen und ich"} \cite{bjarne}. Dieses stand dort direkt neben seinem Lieblingsbuch \emph{"Von Hund zu Hund"} \cite{katz} im Bücherregal der Hundeliteratur.\\

```
\begin{thebibliography}{999}
  \bibitem{bjarne} Bjarne Friedjof Blue: "Mein Knochen
   und ich - wie ich meinen Schatz vergrub"
  \bibitem{katz} Richard Katz: "Von Hund zu Hund"
\end{thebibliography}
```
Die Ausgabe sieht folgendermaßen aus:

Was er mit den erbeuteten Knochen zu tun hatte, wusste der kleine Hund aus einem Buch, dass er in der Stadtbücherei gelesen hatte: *"Mein Kochen und ich"*[1]. Dieses stand dort direkt neben seinem Lieblingsbuch *"Von Hund zu Hund"*[2] im Bücherregal der Hundeliteratur.

Literatur

[1] Bjarne Friedjof Blue: "Mein Knochen und ich - wie ich meinen Schatz vergrub" [2] Richard Katz: "Von Hund zu Hund"

## **12.2. Aufwendigere Literaturverzeichnisse**

In sämtlichen wissenschaftlichen Werken, zu denen Diplomarbeiten zählen, sollte großer Wert auf ein vollständiges und den Normen genügendes Literaturverzeichnis gelegt werden. BibTFX stellt ein äußerst leistungsfähiges Tool dar, mit dessen Hilfe man automatisch Literaturverzeichnisse erstellen kann.

#### **12.2.1. Erstellen der Referenzangaben**

Die eigentlichen Informationen zur verwendeten Literatur werden in einer oder mehreren separaten Datei(en) mit der Endung .bib abgelegt. Diese Dateien beinhalten für jedes anzugebene Werk einen Eintrag, der je nach Referenzart entsprechende Attribute besitzt.

Folgend ein Beispiel für den Eintrag eines Buches:

```
@book{bjarne:knochen,
       author={Bjarne Friedjof Blue},
       title={Mein Knochen und ich - wie ich meinen Schatz
        vergrub},
       edition={2},
       publisher={Wuff-Verlag},
       isbn={3-12345-6789},
       month={November},
       year={2004},
       language={husky-hündisch},
}
```
Auf dieses Werk würde im Text mit der Referenz \cite{bjarne:knochen} referenziert werden.

Als Referenzarten stehen unter anderem folgende Typen zur Verfügung:

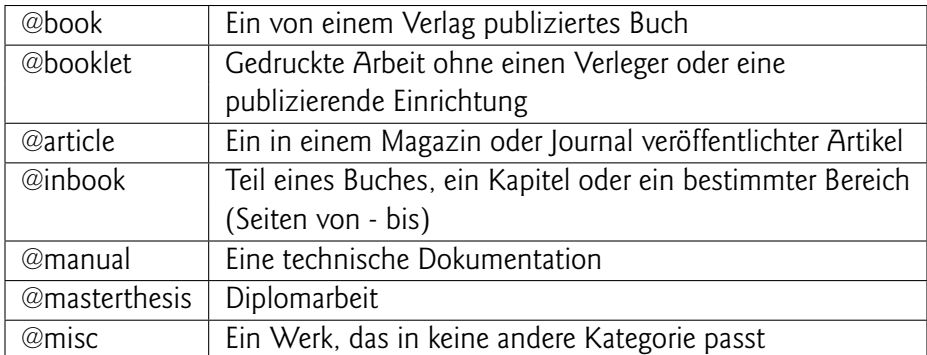

Tabelle 12.1.: BiBT<sub>F</sub>X Referenzarten

Je nach Referenzart sind manche Angaben zu einem Werk zwingend erforderlich, optional oder nicht erforderlich (bei Fehlen gibt ETFX eine Warnung aus). Einen Überblick über die wichtigsten Attributfelder gibt folgende Tabelle:

| author      | Name des Autors oder der Autoren                                        |
|-------------|-------------------------------------------------------------------------|
| booktitle   | Titel eines Buches oder eines Buchteils. Zum Verweis auf ein            |
|             | ganzes Buch steht das Feld title zur Verfügung.                         |
| chapter     | Eine Kapitelnummer oder Kapitelbezeichnung.                             |
| edition     | Auflage des Buches, kann eine Zahl oder eine ausgeschriebene Zahl sein. |
| institution | Institution, an der das Werk entstand.                                  |
| journal     | Name des Journals oder Magazins.                                        |
| month       | Monat der Veröffentlichung                                              |
| pages       | Eine oder mehrere Seitenzahlen oder -bereiche,                          |
|             | z.B. 42 - 50 oder 12, 43, 67.                                           |
| publisher   | Name des Verlegers.                                                     |
| title       | Titel der Arbeit.                                                       |
| year        | Erscheinungsjahr                                                        |
| <b>ISBN</b> | <b>International Standard Book Number</b>                               |
| language    | Sprache, in der das Werk verfasst ist.                                  |
| URL         | Universal Ressource Locator, Angabe einer Adresse im Internet           |

**Tabelle 12.2.:** Literatur-Attributfelder

### **12.2.2. Festlegung des Anzeigestils**

Nachdem die Literaturreferenzen angelegt und in einer oder mehreren Dateien definiert wurden, können sie nun unter Angabe eines Anzeigestils, welcher das genaue Aussehen des Literaturverzeichnisses definiert, in das Hauptdokument eingebunden werden:

```
...
\bibliographystyle{geralpha}
\bibliography{name_der_bib_datei}
...
```
Eine Übersicht der gebräuchlichsten Styles für deutschsprachige Literaturverzeichnisse soll folgende Tabelle geben:

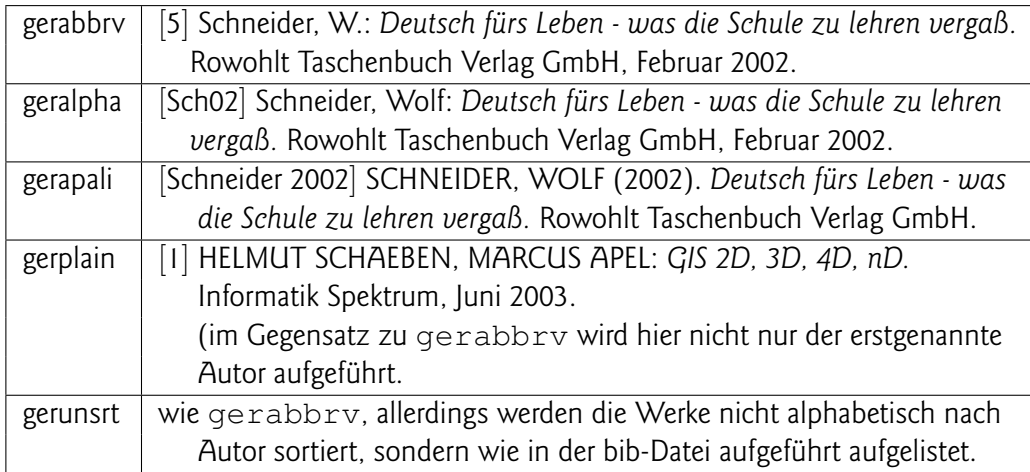

#### <span id="page-78-0"></span>**Tabelle 12.3.:** Style Übersicht

Wer mit den gegebenen Standard-Styles nicht zufrieden ist, der kann sich auch seinen eigenen BibT<sub>EX</sub>-Style erstellen. Dieses zu schildern würde hier allerdings den Rahmen sprengen, deshalb sei hier nur auf das Tutorium von Bernd Raichle [\[12\]](#page-116-0) verwiesen.

### **12.2.3. Einbinden der Referenzen in den Text und Erstellung des Literaturverzeichnisses**

Nachdem die eigentlichen Angaben zur verwendeten Literatur in der .bib-Datei angelegt worden sind, müssen diese Angaben noch mit den passenden Stellen im Text, an denen das Werk zitiert wird, verknüpft werden. Hierzu wird der Befehl cite(für citation) verwendet:

Nähere Informationen finden sich im Buch "Mein Knochen und ich wie ich meinen Schatz vergrub" \cite{bjarne:knochen}

Die Ausgabe sieht, je nach Einstellung des Anzeigestiles (s. hierzu Tabelle [12.3\)](#page-78-0) etwa wie folgt aus:

Nähere Informationen finden sich im Buch "Mein Knochen und ich wie ich meinen Schatz vergrub" [Bjar05].

Um das eigentliche Literaturverzeichnis zu erstellen und einzubinden, ist folgendes Vorgehen nötig:

Zuerst lässt man einen EIFX- Lauf über das gesamte Dokument laufen, wodurch für jede Datei der Projektes eine zugehörige Datei mit der Endung . aux erstellt wird. In diesen Dateien sind unter anderem die Literatureinträge verzeichnet, auf die in dem jeweiligen Dokument verwiesen wird. Anschließend wird das Programm BibTEX aufgerufen, welches diese Einträge sammelt, sortiert und in eine Datei mit der Endung . bb1 schreibt. BibTFX kann im TFXnicCenter sehr bequem über den Menüpunkt Ausgabe  $\rightarrow$  BibTFX aufgerufen werden. Nach einem weiteren ETFX-Lauf wird das fertig sortierte und formatierte Literaturverzeichnisse in das Dokument eingebunden.

Falls dir das dauernde Aufrufen von ETFXbzw. Pdf ETFXund die Aufrufe von BibTFXund makeindex (s. hierzu Kapitel [12.3\)](#page-80-0) zuviel wird, kannst du diese Arbeitsschritte auch über eine Befehlsdatei, ein sogenanntes Batchscript automatisieren. Ein Beispiel für eine solche Batchdatei findet sich in Listing [C.4.9.](#page-104-0)

### <span id="page-80-0"></span>**12.3. Glossare**

Bei größeren Dokumenten, insbesondere zu komplexen Themen, kann es recht sinnvoll sein, Begriffe, die nicht jedem geläufig sind und oft benutzt werden, gesondert zu erklären.

Selbst beim Schreiben einer Diplomarbeit kann es für den Autor selbst sehr sinnvoll sein, Begrifflichkeiten zu erklären, um sich selber vollständig über ihre Bedeutung klar zu werden. Dem Leser jedenfalls wird mit einem Glossar unter Umständen eine große (Verständnis-) Hilfe geboten und lästiges Durchsuchen der gesamten Arbeit nach einer Begriffserklärung wird vermieden.

Zum Erstellen eines Glossars gehören, wie beim Erstellen des Literaturverzeichnisses, prinzipiell drei Schritte. Im ersten Schritt werden die einzelnen Glossareinträge innerhalb des Textes angelegt. Durch einen EIFX-Lauf werden diese Glossareinträge in einer Datei mit der Endung ".glo" gesammelt, durch den Aufruf des Zusatzprogrammes *makeindex* sortiert und in das ET<sub>E</sub>X- Dokument eingebunden. Durch einen weiteren EIFX- Lauf wird hiernach das fertige Dokument erzeugt.

Die Glossareinträge können an jeder beliebigen Stelle eines Dokumentes erstellt werden. Die Definition erfolgt durch den Befehl glossary:

```
\glossary{
name={Knochen},
description={Lieblingsspeise eines jeden Hundes. Besonderer
 Beliebtheit erfreuen sich Rinderknochen.}
}
```
Nach einem EIFX-Durchlauf werden die Zwischendateien mit den Endungen ".glo" und ".ist"erzeugt, welche die aus den Dateien extrahierten Einträgen bzw. die Formatierungsbeschreibung des Glossars enthalten. Um diese Formatierung auf die extrahierten Einträge anzuwenden, wird das Programm makeindex benutzt, dessen Aufruf leider etwas langatmig ist. In der Windows-Eingabeaufforderung (Start  $\rightarrow$  Alle Programme  $\rightarrow$  Zubehör  $\rightarrow$  Eingabeaufforderung) ist folgende Kommandozeile einzugeben:

```
makeindex -s diplomarbeit_akki.ist -t diplomarbeit_akki.glg -o
 diplomarbeit_akki.gls diplomarbeit_akki.glo
```
Makeindex erzeugt eine Datei mit der Endung ".gls", in welcher das fertig formatierte Glossar enthalten ist. Dieses kann mit dem Befehl

```
\renewcommand{\glossaryname}{Glossar}
\printglossary
```
an jeder beliebigen Stelle der Diplomarbeit eingefügt werden und wird dort nach einem weiteren EIFX-Lauf ausgegeben. Das Kommando renewcommand dient an dieser Stelle dazu, die automatisch eingefügte Überschrift des Glossars neu zu setzen, da diese standardmäßig auf englich erscheint ("Glossary") und bei einer deutschsprachigen Diplomarbeit besser in deutsch gehalten sein sollte.

Ein Beispiel für das Einbinden eines Glossars findet sich in Listing [C.4.1,](#page-96-0) ein Beispiel für das Anlegen von Glossareinträgen in Listing [C.4.7](#page-102-0) und zum automatisierten Ablauf des Übersetzungsvorganges wird auf die Batchdatei in Listing [C.4.9](#page-104-0) verwiesen.

#### **12.3.1. Formatierungsmöglichkeiten des Glossars**

Neben der Änderung der Glossarüberschrift gibt es noch weitere Einstellungen, mit denen man das Aussehen des Glossars beeinflussen kann. Folgende Einstellungen können im Header vorgenommen (s. Listing [C.4.2\)](#page-98-0) werden und bestimmen, wie das glossary-Paket angewendet wird:

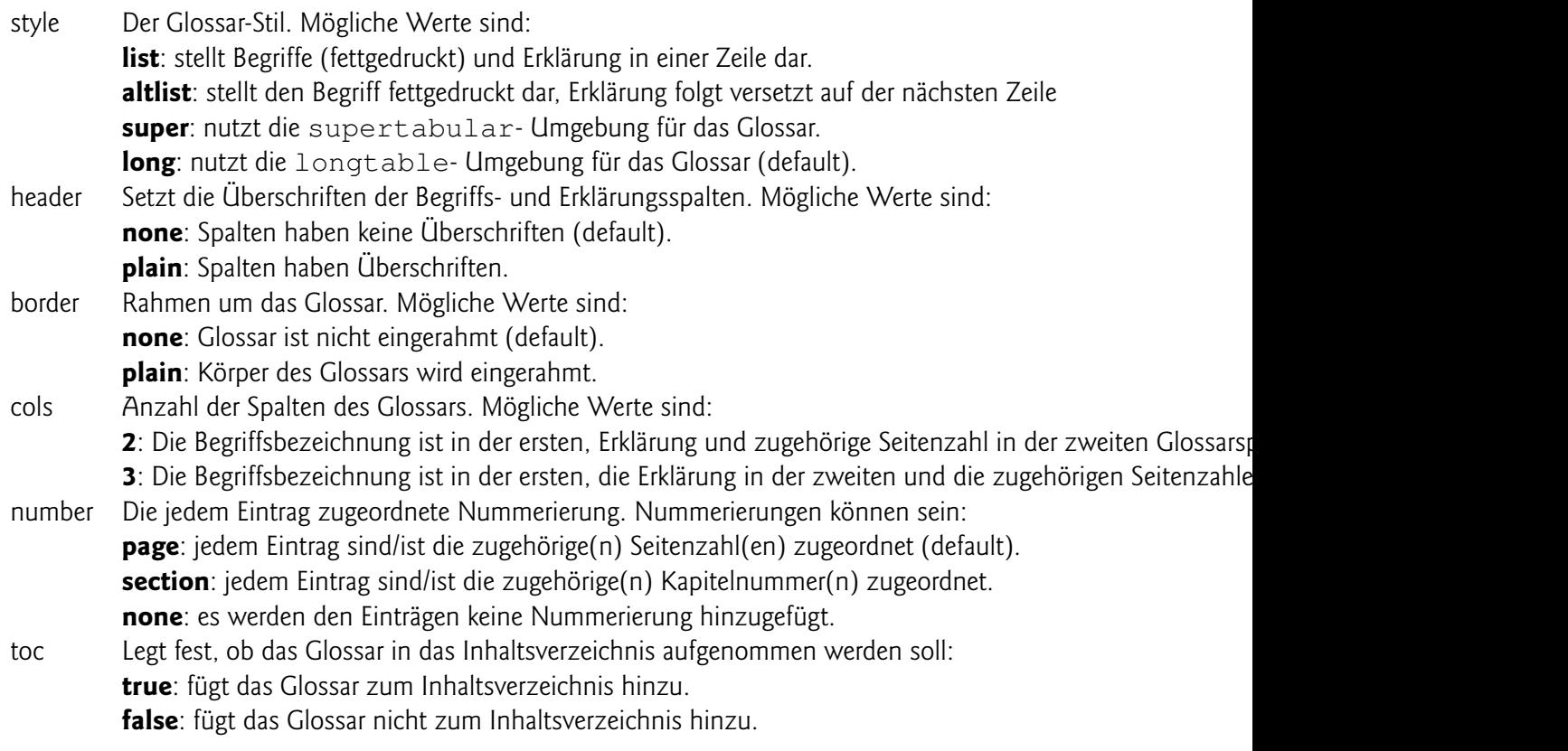

Weitere Möglichkeiten Glossare nach eigenen Vorstellungen zu gestalten finden sich im Dokument  $"$ glossary.dvi - glossary.sty: ET<sub>E</sub>XPackage to Assist Generating Glossaries"  $\,$  . Als durchaus optisch ansprechend und übersichtlich haben sich die Glossar- Einstellungen erwiesen, wie sie im Beispiellisting [C.4.2](#page-98-0) angeführt sind.

<span id="page-82-0"></span><sup>1</sup>Dieses Dokument befindet sich im MikTEX-Verzeichnis im Unterverzeichnis /miktex/doc/latex/glossary.

# **Kapitel 13.**

# **Literaturempfehlungen und formale Hilfsmittel**

### **13.1. Literaturempfehlungen**

Setzt du konsequent die Hilfsmittel ein, die EIFX dir bietet, so wirst du auf jeden Fall ein optisch ansprechendes Dokument erhalten. Unter Einhaltung der vorgegebenen Regeln und bei Beachtung aller Warnungen und Fehlermeldungen wird ganz von alleine ein Dokument entstehen, dessen optischer Auftritt sehr gefällig ist.

Ob deine Diplomarbeit für den Leser besonders spannend sein wird, wird sowohl vom jeweiligen Thema und von seinen Interessen abhängen. Trotzdem kannst du noch einiges dafür tun, deine Arbeit für den Leser (und ins besonders für diejenigen, die dir eine Note dafür geben werden) interessanter zu gestalten.

"Einfache Wörter", "schöne Sätze" und möglichst müheloses Lesen sollen es dem Leser ermöglichen, dein Werk in vollen Zügen zu genießen. Gerade, wenn das Schreiben nicht unbedingt deine Stärke ist, können dir folgende Literaturtipps (teilweise kostenlos online zu beziehen) eine gute Hilfe sein:

- Claudia Fritsch: "Schreiben für die Leser"[\[2\]](#page-116-1)
- Wolf Schneider: "Deutsch fürs Leben"[\[15\]](#page-117-0)

Weitere und ausführlichere (dafür aber nicht so speziell auf das Erstellen einer Diplomarbeit ausgelegte) Literatur zu ETFXgibt es kostenlos im Internet ...

- Manuela Jürgens: "EIFX- eine Einführung und ein bisschen mehr"[\[5\]](#page-116-2)
- Manuela Jürgens: "EIFX- fortgeschrittene Anwendungen"[\[4\]](#page-116-3)

... und zahlreich im Buchhandel. Folgende Literaturhinweise dürfen als Standardwerke in Sachen ET<sub>E</sub>Xgenannt werden:

- Helmut Kopka: "EIFX: Band I Eine Einführung"[\[8\]](#page-116-4)
- Helmut Kopka: "EIFX: Band 2 Ergänzungen"[\[7\]](#page-116-5)
- Helmut Kopka: "EIFX: Band 3 Erweiterungen"[\[9\]](#page-116-6)
- Leslie Lamport: "ETFX, A Document Preparation System, User's Guide and Reference Manual"[\[10\]](#page-116-7)

### **13.2. Rechtschreibprüfung**

Ein sehr schönes und nützliches Feature, welches T<sub>F</sub>XnicCenter seinem Nutzer bietet, ist die Rechtschreibprüfung. Unter dem Menüpunkt *Extras* → *Optionen* und dem Reiter *Rechtschreibung* können die verschiedenen Optionen der Rechtschreibprüfung eingestellt werden. Die möglichen Einstellparameter sind selbsterklärend, wie in Abbildung [13.1](#page-85-0) zu erkennen ist. Da TEXnicCenter standardmäßig auf ein (noch) leeres Wörterbuch verweist, sind zu Anfang sämtliche Wörter unbekannt und werden dementsprechend als fehlerhaft markiert. Es besteht allerdings die Möglichkeit, die Wörterbücher des Open-Office-Projektes einzubinden, womit die gängigen Wörter der deutschen (und anderer verfügbarer) Sprachen nicht vom Nutzer dem Wörterbuch hinzugefügt werden müssen.

Wörterbücher diverser Sprachen, u.a. auch der neuen und alten deutschen Rechtschreibung stehen unter folgender Internetadresse zum kostenlosen Download zur Verfügung:

http://lingucomponent.openoffice.org/download\_dictionary.html

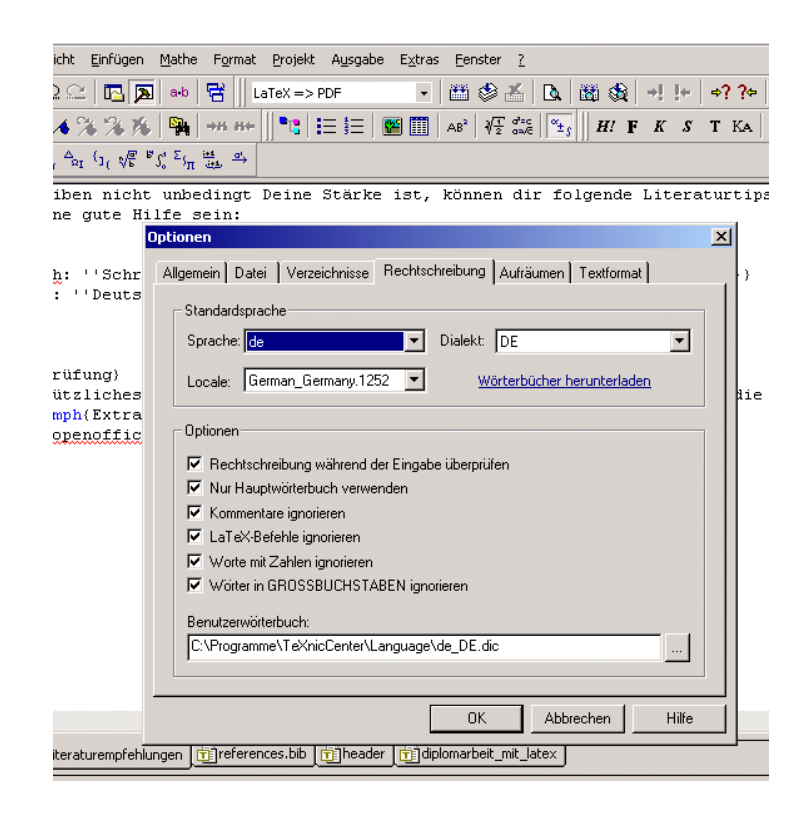

<span id="page-85-0"></span>**Abbildung 13.1.:** Konfigurationsmöglichkeiten der Rechtschreibprüfung

## **Anhang A.**

# **Änderungen an diesem Dokument**

- (te) Tobias Erbsland (inklusive alle Eintrage ohne Namen)
- (an) Andreas Nitsch
- Version 1.11 / 2. April 2006  $\Diamond$  (te) Kapitel über das Paket «csquotes» von Uwe Bieling in das neue Kapitel «Nützliche Pakete» eingefügt.  $\Diamond$  (te) Neue Version da wieder viele Ändeungen an dem Dokument gemacht wurden. Leider haben die entsprechenden Personen diese hier nicht eingetragen. Version 1.10 / 20. Juli 2005  $\Diamond$  (te) Vorwort um Anfrage nach Hilfe ergänzt.  $\diamondsuit$  (an) Kapitel über Literaturverzeichnisse und Glossare hinzugefügt.  $\Diamond$  (an) Kapitel mit Literaturempfehlungen und formalen Hilfsmitteln hinzugefügt.  $\diamondsuit$  (an) Beispieldokument einer Diplomarbeit zu den Listings hinzugefügt.  $\Diamond$  (an) Diverse Rechtschreibfehler berichtigt. Version 1.9 / 20. Oktober 2003  $\Diamond$  Kapitel «Deutsche Anführungszeichen einstellen» hinzugefügt (nach einer Mail von Christian Günther).  $\Diamond$  Unterschied zwischen schweizerischen und französischen Anführungszeichen im Abschnitt **??** hinzugefügt (nach einem Hinweis von Erich Hohermuth).

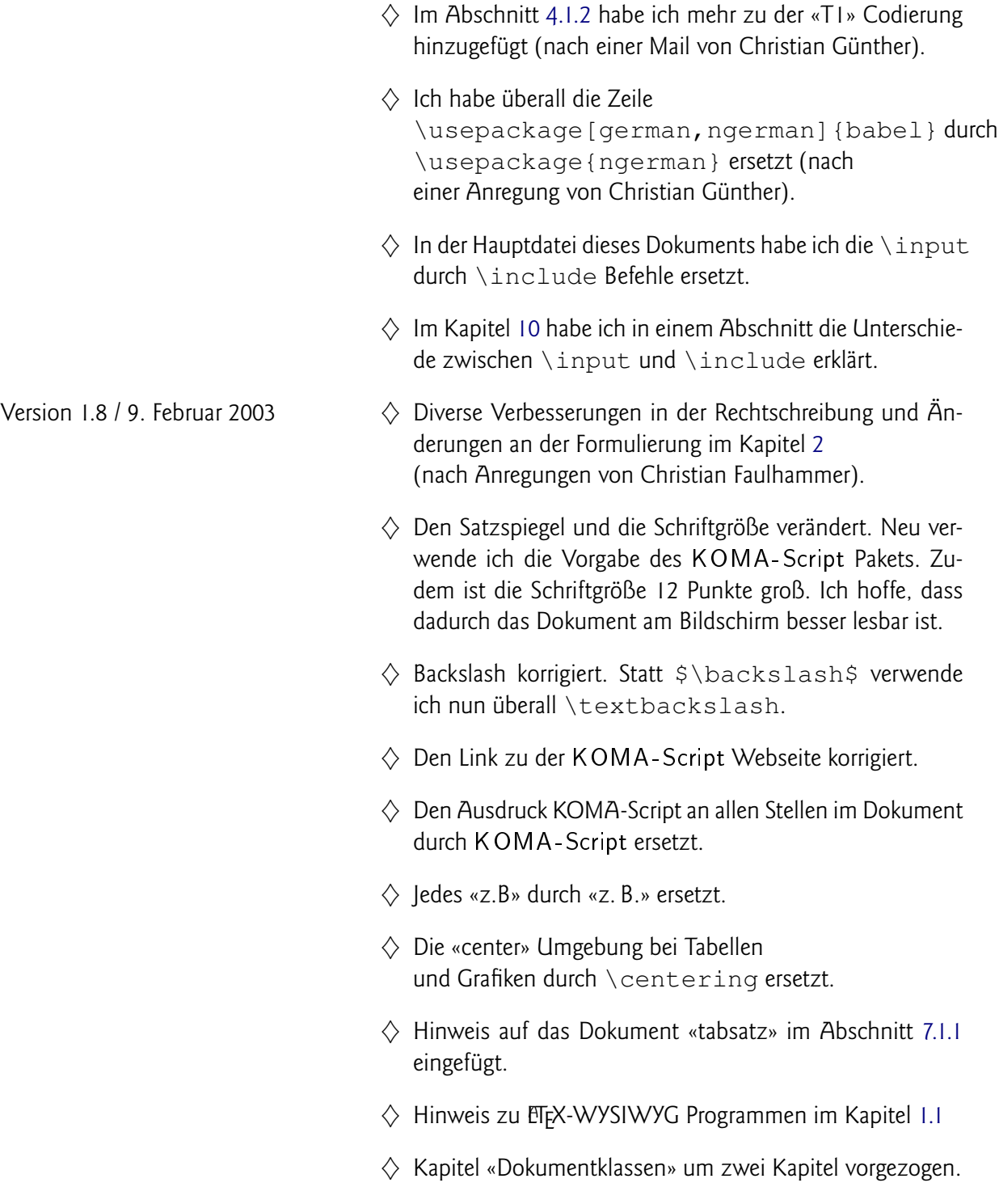

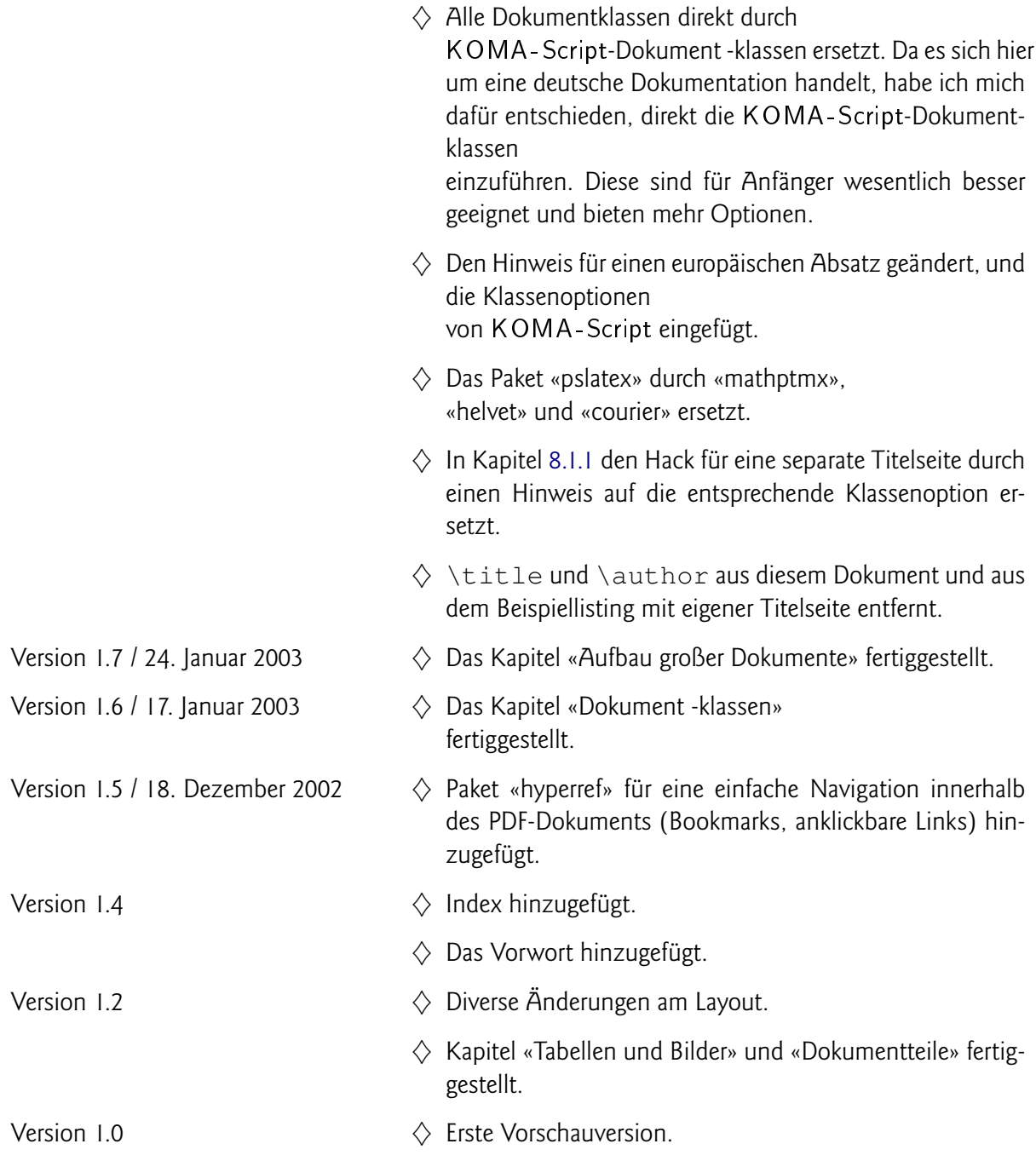

## **Anhang B.**

## **Ausstehendes und offene Fragen**

### **B.1. Ausstehende Punkte**

Hier werden unsortiert alle Fragen und ausstehende Punkte aufgelistet, welche noch zu beantworten oder zu realisieren sind. Falls du mich bei einem dieser Punkte unterstützen kannst, würde ich mich über deine Mitarbeit freuen.

- Ein Kapitel über Querverweise.
- Eine Erklärung zu den Paketen \usepackage{mathptmx}, \usepackage[scaled=.92]{helvet} und \usepackage{courier}, sowie über die Vor- und Nachteile dieser Pakete bei der Darstellung eines PDF-Dokumentes.
- Hinweis auf die Koma-Script-Dokumentation «scrguide» deutlicher unterbringen (genauer Platz innerhalb der MikTeX-Verzeichnisstruktur).
- Eine Erklärung zur Option « bei Floats, sowie einen Hinweis darauf, dass Floats ohne Optionen auch sehr gut platziert werden.

## **B.2. Ankündigungen**

Des Weiteren möchte Andreas weitere Kapitel hinzufügen (wird wohl im Laufe seiner eigenen Diplomarbeit in kurzer Zeit geschehen):

- Das Erstellen von Präsentationen in Form von Beamerfolien mit der "beamer"-Klasse
- Konvertieren von ETFX-Dokumenten ins rtf-Format mittels rtf3ETFX.

## **B.3. Hilfe gesucht**

Für die folgenden Aufgaben suche ich noch Leute, die mich unterstützen. Kontaktiere mich per Mail, falls du eine der folgenden Aufgaben gerne lösen möchtest. Du erhältst dann Zugang zum Versionsverwaltungssystem dieses Dokuments und kannst so deinen Teil zu diesem Dokument beitragen.

- Die Kapitel über die Installation von MiKTeX und von TeXnicCenter müssen dringend überarbeitet werden. Die Installationen sind wesentlich einfacher geworden.
- In der Zwischenzeit verwende ich ausschließlich die KOMA-Script Pakete von Frank Neukam, Markus Kohm und Axel Kielhorn. Es sind jedoch noch zu wenig Hinweise und Erklärungen auf dieses Paket im Dokument.
- Viele Leute haben mir bereits komplette Korrekturen der PDF Version geschickt. Nochmals Vielen Dank an dieser Stelle für diese Korrekturen. Um die Fehler jedoch alle im Quellcode zu finden und zu korrigieren, fehlt mir einfach die Zeit. Wer mag kann das Dokument verbessern, indem er alle Rechtschreibfehler korrigiert. Dies jedoch direkt im Quellcode, nicht im PDF.
- Es fehlen auch noch viele andere Kapitel. Vielleicht möchtest du ja noch eines schreiben.

Über die URL <https://svn.dml.drzoom.ch/> kannst du mit «Subversion» jederzeit die Quellen der aktuellste Version des Dokuments holen und deine Änderungen einarbeiten. Um deine Änderungen hochzuladen, benötigst du einen Account. Diesen bekommst du bei mir (Tobias). Schreib mir dazu einfach ein Mail, beschreib kurz was du gerne hinzufügen möchtest und wie dein Accountname heissen soll.

Ein guter Subversion Client für Windows ist [«TortoiseSVN».](http://tortoisesvn.tigris.org/) Weitere Informationen über Subversion findest du im [«Subversion Book».](http://svnbook.red-bean.com/)

## **Anhang C.**

## **Listings**

### **C.1. Beispiellisting eines Dokuments mit der Dokumentklasse «scrartcl»**

**Listing C.1:** Beispiellisting eines Dokuments mit der Dokumentklasse «scrartcl»

```
1 - \frac{6}{6}2 % Beispiel mit der Klasse scrartcl
3 \frac{9}{6}4
5 \documentclass[pdftex,a4paper]{scrartcl}
6 \usepackage{ngerman}
7 \usepackage[latin1]{inputenc}
8 \usepackage[T1]{fontenc}
\overline{9}10 \title{Beispiel der scrartcl Klasse}
11 \author{Dein Name}
12
13 \begin{document}
14
15 \maketitle
16
17 \begin{abstract}
18 Dies ist die Zusammenfassung dieses Dokuments. Daher dieses Dokument nur
     zu Testzwecken dient, fällt die Zusammenfassung entsprechend kurz aus.
19 \end{abstract}
20
21 \tableofcontents
22
23 \section{Ein erster Abschnitt}
```

```
24
25 \subsection{Unterabschnitt}
26
27 \subsubsection{Unter-Unterabschnitt}
28
29 \paragraph{Eine weitere Überschrift}
30
31 \subparagraph{Noch eine kleinere Überschrift}
32
33 \subsection{Weiterer Unterabschnitt}
34
35 \subsubsection{Unter-Unterabschnitt}
36
37 Dies ist ein Beispieldokument.
38
39 \appendix
40
41 \section{Der erste Anhang}
42
43 \subsection{Mit einem Unteranschnitt}
44
45 \end{document}
46
47 \frac{9}{6}48 % EOF
49 %
```
## **C.2. Beispiellisting eines Dokuments mit der Dokumentklasse «scrreprt»**

**Listing C.2:** Beispiellisting eines Dokuments mit der Dokumentklasse «scrartcl»

```
2 % Beispiel mit der Klasse scrreprt
3 \frac{9}{6}4
5 \documentclass[pdftex,a4paper]{scrreprt}
6 \usepackage{ngerman}
7 \usepackage[latin1]{inputenc}
8 \usepackage[T1]{fontenc}
9
```
 $1 \frac{2}{6}$ 

```
10 \title{Beispiel der scrreprt Klasse}
11 \author{Dein Name}
12
13 \begin{document}
14
15 \maketitle
16
17 \begin{abstract}
18 Dies ist die Zusammenfassung dieses Dokuments. Daher dieses Dokument nur
      zu Testzwecken dient, fällt die Zusammenfassung entsprechend kurz aus.
19 \end{abstract}
20
21 \tableofcontents
2223 \chapter{Das erste Kapitel}
24
25 \section{Ein erster Abschnitt}
26
27 \subsection{Unterabschnitt}
28
29 \subsubsection{Unter-Unterabschnitt}
30
31 \paragraph{Eine weitere Überschrift}
32
33 \subparagraph{Noch eine kleinere Überschrift}
34
35 \chapter{Das zweite Kapitel}
36
37 \section{Eine Überschrift}
38
39 \subsection{Weiterer Unterabschnitt}
40
41 \subsubsection{Unter-Unterabschnitt}
42
43 Dies ist ein Beispieldokument.
44
45 \appendix
46
47 \chapter{Ein Anhang}
48
49 \section{Der erste Anhang}
50
51 \subsection{Mit einem Unterabschnitt}
52
53 \end{document}
```
 % % EOF  $57 \frac{9}{6}$ 

## **C.3. Beispiellisting eines Dokuments mit der Dokumentklasse «scrbook»**

**Listing C.3:** Beispiellisting eines Dokuments mit der Dokumentklasse «scrbook»

```
1\frac{9}{6}2 % Beispiel mit der Klasse scrbook
3 %
4
5 \documentclass[pdftex,a4paper]{scrbook}
6 \usepackage{ngerman}
7 \usepackage[latin1]{inputenc}
8 \usepackage[T1]{fontenc}
9
10 \title{Beispiel der scrbook Klasse}
11 \author{Dein Name}
12
13 \begin{document}
14
15 \maketitle
16
17 \tableofcontents
18
19 \chapter{Das erste Kapitel}
20
21 \section{Ein erster Abschnitt}
22
23 \subsection{Unterabschnitt}
24
25 \subsubsection{Unter-Unterabschnitt}
26
27 \paragraph{Eine weitere Überschrift}
28
29 \subparagraph{Noch eine kleinere Überschrift}
30
31 \chapter{Das zweite Kapitel}
```

```
32
33 \section{Eine Überschrift}
34
35 \subsection{Weiterer Unterabschnitt}
36
37 \subsubsection{Unter-Unterabschnitt}
38
39 Dies ist ein Beispieldokument.
40
41 \appendix
42
43 \chapter{Ein Anhang}
44
45 \section{Der erste Anhang}
46
47 \subsection{Mit einem Unterabschnitt}
48
49 \end{document}
50
51 \frac{9}{6}52 % EOF
53 %
```
## **C.4. Beispiellisting einer Diplomarbeit**

### <span id="page-96-0"></span>**C.4.1. Hauptdokument einer Diplomarbeit**

 $1 \frac{9}{6}$ 

**Listing C.4:** Hauptdokument der Diplomarbeit

```
2 \frac{9}{6}3 % Hauptdatei der Diplomarbeit
4 \frac{9}{6}5 %
6
7 \input{kapitel/header}
8
9 \begin{document}
10
11
12 %Alle in der Datenbank existierenden Einträge werden bearbeitet
13 \nocite{*}
14 %% Ende Bib-Definition
15
16 \input{kapitel/titelseite}
17
18 \pagenumbering{roman}
19
20 \input{kapitel/abstract}
21
22 \input{kapitel/danksagung}
23
24 \tableofcontents
25
26 \input{kapitel/charakteristik_spuerhund}
27
28 \pagenumbering{arabic}
29
30 \input{kapitel/zukunftsaussichten_spuerhund}
31
32 \newpage
33
34 \pagenumbering{roman}
35
36 \input{kapitel/eidesstattliche_erklaerung}
37
38 %\listoffigures
```

```
39
40 %\listoftables
41
42 \renewcommand{\glossaryname}{Glossar}
43 \printglossary
44
45 \newpage
46 \addcontentsline{toc}{chapter}{Literaturverzeichnis}
47 \bibliography{referenzen}
48 \bibliographystyle{geralpha}
49
50 \appendix
51 \end{document}
```
#### <span id="page-98-0"></span>**C.4.2. Header Diplomarbeit**

```
Listing C.5: Header der Diplomarbeit
```

```
1 \frac{9}{2}2 % Headerdatei der Diplomarbeit
3 %
4 \frac{9}{6}5
6 \documentclass[
7 a4paper,
8 12pt,
9 twoside,
10 openright,
11 parskip,
12 draft,
13 chapterprefix,% Kapitel anschreiben als Kapitel
14 ]{scrreprt}
15
16 \usepackage{moreverb}
17
18 %Deutsche Trennungen, Anführungsstriche und mehr:
19 \usepackage{german, ngerman}
20 \usepackage[german]{babel}
2122 %Eingabe von ü,ä,ö,ß erlauben
23 \usepackage[latin1]{inputenc}
24
25 %Zum Einbinden von Grafiken
26 \usepackage{graphics}
27
28 %Ein Paket, das die Darstellung von "Text, wie er eingegeben wird"
29 %erlaubt: Also
30 %\begin{verbatim} \end{document}\end{verbatim} erzeugt die Ausgabe von
31 %\end{document} im Typewrites-Style und beendet nicht das Dokument.
32 \usepackage{verbatim}
33
34 %Source-Code printer for LaTeX
35 \usepackage{listings}
36
37 %Darstellung des Glossars einstellen
38 \usepackage[style=super, header=none, border=none, number=none, cols=2,
39 toc=true]{glossary}
40
41 \makeglossary
```
### **C.4.3. Titelseite der Diplomarbeit**

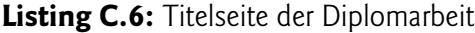

```
1 \frac{9}{6}2 %
3 % Titelseite der Diplomarbeit
4 %
5 %
6
7 \begin{titlepage}
8 \vspace{4em}
9 \center
10 \Large{\textsf{Diplomarbeit zum Thema}}
11 \vspace{1em}
12
13 \Huge{\textsf{''Der Beruf des Spürhundes in Gegenwart und Zukunft''}}
14 \vspace{2em}
15 \sqrt{ }16 \Large{
17 \textsf{
18 zur Erlangung des akademischen Gerades\\
19 \textbf{Diplom-Spürhund(FH)}
20 \vspace{2em}
21 \lambda22 vorgelegt dem\\
23 Fachbereich Lawinensuchtechnik und Drogendetektion der Fachhochschule
           Wuffshausen
24 }
25 }
26 \vspace{2em}
27 \backslash28 \Large{
29 \textsf{
30 Bjarne Friedjof Blue\\
31 \today
32 \vspace{2em}
33 \quad \quad \quad \quad \quad \quad \quad34 Referent: Prof. Dr. No\\
35 Diplomarbeitsbetreuer: Andreas Nitsch
36 }
37 }
38
39 \end{titlepage}
```
### **C.4.4. Einleitung der Diplomarbeit**

```
Listing C.7: Einleitung der Diplomarbeit
```

```
1 \chapter*{Einleitung}
2 %Einleitung soll als Kapitel formatiert werden,
3 %aber nicht als solches ins Inhaltsverzeichnis
4 %aufgenommen werden: \chapter*{}
5
6 \addcontentsline{toc}{chapter}{Einleitung}
7
8 \section*{Motivation}
\circ10 Warum ich diese Diplomarbeit schrieb/warum das unterstützende Unternehmen,
       die FH oder die Uni dieses Thema ausgegeben hat.
11
12 \section*{Aufbau}
13 Ein grober Überblick, wie diese Diplomarbeit aufgebaut ist.
```
### **C.4.5. Danksagung zur Diplomarbeit**

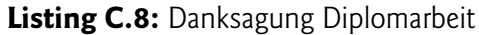

```
1 \chapter*{Danksagung}
2
3
4 % Aktuelle Seitenzahl in einem Zähler speichern
5 % -> römische Seitennummerierung soll durchgängig
6 % sein und wird nachher wieder aufgegriffen.
7
8 \newcounter{danksagung_seitenzahl}
9 \setcounter{danksagung_seitenzahl}{\value{page}}
10
11 \addcontentsline{toc}{chapter}{Danksagung}
12 Eine Danksagung an alle Leute, die bei der Diplomarbeit, ihrer Betreuung,
13 dem Korrekturlesen und den Diplomanten über das ganze Studium hinweg
14 unterstützt haben, sollte eigentlich selbstverständlich sein.
```
#### **C.4.6. Erstes Kapitel der Diplomarbeit**

**Listing C.9:** Erstes Kapitel der Diplomarbeit - ohne Glossareinträge

```
1 \chapter{Voraussetzungen, die ein Spürhund mitbringen muss}
2 Was so einen Spürhund ausmacht.
```
#### <span id="page-102-0"></span>**C.4.7. Zweites Kapitel der Diplomarbeit**

**Listing C.10:** Zweites Kapitel der Diplomarbeit - mit Glossareinträge

```
1 \chapter{Der Beruf des Spürhundes in der Zukunft}
2 Suchroboter gefährden unsere Arbeitsplätze
3
4 \section{Warum Roboter uns Spürhunde nicht ersetzen können}
5
6 \subsection{Hunde haben die besseren Nasen}
7
8 \glossary{name={Schnauze},
9 description={Fachausdruck für die Hundenase.},
1011
12 \subsection{Hunde streicheln macht mehr Spaß}
13
14 \glossary{name={Knochen},
15 description={Lieblingsspeise eines jeden Hundes. Besonderer
               Beliebtheit erfreuen sich Rinderknochen.},
16 }
```
#### **C.4.8. Eidesstattliche Erklärung zur Diplomarbeit**

**Listing C.11:** Eidesstattliche Erklärung der Diplomarbeit - ist abhängig von den Bedingungen der Uni

```
bzw. FH/TH anzupassen
1 %\newpage
2 %
3 %Zähler der Danksagung-Seitenzahl um eins erhöhen und Ergebnis als
     aktuelle Seitenzahl setzen -> römische Nummerierung bleibt durchgängig
4 \addtocounter{danksagung_seitenzahl}{4}
5 \setcounter{page}{\value{danksagung_seitenzahl}}
```

```
6
7 \addcontentsline{toc}{chapter}{Eidesstattliche Erklärung}
8
9 \begin{center}
10 \huge{Eidesstattliche Erklärung}
11 \end{center}
12 \vspace*{2em}
13
14 \normalsize
15 Hiermit versichere ich, die vorliegende Arbeit selbstständig und unter
       ausschließlicher Verwendung
16 der angegebenen Literatur und Hilfsmittel erstellt zu haben.
17 \vspace*{2em}
18 \\
19 Die Arbeit wurde bisher in gleicher oder ähnlicher Form keiner anderen
       Prüfungsbehörde vorgelegt
20 und auch nicht veröffentlicht.
21 \vspace{3em}
22 \|\cdot\|23 Wuffshausen, \today \ \ \ \underline{\ \ \ \ \ \ \ \ \ \ \ \ \ \ \ \ \ \
        \sqrt{11}24 \hspace*{12em}\small{\ Unterschrift}
```
### <span id="page-104-0"></span>**C.4.9. Batchdatei zum Übersetzen des LATEX- Dokumentes**

Listing C.12: Batchdatei zum Übersetzen des ETFX- Dokumentes

```
1 rem Batchdatei zur Erstellung meiner Diplomarbeit mit Glossar,
2 rem Inhaltsverzeichnis usw..
3 rem Alle Zwischendateien bleiben erhalten, so dass Zwischenlaeufe in
4 rem TeXnicCenter nicht mehr notwendig sind.
5
6 rem LaTeX Vorlauf
7 latex template_diplomarbeit.tex
8 latex template_diplomarbeit.tex
9
10 rem Literaturverzeichnis erzeugen
11 bibtex template_diplomarbeit
12
13 rem Stichwortverzeichnis erzeugen
14 makeindex template_diplomarbeit
15
16 rem Glossar erzeugen
17 makeindex -s template_diplomarbeit.ist -t template_diplomarbeit.glg -o
      template_diplomarbeit.gls template_diplomarbeit.glo
18
19 rem DVI-Dokument erzeugen, Glossar einbinden und Literaturverzeichnis
     danach nochmal aktualisieren
20 latex template_diplomarbeit.tex
21 latex template_diplomarbeit.tex
22
23 rem PDF-Dokument erzeugen
24 pdflatex template_diplomarbeit.tex
```
# **Anhang D.**

# **Tastenkombinationen im TeXnicCenter**

Hier noch die wichtigsten Tastenkombinationen für eine schnelle Bedienung vom TeXnicCenter. Die Tastenkommandos lassen sich natürlich anpassen. Über das Hilfemenü «?»  $\Rightarrow$  «Tastaturbelegung...» lässt sich die Tastaturbelegung auch anzeigen oder ausdrucken.

### **Tastenkombination Beschreibung**

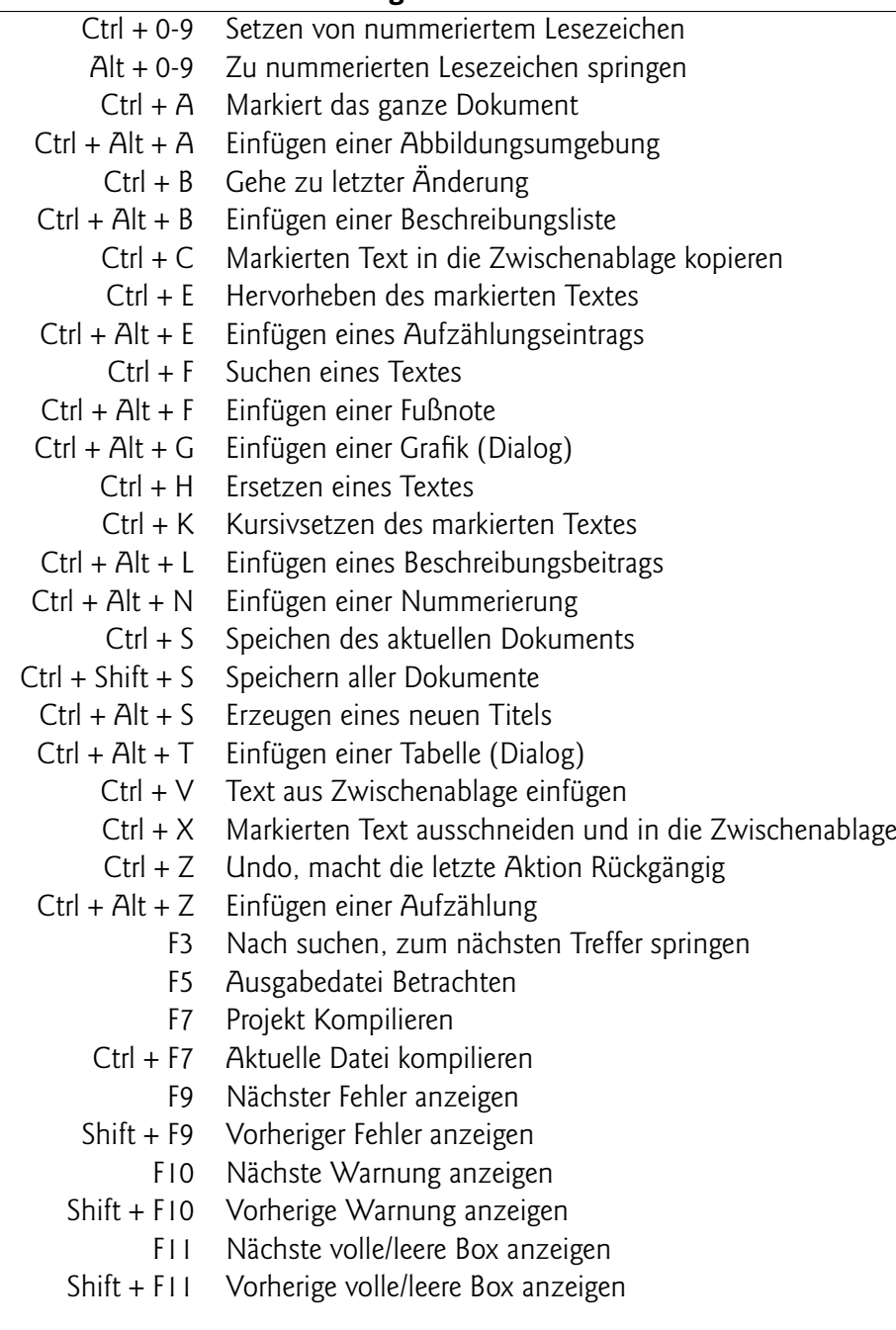

**Tabelle D.1.:** Tastenkombinationen im TeXnicCenter

# **Anhang E.**

## **GNU Free Documentation License**

Version 1.2, November 2002

Copyright (C) 2000,2001,2002 Free Software Foundation, Inc. 59 Temple Place, Suite 330, Boston, MA 02111-1307 USA Everyone is permitted to copy and distribute verbatim copies of this license document, but changing it is not allowed.

### **Preamble**

The purpose of this License is to make a manual, textbook, or other functional and useful document «free» in the sense of freedom: to assure everyone the effective freedom to copy and redistribute it, with or without modifying it, either commercially or noncommercially. Secondarily, this License preserves for the author and publisher a way to get credit for their work, while not being considered responsible for modifications made by others.

This License is a kind of «copyleft», which means that derivative works of the document must themselves be free in the same sense. It complements the GNU General Public License, which is a copyleft license designed for free software.

We have designed this License in order to use it for manuals for free software, because free software needs free documentation: a free program should come with manuals providing the same freedoms that the software does. But this License is not limited to software manuals; it can be used for any textual work, regardless of subject matter or whether it is published as a printed book. We recommend this License principally for works whose purpose is instruction or reference.
### **Applicability and definitions**

This License applies to any manual or other work, in any medium, that contains a notice placed by the copyright holder saying it can be distributed under the terms of this License. Such a notice grants a world-wide, royalty-free license, unlimited in duration, to use that work under the conditions stated herein. The «Document», below, refers to any such manual or work. Any member of the public is a licensee, and is addressed as «you». You accept the license if you copy, modify or distribute the work in a way requiring permission under copyright law.

A «Modified Version» of the Document means any work containing the Document or a portion of it, either copied verbatim, or with modifications and/or translated into another language.

A «Secondary Section» is a named appendix or a front-matter section of the Document that deals exclusively with the relationship of the publishers or authors of the Document to the Document's overall subject (or to related matters) and contains nothing that could fall directly within that overall subject. (Thus, if the Document is in part a textbook of mathematics, a Secondary Section may not explain any mathematics.) The relationship could be a matter of historical connection with the subject or with related matters, or of legal, commercial, philosophical, ethical or political position regarding them.

The «Invariant Sections» are certain Secondary Sections whose titles are designated, as being those of Invariant Sections, in the notice that says that the Document is released under this License. If a section does not fit the above definition of Secondary then it is not allowed to be designated as Invariant. The Document may contain zero Invariant Sections. If the Document does not identify any Invariant Sections then there are none.

The «Cover Texts» are certain short passages of text that are listed, as Front-Cover Texts or Back-Cover Texts, in the notice that says that the Document is released under this License. A Front-Cover Text may be at most 5 words, and a Back-Cover Text may be at most 25 words.

A «Transparent» copy of the Document means a machine-readable copy, represented in a format whose specification is available to the general public, that is suitable for revising the document straightforwardly with generic text editors or (for images composed of pixels) generic paint programs or (for drawings) some widely available drawing editor, and that is suitable for input to text formatters or for automatic translation to a variety of formats suitable for input to text formatters. A copy made in an otherwise Transparent file format whose markup, or absence of markup, has been arranged to thwart or discourage subsequent modification by readers is not Transparent. An image format is not Transparent if used for any substantial amount of text. A copy that is not «Transparent» is called «Opaque».

Examples of suitable formats for Transparent copies include plain ASCII without markup, Texinfo input format, LaTeX input format, SGML or XML using a publicly available DTD, and standardconforming simple HTML, PostScript or PDF designed for human modification. Examples of transparent image formats include PNG, XCF and JPG. Opaque formats include proprietary formats that can be read and edited only by proprietary word processors, SGML or XML for which the DTD and/or processing tools are not generally available, and the machine-generated HTML, PostScript or PDF produced by some word processors for output purposes only.

The «Title Page» means, for a printed book, the title page itself, plus such following pages as are needed to hold, legibly, the material this License requires to appear in the title page. For works in formats which do not have any title page as such, «Title Page» means the text near the most prominent appearance of the work's title, preceding the beginning of the body of the text.

A section «Entitled XYZ» means a named subunit of the Document whose title either is precisely XYZ or contains XYZ in parentheses following text that translates XYZ in another language. (Here XYZ stands for a specific section name mentioned below, such as «Acknowledgements», «Dedications», «Endorsements», or «History».) To «Preserve the Title» of such a section when you modify the Document means that it remains a section «Entitled XYZ» according to this definition.

The Document may include Warranty Disclaimers next to the notice which states that this License applies to the Document. These Warranty Disclaimers are considered to be included by reference in this License, but only as regards disclaiming warranties: any other implication that these Warranty Disclaimers may have is void and has no effect on the meaning of this License.

## **Verbatim copying**

You may copy and distribute the Document in any medium, either commercially or noncommercially, provided that this License, the copyright notices, and the license notice saying this License applies to the Document are reproduced in all copies, and that you add no other conditions whatsoever to those of this License. You may not use technical measures to obstruct or control the reading or further copying of the copies you make or distribute. However, you may accept compensation in exchange for copies. If you distribute a large enough number of copies you must also follow the conditions in section 3.

You may also lend copies, under the same conditions stated above, and you may publicly display copies.

## **Copying in quantity**

If you publish printed copies (or copies in media that commonly have printed covers) of the Document, numbering more than 100, and the Document's license notice requires Cover Texts, you must enclose the copies in covers that carry, clearly and legibly, all these Cover Texts: Front-Cover Texts on the front cover, and Back-Cover Texts on the back cover. Both covers must also clearly and legibly identify you as the publisher of these copies. The front cover must present the full title with all words of the title equally prominent and visible. You may add other material on the covers in addition. Copying with changes limited to the covers, as long as they preserve the title of the Document and satisfy these conditions, can be treated as verbatim copying in other respects.

If the required texts for either cover are too voluminous to fit legibly, you should put the first ones listed (as many as fit reasonably) on the actual cover, and continue the rest onto adjacent pages.

If you publish or distribute Opaque copies of the Document numbering more than 100, you must either include a machine-readable Transparent copy along with each Opaque copy, or state in or with each Opaque copy a computer-network location from which the general network-using public has access to download using public-standard network protocols a complete Transparent copy of the Document, free of added material. If you use the latter option, you must take reasonably prudent steps, when you begin distribution of Opaque copies in quantity, to ensure that this Transparent copy will remain thus accessible at the stated location until at least one year after the last time you distribute an Opaque copy (directly or through your agents or retailers) of that edition to the public.

It is requested, but not required, that you contact the authors of the Document well before redistributing any large number of copies, to give them a chance to provide you with an updated version of the Document.

#### **Modifications**

You may copy and distribute a Modified Version of the Document under the conditions of sections 2 and 3 above, provided that you release the Modified Version under precisely this License, with the Modified Version filling the role of the Document, thus licensing distribution and modification of the Modified Version to whoever possesses a copy of it. In addition, you must do these things in the Modified Version:

**A.** Use in the Title Page (and on the covers, if any) a title distinct from that of the Document, and from those of previous versions (which should, if there were any, be listed in the History section of the Document). You may use the same title as a previous version if the original publisher of that version gives permission.

- **B.** List on the Title Page, as authors, one or more persons or entities responsible for authorship of the modifications in the Modified Version, together with at least five of the principal authors of the Document (all of its principal authors, if it has fewer than five), unless they release you from this requirement.
- **C.** State on the Title page the name of the publisher of the Modified Version, as the publisher.
- **D.** Preserve all the copyright notices of the Document.
- **E.** Add an appropriate copyright notice for your modifications adjacent to the other copyright notices.
- **F.** Include, immediately after the copyright notices, a license notice giving the public permission to use the Modified Version under the terms of this License, in the form shown in the Addendum below.
- **G.** Preserve in that license notice the full lists of Invariant Sections and required Cover Texts given in the Document's license notice.
- **H.** Include an unaltered copy of this License.
- **I.** Preserve the section Entitled «History», Preserve its Title, and add to it an item stating at least the title, year, new authors, and publisher of the Modified Version as given on the Title Page. If there is no section Entitled «History» in the Document, create one stating the title, year, authors, and publisher of the Document as given on its Title Page, then add an item describing the Modified Version as stated in the previous sentence.
- **J.** Preserve the network location, if any, given in the Document for public access to a Transparent copy of the Document, and likewise the network locations given in the Document for previous versions it was based on. These may be placed in the «History» section. You may omit a network location for a work that was published at least four years before the Document itself, or if the original publisher of the version it refers to gives permission.
- **K.** For any section Entitled «Acknowledgements» or «Dedications», Preserve the Title of the section, and preserve in the section all the substance and tone of each of the contributor acknowledgements and/or dedications given therein.
- **L.** Preserve all the Invariant Sections of the Document, unaltered in their text and in their titles. Section numbers or the equivalent are not considered part of the section titles.
- **M.** Delete any section Entitled «Endorsements». Such a section may not be included in the Modified Version.
- **N.** Do not retitle any existing section to be Entitled «Endorsements» or to conflict in title with any Invariant Section.
- **O.** Preserve any Warranty Disclaimers.

If the Modified Version includes new front-matter sections or appendices that qualify as Secondary Sections and contain no material copied from the Document, you may at your option designate some or all of these sections as invariant. To do this, add their titles to the list of Invariant Sections in the Modified Version's license notice. These titles must be distinct from any other section titles.

You may add a section Entitled «Endorsements», provided it contains nothing but endorsements of your Modified Version by various parties–for example, statements of peer review or that the text has been approved by an organization as the authoritative definition of a standard.

You may add a passage of up to five words as a Front-Cover Text, and a passage of up to 25 words as a Back-Cover Text, to the end of the list of Cover Texts in the Modified Version. Only one passage of Front-Cover Text and one of Back-Cover Text may be added by (or through arrangements made by) any one entity. If the Document already includes a cover text for the same cover, previously added by you or by arrangement made by the same entity you are acting on behalf of, you may not add another; but you may replace the old one, on explicit permission from the previous publisher that added the old one.

The author(s) and publisher(s) of the Document do not by this License give permission to use their names for publicity for or to assert or imply endorsement of any Modified Version.

#### **Combining documents**

You may combine the Document with other documents released under this License, under the terms defined in section 4 above for modified versions, provided that you include in the combination all of the Invariant Sections of all of the original documents, unmodified, and list them all as Invariant Sections of your combined work in its license notice, and that you preserve all their Warranty Disclaimers.

The combined work need only contain one copy of this License, and multiple identical Invariant Sections may be replaced with a single copy. If there are multiple Invariant Sections with the same name but different contents, make the title of each such section unique by adding at the end of it, in parentheses, the name of the original author or publisher of that section if known, or else a unique number. Make the same adjustment to the section titles in the list of Invariant Sections in the license notice of the combined work.

In the combination, you must combine any sections Entitled «History» in the various original documents, forming one section Entitled «History»; likewise combine any sections Entitled «Acknowledgements», and any sections Entitled «Dedications». You must delete all sections Entitled «Endorsements».

#### **Collections of documents**

You may make a collection consisting of the Document and other documents released under this License, and replace the individual copies of this License in the various documents with a single copy that is included in the collection, provided that you follow the rules of this License for verbatim copying of each of the documents in all other respects.

You may extract a single document from such a collection, and distribute it individually under this License, provided you insert a copy of this License into the extracted document, and follow this License in all other respects regarding verbatim copying of that document.

#### **Aggregation with independent works**

A compilation of the Document or its derivatives with other separate and independent documents or works, in or on a volume of a storage or distribution medium, is called an äggregateïf the copyright resulting from the compilation is not used to limit the legal rights of the compilation's users beyond what the individual works permit. When the Document is included an aggregate, this License does not apply to the other works in the aggregate which are not themselves derivative works of the Document.

If the Cover Text requirement of section 3 is applicable to these copies of the Document, then if the Document is less than one half of the entire aggregate, the Document's Cover Texts may be placed on covers that bracket the Document within the aggregate, or the electronic equivalent of covers if the Document is in electronic form. Otherwise they must appear on printed covers that bracket the whole aggregate.

#### **Translation**

Translation is considered a kind of modification, so you may distribute translations of the Document under the terms of section 4. Replacing Invariant Sections with translations requires special permission from their copyright holders, but you may include translations of some or all Invariant Sections in addition to the original versions of these Invariant Sections. You may include a translation of this License, and all the license notices in the Document, and any Warrany Disclaimers, provided that you also include the original English version of this License and the original versions of those notices and disclaimers. In case of a disagreement between the translation and the original version of this License or a notice or disclaimer, the original version will prevail.

If a section in the Document is Entitled «Acknowledgements», «Dedications», or «History», the requirement (section 4) to Preserve its Title (section 1) will typically require changing the actual title.

#### **Termination**

You may not copy, modify, sublicense, or distribute the Document except as expressly provided for under this License. Any other attempt to copy, modify, sublicense or distribute the Document is void, and will automatically terminate your rights under this License. However, parties who have received copies, or rights, from you under this License will not have their licenses terminated so long as such parties remain in full compliance.

#### **Future revisions of this License**

The Free Software Foundation may publish new, revised versions of the GNU Free Documentation License from time to time. Such new versions will be similar in spirit to the present version, but may differ in detail to address new problems or concerns. See http://www.gnu.org/copyleft/.

Each version of the License is given a distinguishing version number. If the Document specifies that a particular numbered version of this License «or any later version» applies to it, you have the option of following the terms and conditions either of that specified version or of any later version that has been published (not as a draft) by the Free Software Foundation. If the Document does not specify a version number of this License, you may choose any version ever published (not as a draft) by the Free Software Foundation.

#### **Addendum: How to use this License for your documents**

To use this License in a document you have written, include a copy of the License in the document and put the following copyright and license notices just after the title page:

Copyright (c) YEAR YOUR NAME.

Permission is granted to copy, distribute and/or modify this document under the terms of the GNU Free Documentation License, Version 1.2 or any later version published by the Free Software Foundation; with no Invariant Sections, no Front-Cover Texts, and no Back-Cover Texts. A copy of the license is included in the section entitled «GNU Free Documentation License».

If you have Invariant Sections, Front-Cover Texts and Back-Cover Texts, replace the «with...Texts.» line with this:

with the Invariant Sections being LIST THEIR TITLES, with the Front-Cover Texts being LIST, and with the Back-Cover Texts being LIST.

If you have Invariant Sections without Cover Texts, or some other combination of the three, merge those two alternatives to suit the situation.

If your document contains nontrivial examples of program code, we recommend releasing these examples in parallel under your choice of free software license, such as the GNU General Public License, to permit their use in free software.

# **Anhang F.**

# **Literaturverzeichnis**

- [1] Adobe Webseite. [http://www.adobe.com/.](http://www.adobe.com/)
- [2] Claudia Fritsch. Schreiben für die leser.
- [3] GNU general public license, jun 1991. [http://www.gnu.org/licenses/gpl.txt.](http://www.gnu.org/licenses/gpl.txt)
- [4] Manuela Jürgens. *L <sup>A</sup>TEX- Fortgeschrittene Anwendungen*. 1995. [ftp://ftp.fernuni-hagen.de/pub/pdf/urz-broschueren/broschueren/a027.pdf.](ftp://ftp.fernuni-hagen.de/pub/pdf/urz-broschueren/broschueren/a027.pdf)
- [5] Manuela Jürgens. *L <sup>A</sup>TEX- eine Einführung und ein bisschen mehr ...* 2000. [ftp://ftp.fernuni-hagen.de/pub/pdf/urz-broschueren/broschueren/a026.pdf.](ftp://ftp.fernuni-hagen.de/pub/pdf/urz-broschueren/broschueren/a026.pdf)
- [6] KOMA -Script documentation project. [http://koma-script.net.tf.](http://koma-script.net.tf)
- [7] Helmut Kopka. *L <sup>A</sup>TEX: Band 2 Ergänzungen*. Addison Wesley, 1995.
- [8] Helmut Kopka. *L <sup>A</sup>TEX: Band 1 Eine Einführung*. Addison Wesley, 1996.
- [9] Helmut Kopka. *L <sup>A</sup>TEX: Band 3 Erweiterungen*. Addison Wesley, 1997.
- [10] Leslie Lamport. *L <sup>A</sup>TEX, A Document Preparation System, User's Guide and Reference Manual*. Addison - Wesley, 1985.
- [11] GNU Webseite zum Thema GIF Dateien. [http://www.gnu.org/philosophy/gif.de.html.](http://www.gnu.org/philosophy/gif.de.html)
- [12] Bernd Raichle. Einführung in die bibtex-programmierung, 2002.
- [13] Axel Reichert. Satz von Tabellen. [http://www.ctan.org/tex-archive/info/german/tabsatz/.](http://www.ctan.org/tex-archive/info/german/tabsatz/)
- [14] Christian Schenk. MiKTeX Project Page. [http://www.miktex.org/.](http://www.miktex.org/)
- [15] Wolf Schneider. *Deutsch fürs Leben Was die Schule zu lehren vergaß*. Rowohlt Taschenbuch Verlag GmbH, Februar 2002.
- [16] Sven Wiegand. TeXnicCenter. [http://www.toolscenter.org/products/texniccenter/.](http://www.toolscenter.org/products/texniccenter/)

# **Index**

Abbildungen *siehe* Grafiken [50](#page-49-0) Abbildungsverzeichnis, [56](#page-55-0) Absatz, [34](#page-33-0) Absatzregeln, [35](#page-34-0) Aktuelles Datum, [30](#page-29-0) Anführungszeichen, [72](#page-71-0) Anhang, [56](#page-55-0) Anpassen Titelseite, [53](#page-52-0) \appendix, [56](#page-55-0) Aufzählungen, [37](#page-36-0)[–39](#page-38-0) einfache, [37](#page-36-0) nummerierte, [38](#page-37-0) verschachtelte, [38](#page-37-0) Ausgabeformat einstellen, [30](#page-29-0) Ausgabeformats, [30](#page-29-0) Autor, [30](#page-29-0) \begin figure, [50](#page-49-0) table, [47](#page-46-0) tabular, [47](#page-46-0) Beschreibungslisten, [39](#page-38-0) Bilder *siehe* Grafiken [50](#page-49-0)

```
\chapter, 36
```
Datum aktuelles, [30](#page-29-0) fest, [30](#page-29-0) \documentclass, [29,](#page-28-0) **40** Dokumentklasse, [29,](#page-28-0) [40](#page-39-0) Optionen, [35,](#page-34-0) [41](#page-40-0) scrartcl, [42](#page-41-0) scrbook, [44](#page-43-0) scrreprt, [43](#page-42-0) Dokumentteile, [53](#page-52-0)[–57](#page-56-0) Dokumenttitel, [30](#page-29-0) Eigene Titelseite, [54](#page-53-0) einfache Aufzählung, [37](#page-36-0) Einstellen Ausgabeformat, [30](#page-29-0) Erstellen Projekt, [27](#page-26-0) Titel, [30](#page-29-0) Europäische Absätze, [35](#page-34-0) Feste Zeichenbreite, [37](#page-36-0) Festes Datum, [30](#page-29-0) Fett, [37](#page-36-0) Floats, [51](#page-50-0) Formatieren, [34](#page-33-0)[–39](#page-38-0) Absätze, [34](#page-33-0) Fett, [37](#page-36-0) Hervorheben, [37](#page-36-0) Kursiv, [37](#page-36-0) Monospaced, [37](#page-36-0) Überschriften, [36](#page-35-0) Zeilenumbrüche, [35](#page-34-0) Formeln, [58](#page-57-0)

Grafik skalieren, [51](#page-50-0) Grafiken, [50](#page-49-0) Beschriftung, [51](#page-50-0) Float, [50](#page-49-0) Format, [50](#page-49-0) Label, [51](#page-50-0) Textbreite, [51](#page-50-0) Grundlagen, [27–](#page-26-0)[31](#page-30-0) halfparskip, [35](#page-34-0) \includegraphics, [50](#page-49-0) Inhaltsverzeichnis, [30,](#page-29-0) [55](#page-54-0) Installation, [12](#page-11-0)[–24](#page-23-0) Acrobat Reader, [24](#page-23-0) MiKTeX, [12](#page-11-0)[–16](#page-15-0) TeXnicCenter, [20](#page-19-0) KOMA -Script, [40](#page-39-0) Kommentare, [32](#page-31-0) Kompilieren, [31](#page-30-0) Konfiguration, [25](#page-24-0) TeXnicCenter, [25](#page-24-0) Kursiv, [37](#page-36-0) Linien in Tabellen, [48](#page-47-0) Listen, [37–](#page-36-0)[39](#page-38-0) Beschreibungslisten, [39](#page-38-0) Literaturverzeichnisse aufwendigere, [76](#page-75-0) einfache, [75](#page-74-0) Mathematik, [58](#page-57-0) Monospaced, [37](#page-36-0) Neues Projekt, [27](#page-26-0) nummerierte Aufzählung, [38](#page-37-0)

Paket

array, [47](#page-46-0) german, [29](#page-28-0) graphicx, [50](#page-49-0) inputenc, [29](#page-28-0) ngerman, [29](#page-28-0) Pakete, [72](#page-71-0) \paragraph, [36](#page-35-0) parindent, [35](#page-34-0) parskip, [35](#page-34-0) Projekt erstellen, [27](#page-26-0) Projekttyp, [27](#page-26-0) Prozentzeichen, [32](#page-31-0) \section, [36](#page-35-0) Separate Titelseite, [54](#page-53-0) Sonderzeichen, [31](#page-30-0) Spalten zusammenfassen, [49](#page-48-0) Speichern, [31](#page-30-0) \subparagraph, [36](#page-35-0) \subsection, [36](#page-35-0) \subsubsection, [36](#page-35-0) Tabellen, [47](#page-46-0) Linien, [48](#page-47-0) Spalten, [47](#page-46-0) Spalten zusammenfassen, [49](#page-48-0) Tabellenverzeichnis, [56](#page-55-0) \tableofcontents, [30](#page-29-0) \textbf. [37](#page-36-0) \textit, [37](#page-36-0) \texttt, [37](#page-36-0) Titel erstellen, [30](#page-29-0) Titelseite, [53](#page-52-0) Überschriften, [36](#page-35-0) verschachtelte Aufzählungen, [38](#page-37-0) Verzeichnisse, [55–](#page-54-0)[56](#page-55-0) Zeilenumbruch, [35](#page-34-0)